## **SIEMENS**

#### [Preface](#page-2-0)

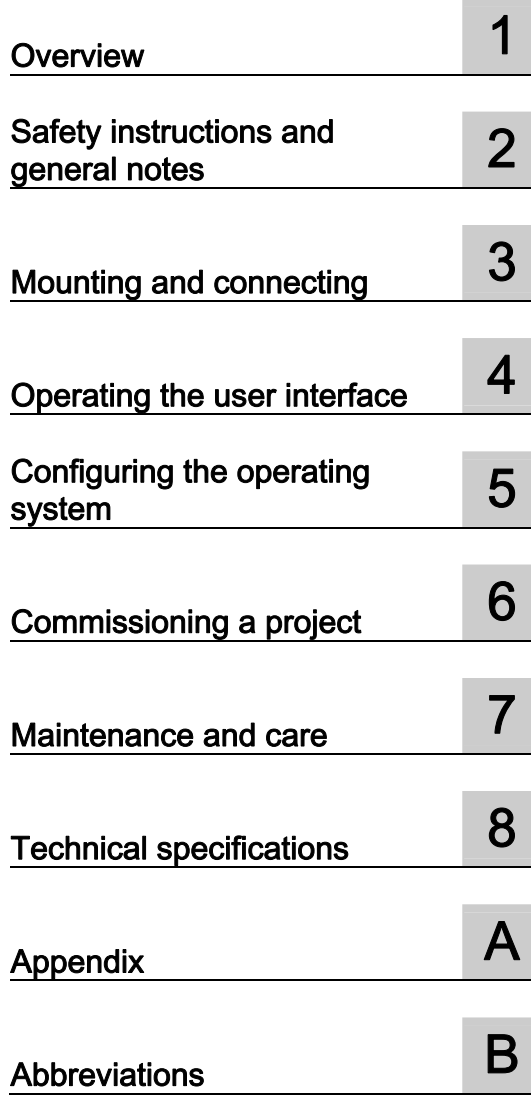

## SIMATIC HMI

## HMI device KTP400 Basic, KTP600 Basic, KTP1000 Basic, TP1500 Basic

Operating Instructions

#### Legal information

#### Warning notice system

This manual contains notices you have to observe in order to ensure your personal safety, as well as to prevent damage to property. The notices referring to your personal safety are highlighted in the manual by a safety alert symbol, notices referring only to property damage have no safety alert symbol. These notices shown below are graded according to the degree of danger.

#### **A** DANGER

indicates that death or severe personal injury will result if proper precautions are not taken.

#### **AWARNING**

indicates that death or severe personal injury may result if proper precautions are not taken.

#### **A** CAUTION

with a safety alert symbol, indicates that minor personal injury can result if proper precautions are not taken.

#### **CAUTION**

without a safety alert symbol, indicates that property damage can result if proper precautions are not taken.

#### **NOTICE**

indicates that an unintended result or situation can occur if the corresponding information is not taken into account.

If more than one degree of danger is present, the warning notice representing the highest degree of danger will be used. A notice warning of injury to persons with a safety alert symbol may also include a warning relating to property damage.

#### Qualified Personnel

The device/system may only be set up and used in conjunction with this documentation. Commissioning and operation of a device/system may only be performed by qualified personnel. Within the context of the safety notes in this documentation qualified persons are defined as persons who are authorized to commission, ground and label devices, systems and circuits in accordance with established safety practices and standards.

#### Proper use of Siemens products

Note the following:

#### **A**WARNING

Siemens products may only be used for the applications described in the catalog and in the relevant technical documentation. If products and components from other manufacturers are used, these must be recommended or approved by Siemens. Proper transport, storage, installation, assembly, commissioning, operation and maintenance are required to ensure that the products operate safely and without any problems. The permissible ambient conditions must be adhered to. The information in the relevant documentation must be observed.

#### **Trademarks**

All names identified by ® are registered trademarks of the Siemens AG. The remaining trademarks in this publication may be trademarks whose use by third parties for their own purposes could violate the rights of the owner.

#### Disclaimer of Liability

We have reviewed the contents of this publication to ensure consistency with the hardware and software described. Since variance cannot be precluded entirely, we cannot guarantee full consistency. However, the information in this publication is reviewed regularly and any necessary corrections are included in subsequent editions.

 Siemens AG Industry Sector Postfach 48 48 90026 NÜRNBERG GERMANY

A5E02421799-01 Ⓟ 01/2009

## <span id="page-2-0"></span>Preface

#### Purpose of the operating instructions

These operating instructions provide information based on the requirements defined by IEC 62079 for documentation. This information relates to the HMI device, its storage, transportation, place of use, installation, use and maintenance.

These operating instructions are intended for a variety of target groups. The following table shows the sections of these operating instructions that are of particular importance for the respective target group.

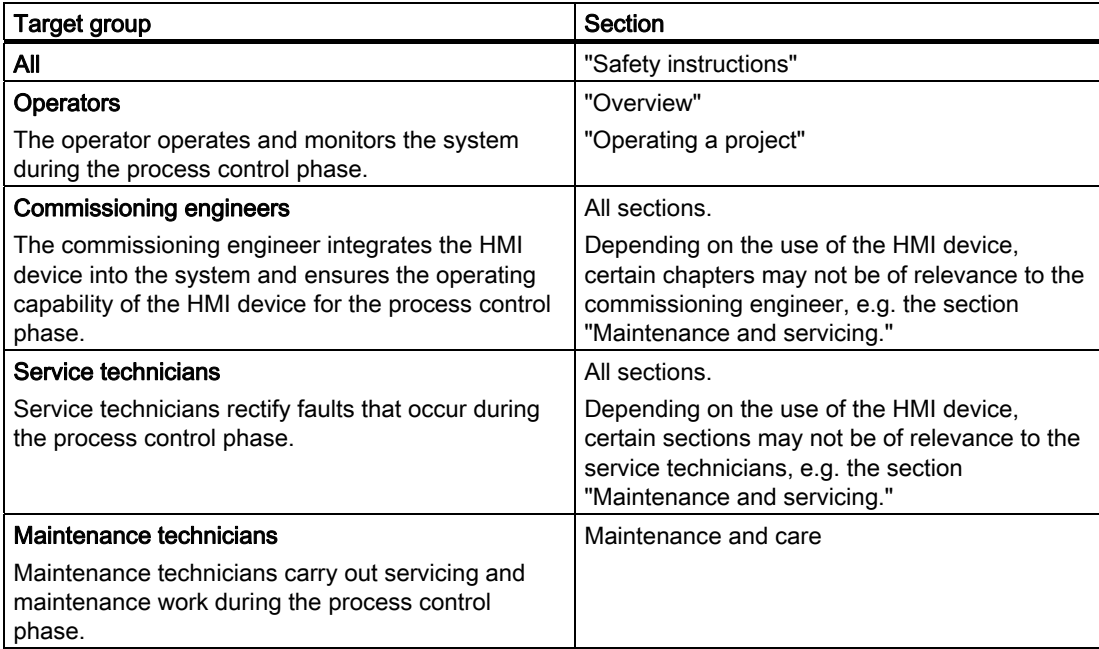

The help integrated in WinCC flexible, the WinCC flexible Information System, contains detailed information. The WinCC flexible Information System contains instructions, examples and reference information in electronic form.

#### Scope of the operating instructions

The operating instructions apply to the HMI devices KTP400 Basic, KTP600 Basic, KTP1000 Basic and TP1500 Basic in combination with the WinCC flexible software package.

#### Basic knowledge required

Knowledge of automation technology and process communication is necessary to understand the operating instructions.

An understanding of the use of computers and operating systems is also required.

#### Photos

Photographs are sometimes used to illustrate the HMI devices in these operating instructions. Newer versions of the products may differ from the photographs.

#### **Conventions**

The following graphical highlighting facilitates reading these operating instructions:

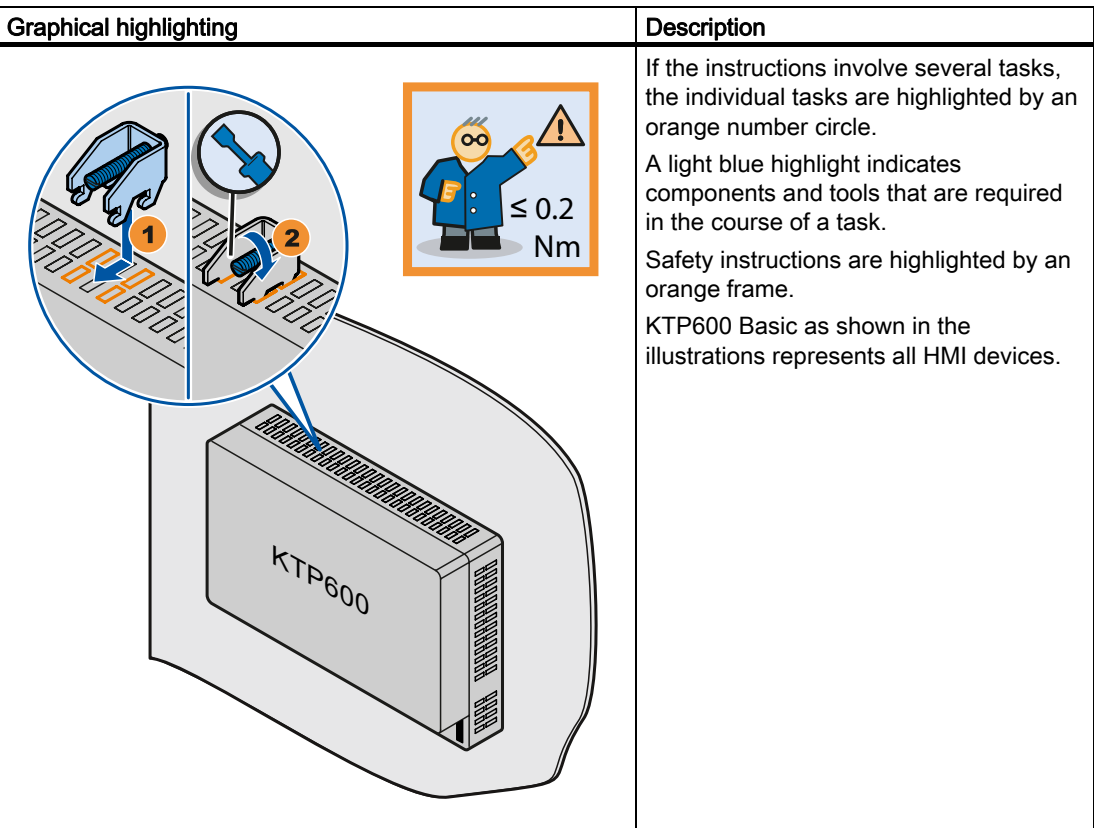

The following text highlighting facilitates reading these operating instructions:

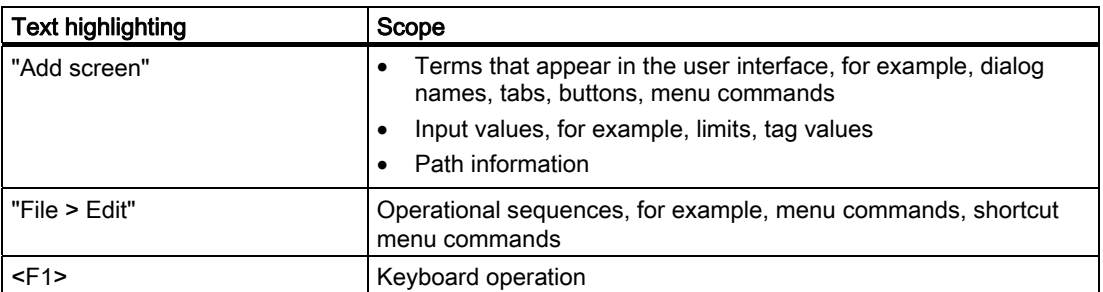

Configuration and runtime software differ with regard to their names as follows:

● "WinCC flexible 2008", for example, refers to the configuration software.

The term "WinCC flexible" is used in a general context. The full name, for example, "WinCC flexible 2008", is always used when it is necessary to differentiate between different versions of the configuration software.

● "WinCC flexible Runtime" refers to the runtime software that can run on HMI devices.

Note information highlighted as follows:

#### **Note**

A note contains important information on described products and their handling or on a section of this documentation.

#### **Trademarks**

Names labeled with a ® symbol are registered trademarks of the Siemens AG. Other names used in this documentation may be trademarks, the use of which by third parties for their own purposes could violate the rights of the owner.

- HMI®
- **SIMATIC®**
- SIMATIC HMI<sup>®</sup>
- SIMATIC ProTool®
- WinCC®
- SIMATIC WinCC flexible<sup>®</sup>

#### Additional information

You can find additional information about products described in the manual under "Contact" in the following table:

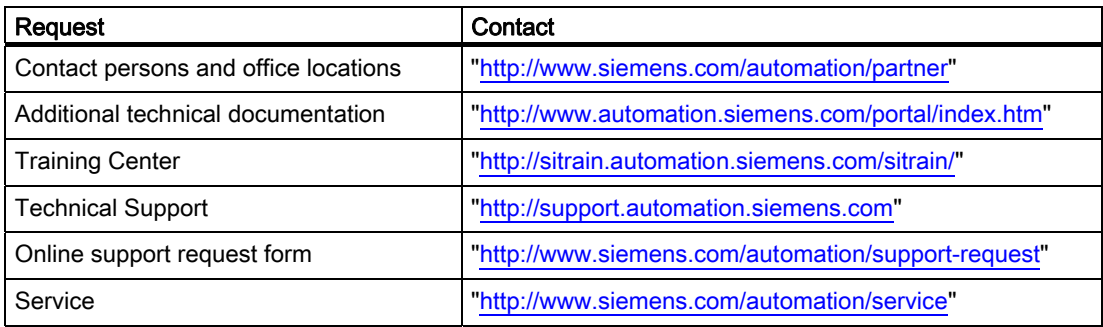

## Table of contents

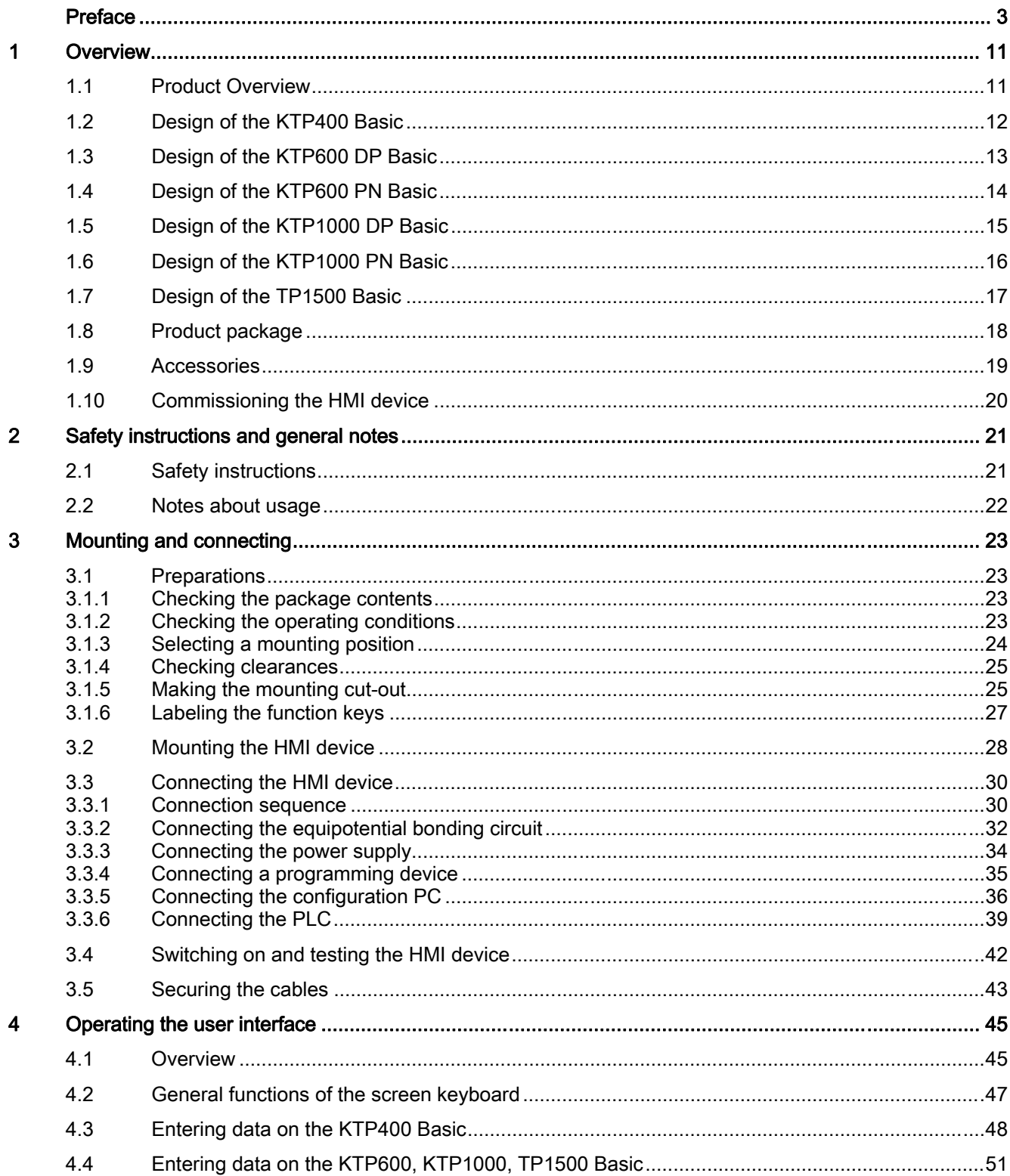

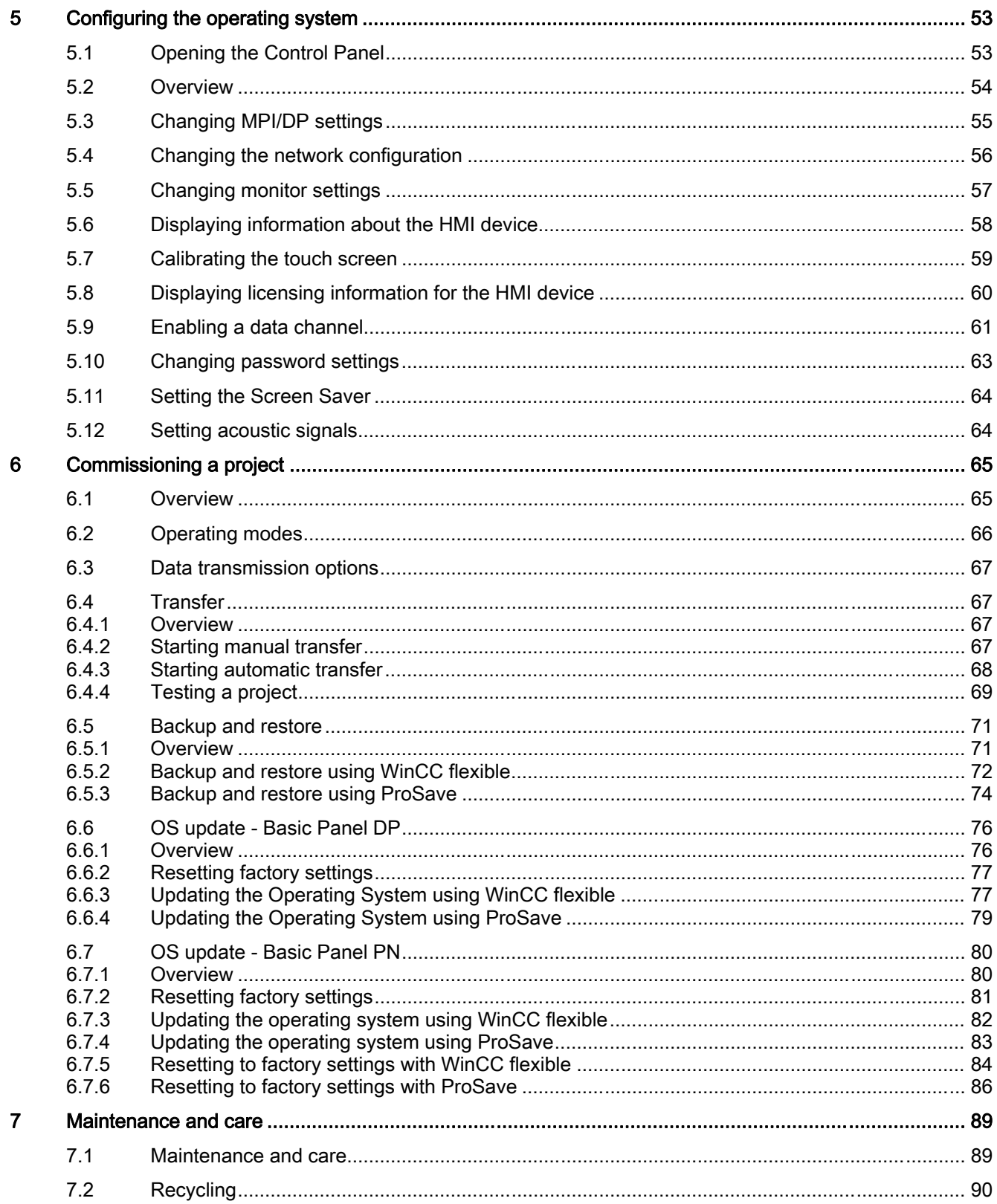

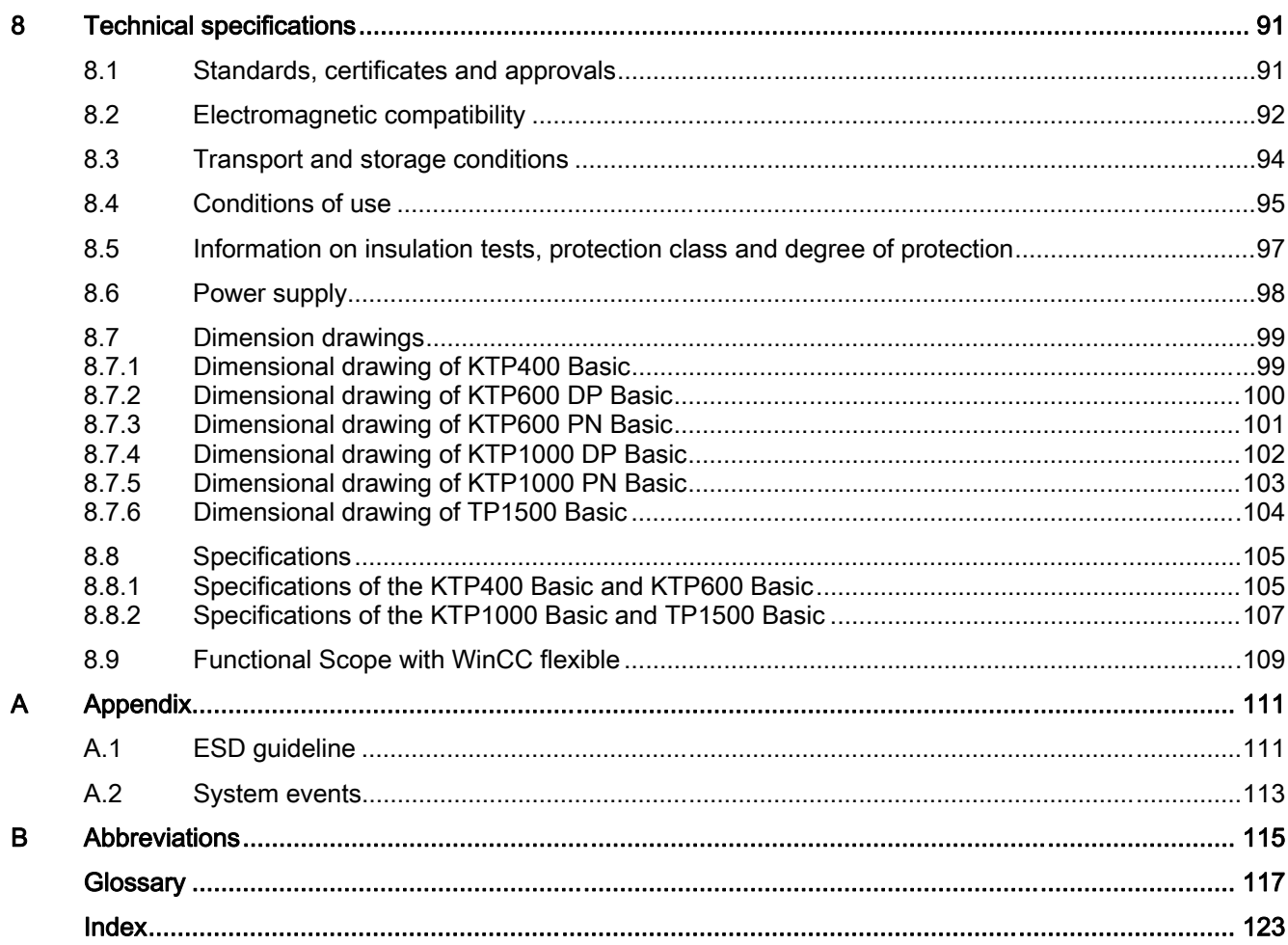

Table of contents

# <span id="page-10-0"></span>Overview **1**

### 1.1 Product Overview

#### Focused on fundamentals - the new basic panels

Visualization is part of the standard repertoire for most machines these days. The cost factor plays a crucial role in this case, especially for small machines and simple applications. HMI devices with basic functions are often fully sufficient for simple applications .

This is exactly the demand we intend to fulfill – with our new SIMATIC Basic Panels. By focusing on fundamentals, the HMI devices of the Basic Line offers exactly those basic features that are demanded – and with the right economic conditions. A perfect cost-toperformance ratio.

As all devices in our product catalog, the new Basic Panels offer proven SIMATIC quality and – regardless of their display dimensions – numerous standard software functionality, for example, an alarm system, recipe management, trend functionality and language switching. Users therefore profit from the advantages of visualization, such as improved process quality, even with simple applications.

## <span id="page-11-0"></span>1.2 Design of the KTP400 Basic

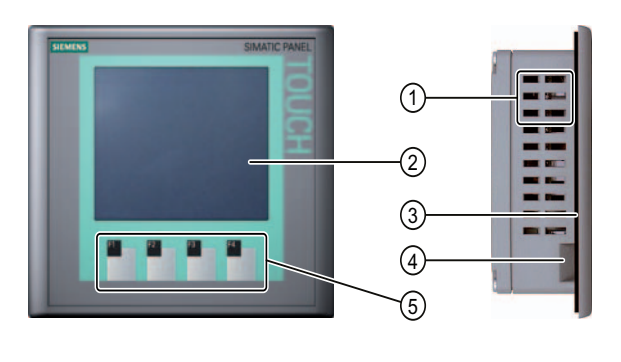

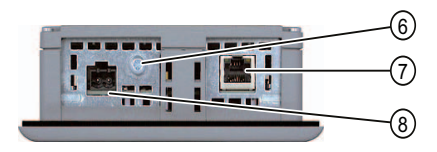

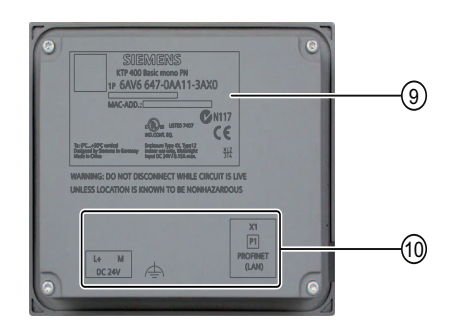

- 
- ② Display / touch screen ⑦ PROFINET interface
- 
- ④ Guide for labeling strips ⑨ Rating plate
- 
- ① Recesses for mounting clamps ⑥ Connection for functional ground
	-
- ③ Mounting seal ⑧ Power supply connector
	-
- ⑤ Function keys ⑩ Interface name

## $\odot$ **CARL ALACE** T  $(2)$  $(3)$ m  $\bigcirc$ ,,,,,,,,,, **(5)** ⑥ 1111111 **EEEEEEEEEEE**  $\overline{c}$  $\circledf$  $CG$  $\frac{1}{10}$  M  $\circledS$ **DENTUTE**  $\circledS$  $\overline{\Theta}$  $\circledR$ ① Display / touch screen ⑦ Rating plate ② Recesses for mounting clamps ⑧ Interface name ③ Mounting seal ⑨ DIP switch

## <span id="page-12-0"></span>1.3 Design of the KTP600 DP Basic

- 
- 
- 
- ⑥ Power supply connector
- 
- ④ Function keys ⑩ Guide for labeling strips
- ⑤ RS-422/485 interface ⑪ Connection for functional ground

<span id="page-13-0"></span>**Overview** 

1.4 Design of the KTP600 PN Basic

## 1.4 Design of the KTP600 PN Basic

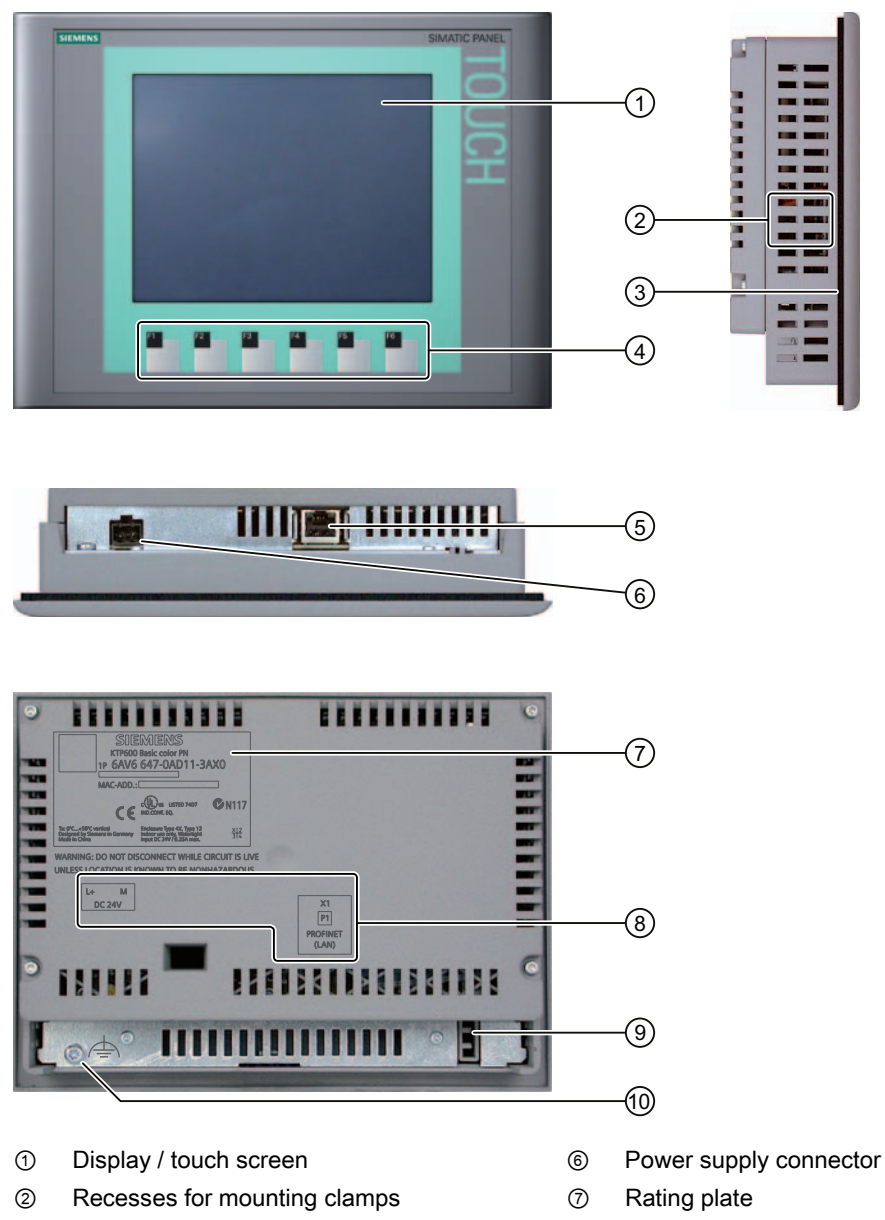

- 
- 
- 
- 
- ③ Mounting seal ⑧ Interface name
- ④ Function keys ⑨ Guide for labeling strips
- ⑤ PROFINET interface ⑩ Connection for functional ground

#### **SIEMENS** SIMATIC PANEL  $\blacksquare$ ⊙- $\overline{\phantom{a}}$ ా Ť  $(2)$  $\circled{3}$ П F P F E E 目 п  $\bigcirc$ **III a IIII** 19 1111111111 ₩.  $\circledS$ 1111111  $1111$ n  $\blacksquare$ (6)  $11111$  $\overline{\left\langle \right\rangle }$ ,,,,,,,,,  $\bullet$ ⊙ ⊛  $\begin{array}{|c|c|}\hline\n\text{Le} & \text{H} \\
\hline\n\text{EC2W}\hline\n\end{array}$ -(ඉ) @ 17) ැ? ① Display / touch screen ⑦ Rating plate

## <span id="page-14-0"></span>1.5 Design of the KTP1000 DP Basic

- 
- ② Recesses for mounting clamps ⑧ DIP switch
- 
- 
- 
- ⑥ Power supply connector ⑫ Guides for labeling strips
- 
- 
- ③ Mounting seal ⑨ Interface name
- ④ Function keys ⑩ Fixing element
- ⑤ RS-422/485 interface ⑪ Connection for functional ground
	-

KTP400 Basic, KTP600 Basic, KTP1000 Basic, TP1500 Basic Operating Instructions, 01/2009, A5E02421799-01 15 <span id="page-15-0"></span>**Overview** 

1.6 Design of the KTP1000 PN Basic

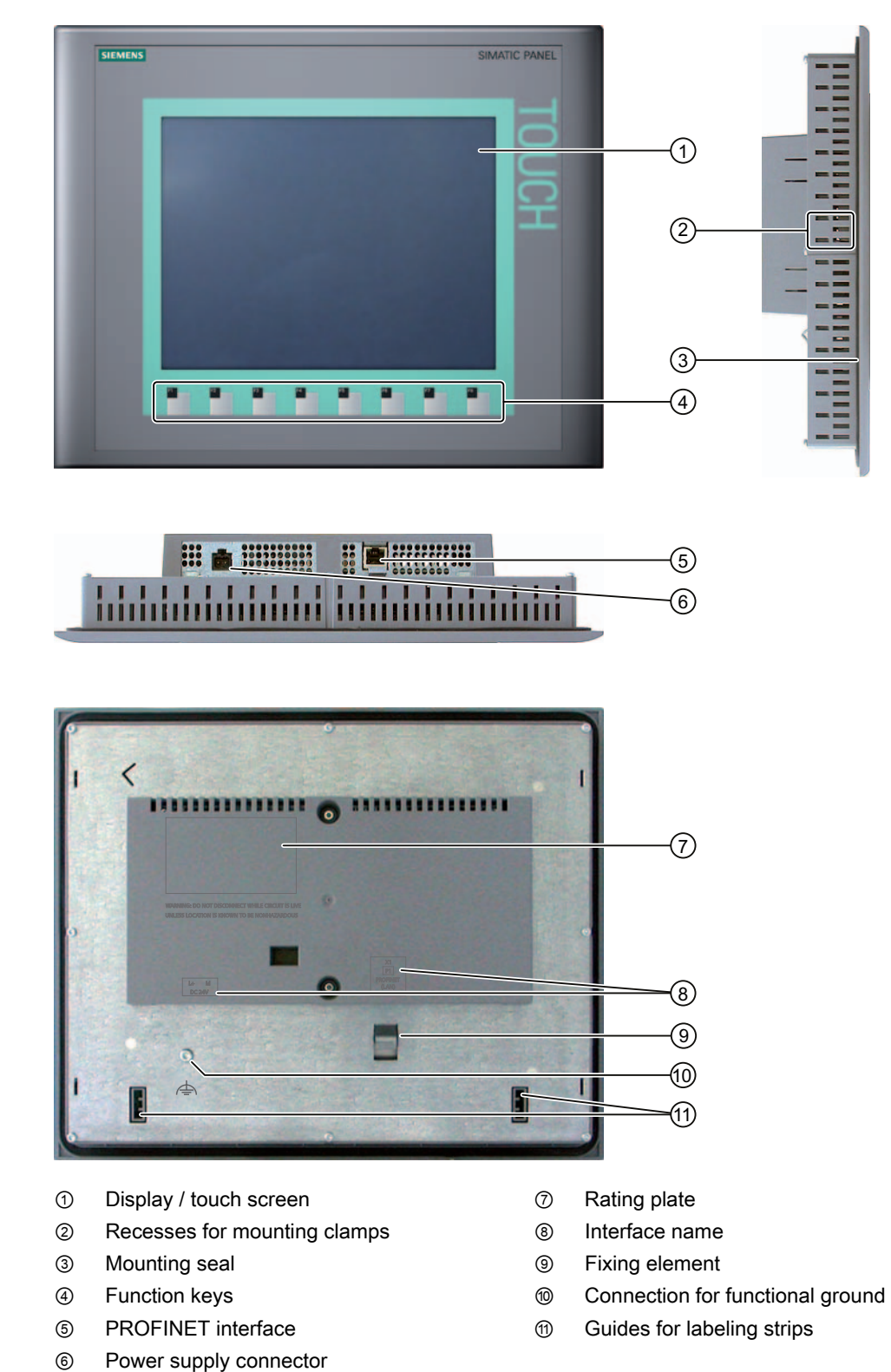

## 1.6 Design of the KTP1000 PN Basic

KTP400 Basic, KTP600 Basic, KTP1000 Basic, TP1500 Basic 16 Operating Instructions, 01/2009, A5E02421799-01

## <span id="page-16-0"></span>1.7 Design of the TP1500 Basic

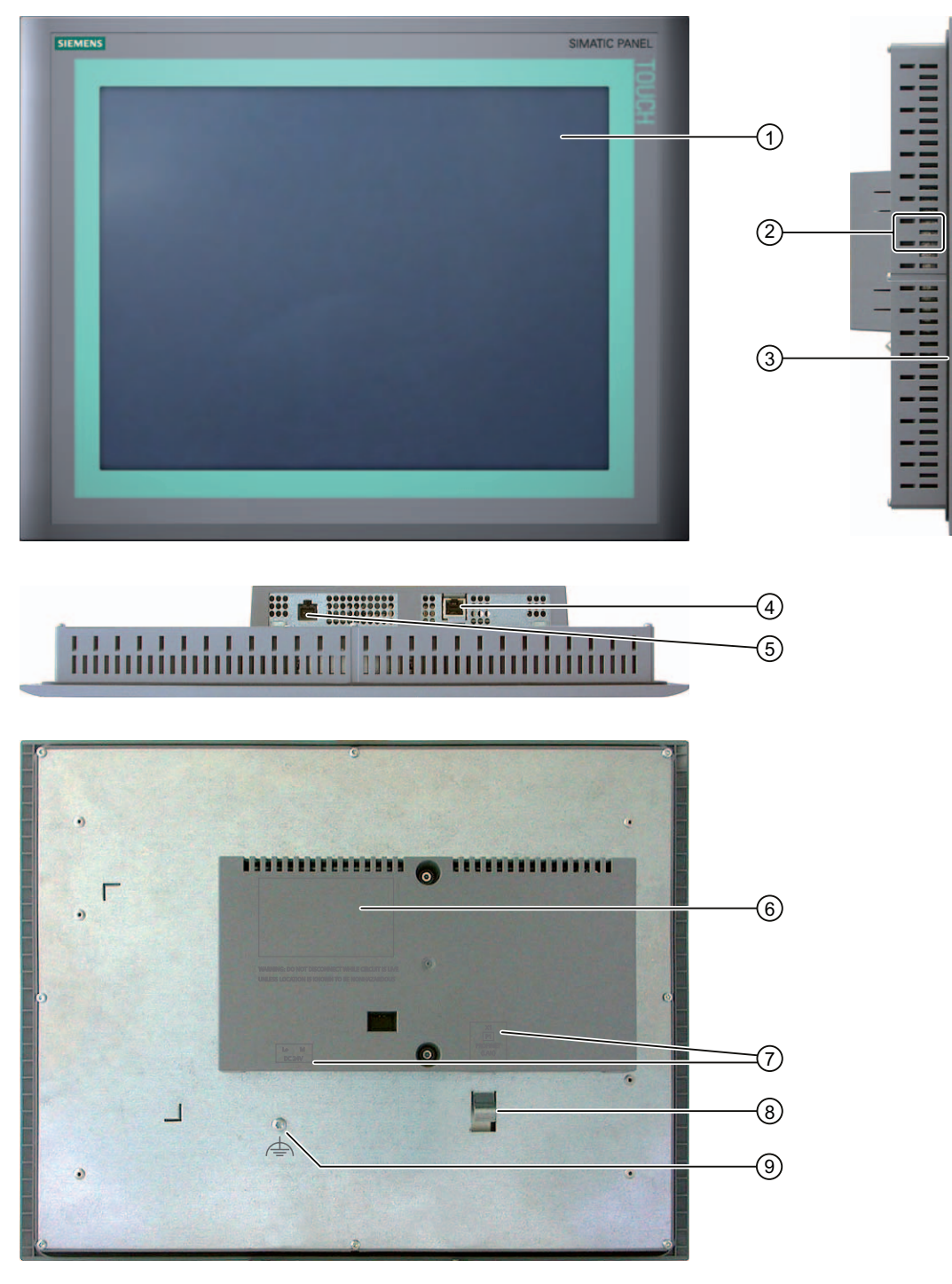

- ① Display / touch screen ⑥ Rating plate
- ② Recesses for mounting clamps ⑦ Interface name
- 
- 
- ⑤ Power supply connector
- 
- 
- ③ Mounting seal ⑧ Fixing element
- ④ PROFINET interface ⑨ Connection for functional ground

KTP400 Basic, KTP600 Basic, KTP1000 Basic, TP1500 Basic Operating Instructions, 01/2009, A5E02421799-01 17 17 <span id="page-17-0"></span>Overview

1.8 Product package

## 1.8 Product package

The following components are included in the product package of the HMI device.

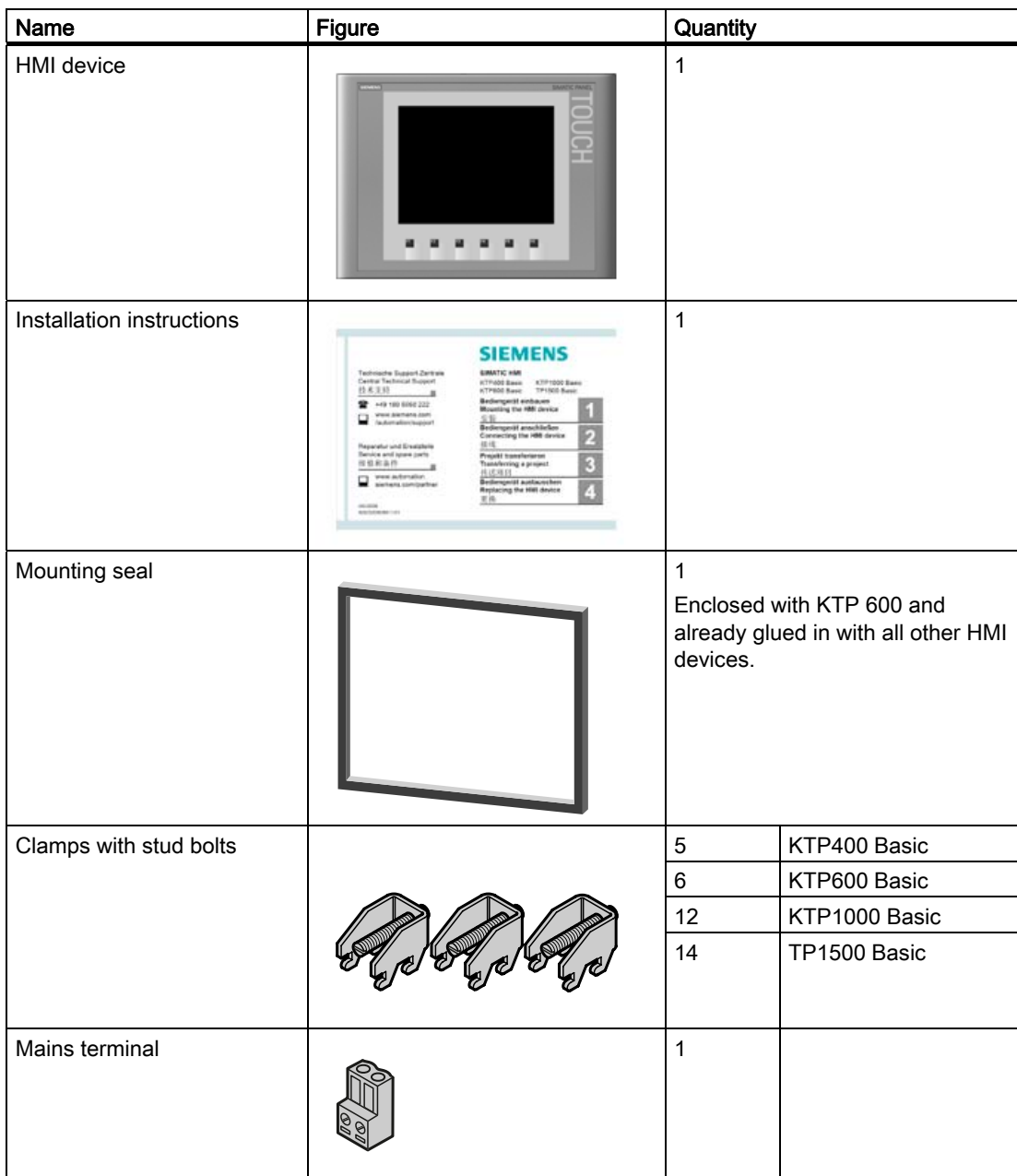

#### <span id="page-18-0"></span>1.9 Accessories

The following accessories are available for the HMI devices in the Internet at ["http://mall.automation.siemens.com"](https://mall.automation.siemens.com/de/guest/guiRegionSelector.asp?lang=en) . The connector is not included in the scope of delivery of the HMI device.

#### RS 422 to RS 232 converter

The converter is required for the connection of controllers of other manufacturers to Basic Panels DP. Connect the RS 422 to RS 232 converter to the RS 422 / RS 485 interface. The converter converts the input signals to RS-232 signals.

Order no.: 6AV6 671-8XE00-0AX0

#### PC/PPI cable

You need the PC/PPI cable to update the operating system with reset to factory settings. You can also use the cable for data transfer. Connect the PC/PPI cable to the RS 422/485 port. The cable converts the input signals to RS-232 signals.

Order no.: 6ES7 901-3CB30-0XA0

#### **Note**

Set a lower bit rate if the connection is lost during the operating system update. If you use a higher bit rate, you must use the PC/PPI cable version 3 or higher. The version code is printed on the cable ("E stand 3," for example, corresponds to version 3).

#### USB/PPI cable

You need the USB/PPI cable to update the operating system with reset to factory settings. You can also use the cable for data transfer. Connect the USB/PPI cable to the RS 422/485 port. The cable converts the input signals to USB signals.

Order no.: 6ES7 901-3DB30-0XA0

#### 90° elbow adapter

You can use an elbow adapter at the RS 422/RS 485 interface to cope with confined spaces. Order no.: 6AV6 671-8XD00-0XA0

#### PROFIBUS bus connector

We recommend using straight PROFIBUS bus connectors.

Order no.: 6GK1 500-0FC10

#### PROFINET RJ45 plug connector

The connection of the Basic Panels PN to PROFINET requires the RJ45 plug connector "IE FC RJ45 Plug 2 x 2".

Order no.: 6GK1901-1BB10-2AA0

KTP400 Basic, KTP600 Basic, KTP1000 Basic, TP1500 Basic Operating Instructions, 01/2009, A5E02421799-01 19

#### <span id="page-19-0"></span>**Overview**

1.10 Commissioning the HMI device

#### Clamping frame

A clamping frame is available to reinforce the mounting cutout in case the material is not strong enough for the KTP1000 HMI device. Order no.: 6AV6 671-8XS00-0AX0

#### Protective foil

Protective foils are available for the HMI devices under the following order numbers:

- Protective foil for KTP400 Basic: 6AV6 671-2EC00-0AX0
- Protective foil for KTP600 Basic: 6AV6 671-2XC00-0AX0
- Protective foil for KTP1000 Basic: 6AV6 574-1AD00-4CX0
- Protective foil for KTP1500 Basic: 6AV6 574-1AD00-4EX0

#### 1.10 Commissioning the HMI device

This section contains an overview of the tasks required for commissioning the HMI device.

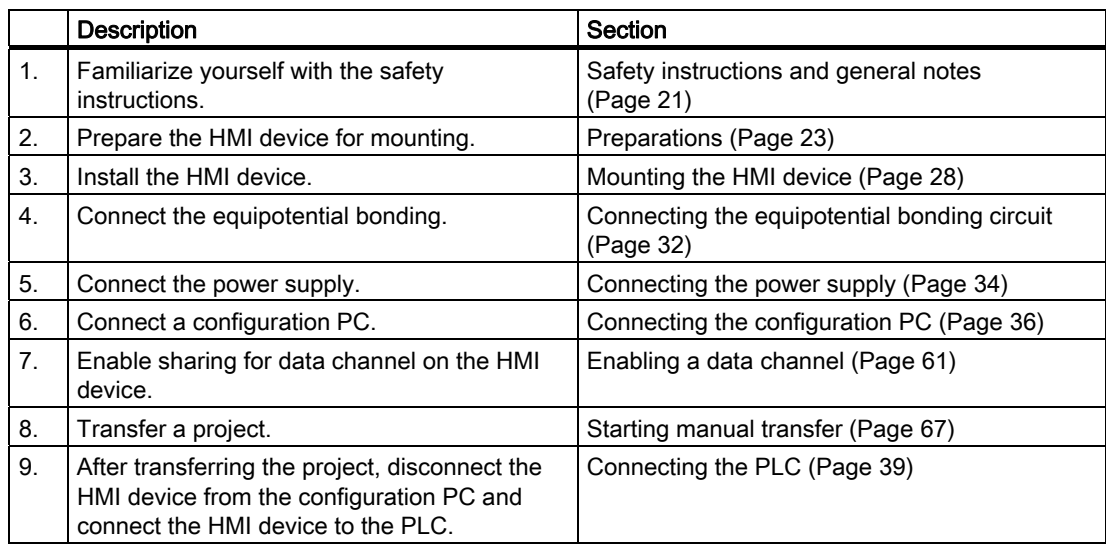

## <span id="page-20-0"></span>Safety instructions and general notes

## 2.1 Safety instructions

#### Working on the control cabinet

## WARNING

#### Open equipment

The HMI device is open equipment. That is, the HMI device may only be installed in cubicles or cabinets which provide front panel access for operating the device.

The cubicle or cabinet in which the HMI device is installed may only be accessed with a key or tool and only by trained, authorized personnel.

#### Dangerous voltage

Opening the cabinet will expose high voltage parts. Contact with these parts could be fatal.

Always disconnect the cabinet from the mains before opening it.

#### High frequency radiation

#### **NOTICE**

#### Unwanted operating states

High-frequency radiation, for example, from cellular phones, can trigger unwanted operating states.

#### Installation as intended

#### WARNING

#### Installation only in machinery that conforms to the machinery directive

It is not allowed to commission the HMI device unless it has been verified that the machine in which the HMI device is to be installed complies with Directive 98/37/EC. The following applies as of December 29, 2009: The machine in which the HMI device is to be installed must conform to Directive 2006/42/EC.

<span id="page-21-0"></span>2.2 Notes about usage

## 2.2 Notes about usage

#### Industrial applications

The HMI device is designed for industrial applications. It conforms to the following standards:

- Requirements of the emission standard for industrial environments, EN 61000-6-4: 2007
- ESD immunity requirements to DIN EN 61000-6-2:2005

#### Use in residential areas

#### Note

The HMI device is not intended for use in residential areas. Operation of an HMI device in residential areas can have a negative influence on radio/TV reception.

If the HMI device is used in a residential area, you must take measures to achieve Limit Class B conforming to EN 55011 for RF interference.

A suitable measure for achieving the RF interference level to Limit Class B includes, for example, the use of filters in power supply lines

Individual acceptance is required.

#### Notes on communication

#### **NOTICE**

#### Communication errors caused by address conflict

Communication errors can occur if several devices in a network share the same bus address or IP address.

Make sure that your HMI device is assigned a unique address in the network.

#### **Note**

#### Updating tag values following a communication error

If communication between an HMI device and PLC is interrupted, all tag values displayed on the HMI device will be replaced by a hash mark ("#").

When the communication between the HMI device and PLC is restored, all tag values will be updated immediately. The cycle time for updating the tag values begins again at "0."

#### Ethernet communication with Basic Panels PN

Basic Panels PN support the following types of communication:

- PROFINET basic function for commissioning and diagnostics
- Standard Ethernet communication

## <span id="page-22-0"></span>Mounting and connecting

#### 3.1 Preparations

#### 3.1.1 Checking the package contents

Check the package content for visible signs of transport damage and for completeness.

#### **NOTICE**

#### Damaged parts

Do not install parts damaged during shipment. In the case of damaged parts, contact your Siemens representative.

The package content is described in section Product package [\(Page 18\).](#page-17-0)

Keep the supplied documentation in a safe place. The documentation belongs to the HMI device and is required for subsequent commissioning.

#### 3.1.2 Checking the operating conditions

Note the following aspects before installing the HMI device:

- 1. Familiarize yourself with the standards, approvals, EMC parameters and technical specifications for operation of the HMI device. This information is available in the following chapters:
	- Standards, certificates and approvals [\(Page 91\)](#page-90-0)
	- Electromagnetic compatibility [\(Page 92\)](#page-91-0)
	- Information on insulation tests, protection class and degree of protection [\(Page 97\)](#page-96-0)
	- Power supply [\(Page 98\)](#page-97-0)
- 2. Check the mechanical and climatic ambient conditions for operation of the HMI device; see Conditions of use [\(Page 95\).](#page-94-0)

#### <span id="page-23-0"></span>3.1 Preparations

#### 3.1.3 Selecting a mounting position

Select one of the approved mounting positions for your HMI device. The approved mounting positions are described in the following sections.

#### Horizontal mounting positions

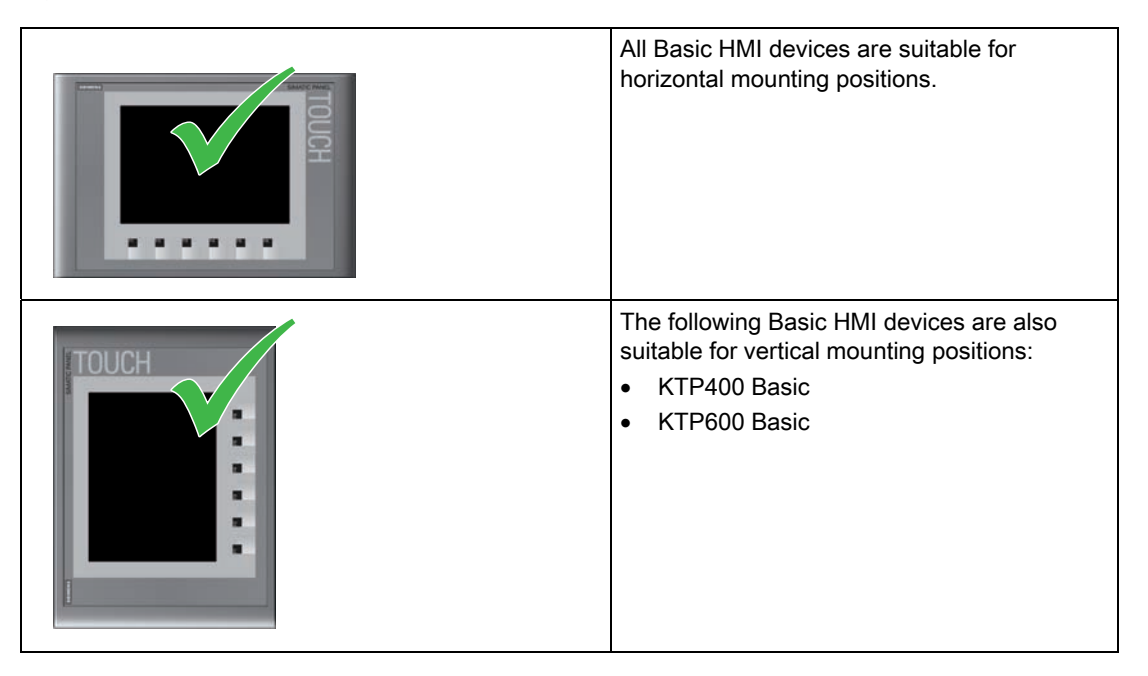

#### Vertical mounting positions

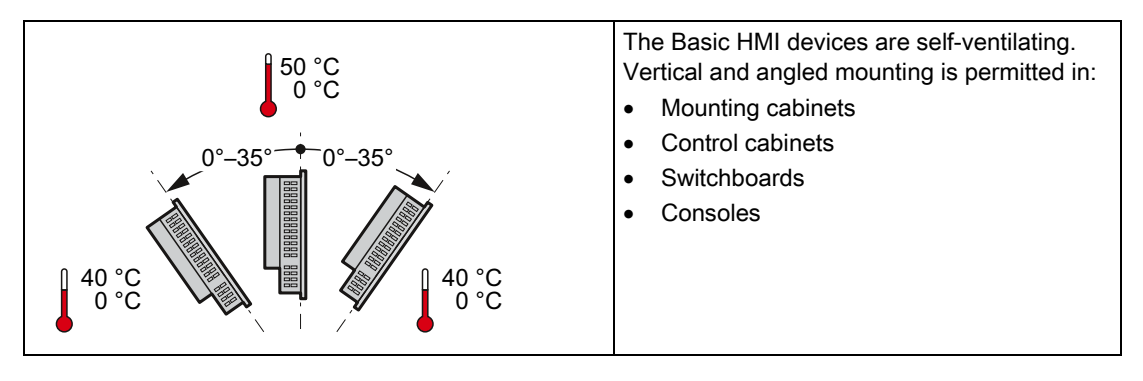

#### **A** CAUTION

#### Exceeding the ambient temperature

Forced ventilation is required if the maximum permitted ambient temperature for operating the HMI device is exceeded. The HMI device can otherwise be damaged and its approvals and warranty will be void.

#### See also

Conditions of use [\(Page 95\)](#page-94-0) 

#### <span id="page-24-0"></span>3.1.4 Checking clearances

The following clearances are required around the HMI device to ensure sufficient selfventilation:

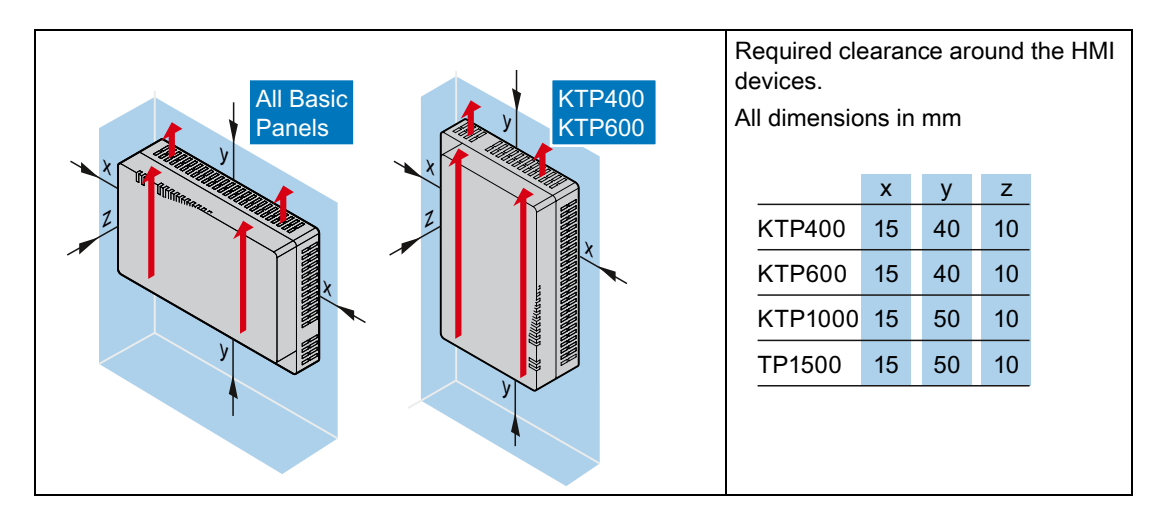

#### 3.1.5 Making the mounting cut-out

#### **NOTICE**

#### Stability of the mounting cut-out

The material in the area of the mounting cut-out must provide sufficient strength to guarantee the enduring and safe mounting of the HMI device.

The force of the clamps or operation of the device may not lead to deformation of the material in order to achieve the degrees of protection described below.

#### Degrees of protection

The degrees of protection of the HMI device can only be guaranteed if the following requirements are met:

- Material thickness at the mounting cut-out for IP65 degree of protection, or for enclosure type 4X/type 12 (indoor use only): 2 mm to 6 mm
- Permitted deviation from plane at the mounting cut-out: ≤ 0.5 mm This condition must be fulfilled for the mounted HMI device.
- Permissible surface roughness in the area of the seal:  $\leq$  120 µm (Rz 120)

A clamping frame is additionally available for mounting the KTP1000 Basic to panels with a material thickness < 2 mm at the mounting cut-out. The frame enables you to achieve IP65 degree of protection or the protection class for enclosures type 4X/type 12.

#### 3.1 Preparations

#### Mounting compatibility

The mounting cut-outs of the Basic panels are compatible with the mounting cut-outs of the following SIMATIC HMI devices:

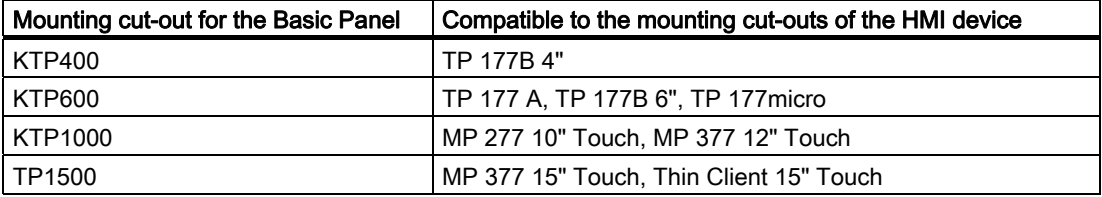

#### Dimensions of the mounting cut-out

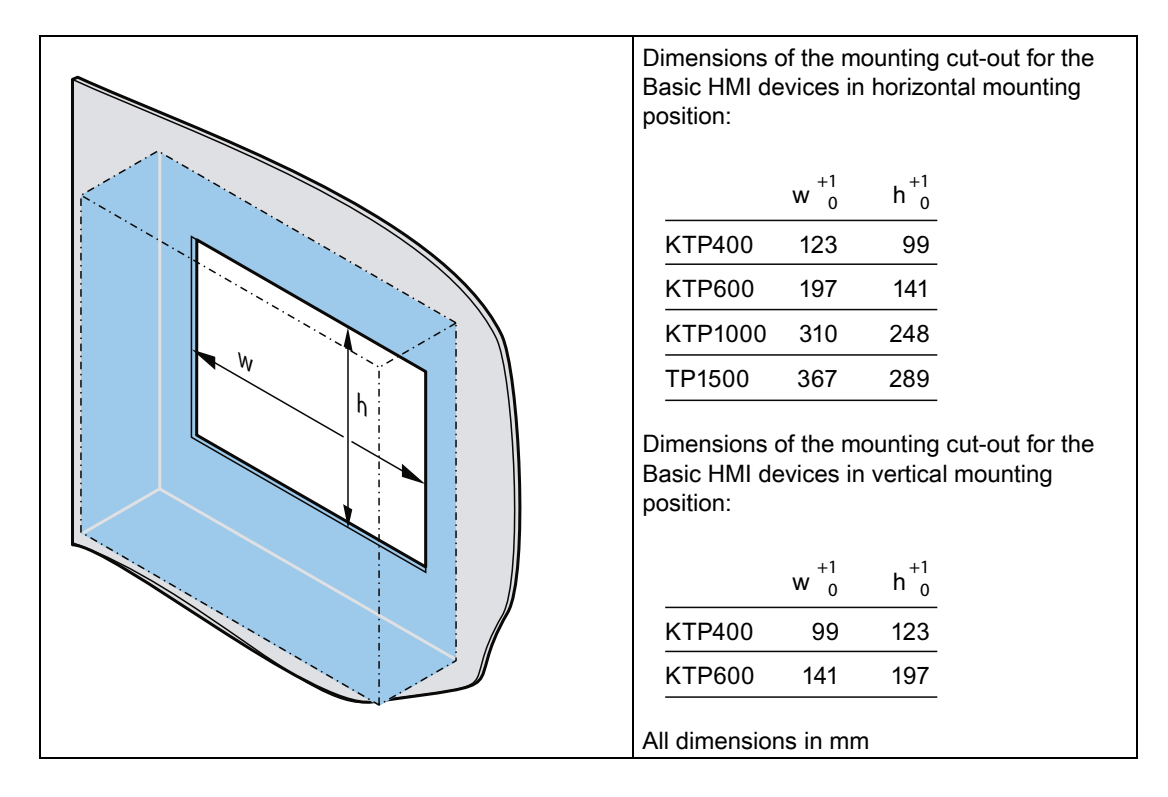

See also

Accessories [\(Page 19\)](#page-18-0) 

3.1 Preparations

#### <span id="page-26-0"></span>3.1.6 Labeling the function keys

#### **Note**

Do not write on the keyboard to label the function keys.

Any printable and writable foil can be used as labeling strip. The permitted thickness of the labeling strip is 0.15 mm. Paper labeling strips are inappropriate.

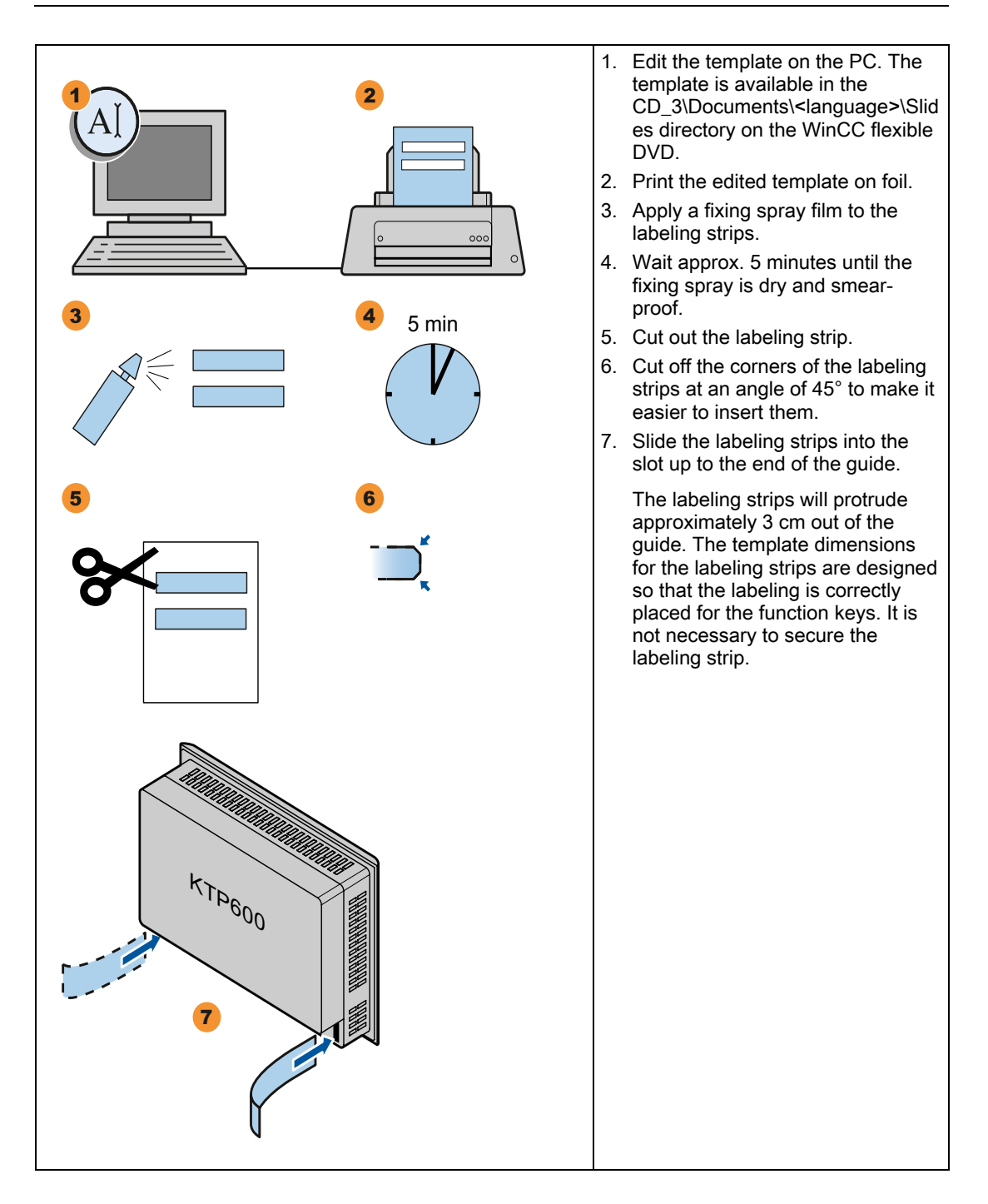

KTP400 Basic, KTP600 Basic, KTP1000 Basic, TP1500 Basic Operating Instructions, 01/2009, A5E02421799-01 27

## <span id="page-27-0"></span>3.2 Mounting the HMI device

#### Required tools and accessories

Before beginning mounting, have the following tools and accessories at hand:

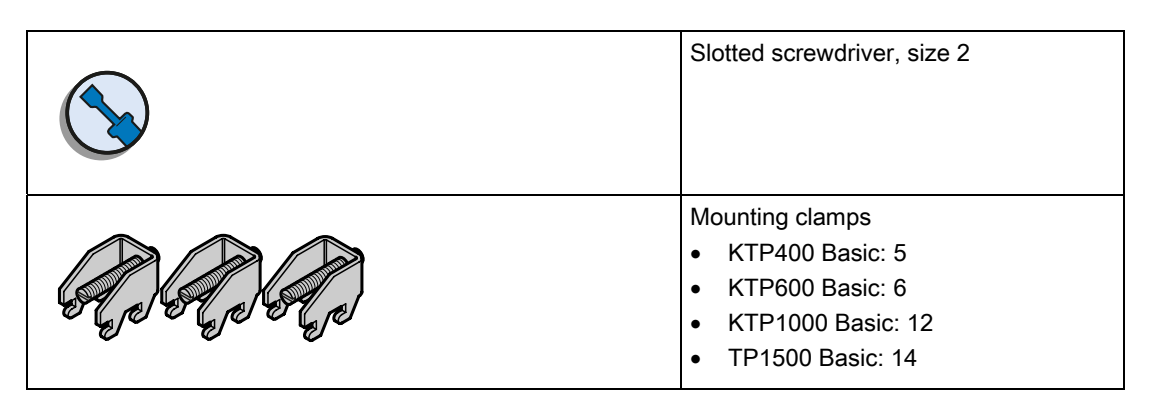

#### Inserting the HMI device

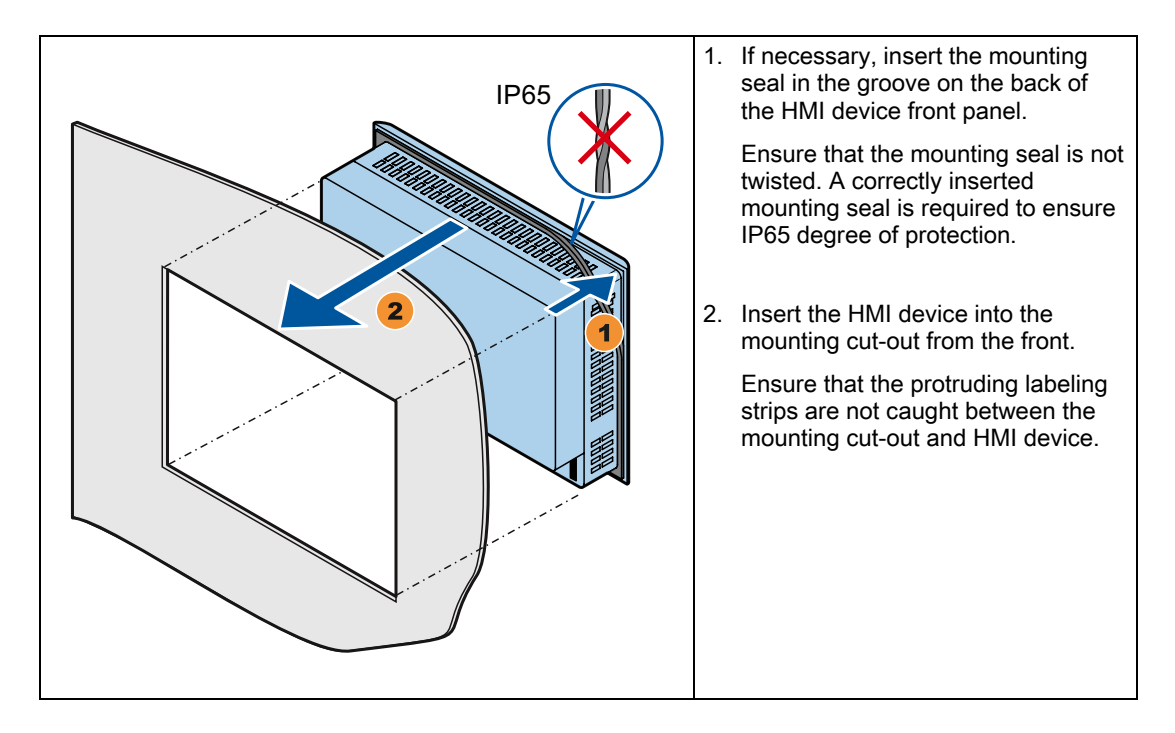

#### Securing the HMI device

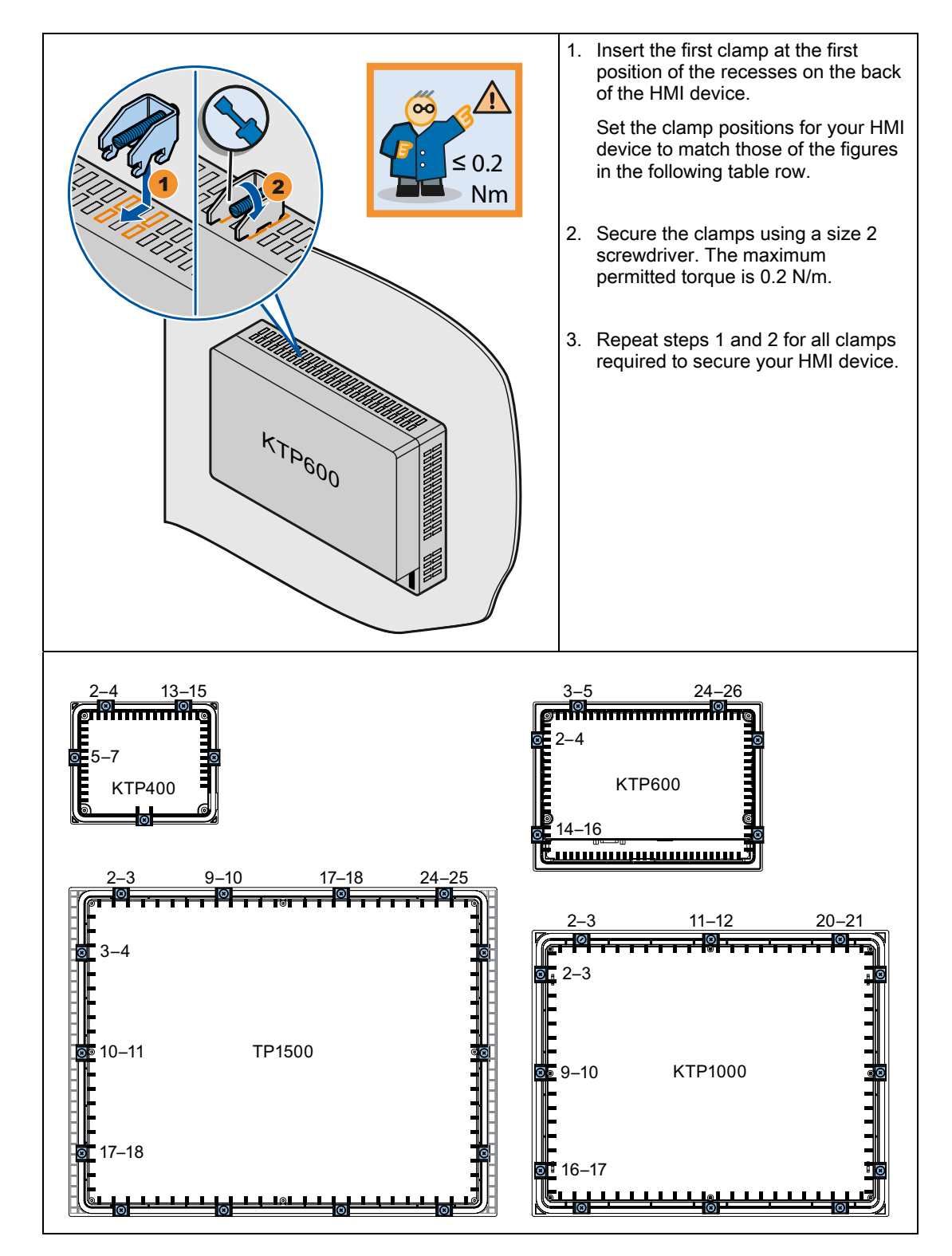

KTP400 Basic, KTP600 Basic, KTP1000 Basic, TP1500 Basic Operating Instructions, 01/2009, A5E02421799-01 29 <span id="page-29-0"></span>3.3 Connecting the HMI device

## 3.3 Connecting the HMI device

#### 3.3.1 Connection sequence

#### Required tools and accessories

Before beginning the connection of the HMI device, have the following tools and accessories at hand:

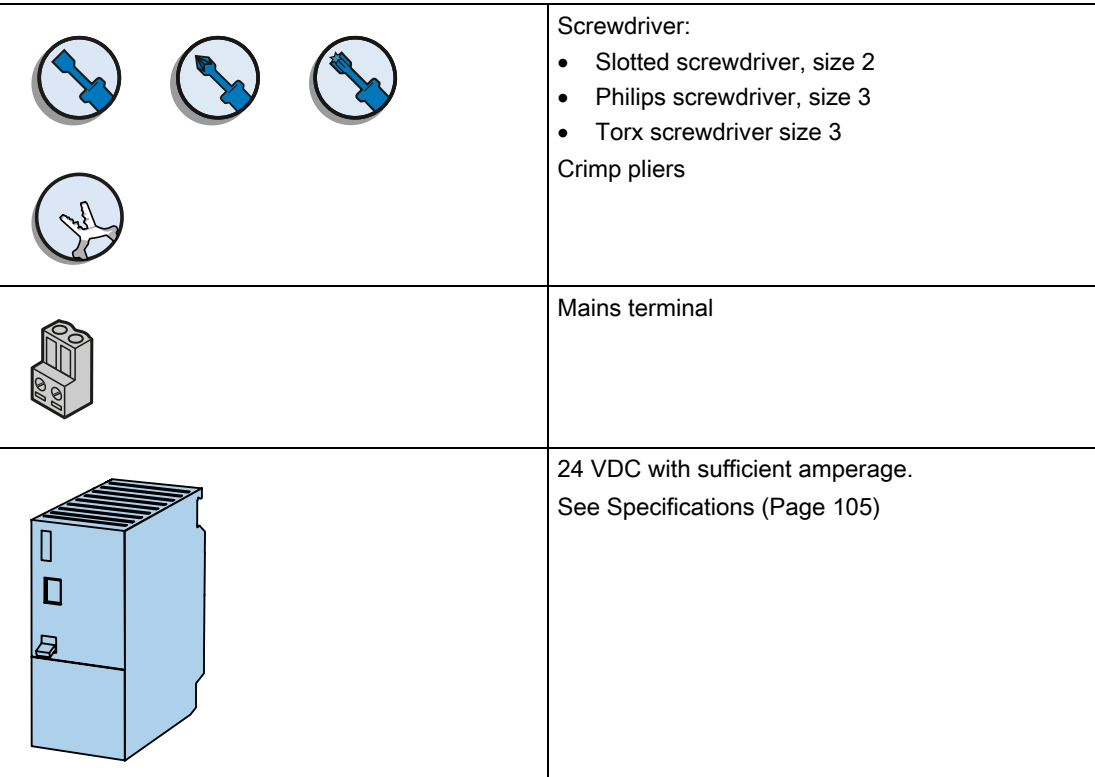

#### Procedure

Keep to the following sequence of tasks when connecting the HMI device:

- 1. Connecting the equipotential bonding circuit [\(Page 32\)](#page-31-0)
- 2. Connecting the power supply [\(Page 34\)](#page-33-0)
- 3. Connecting the configuration PC [\(Page 36\)](#page-35-0)
- 4. Connecting the PLC [\(Page 39\)](#page-38-0)

#### **NOTICE**

#### Strain relief

Contacts can be broken or wires can be torn off if cables are not provided adequate strain relief.

Provide adequate strain relief for all cables.

#### See also

Securing the cables [\(Page 43\)](#page-42-0) 

<span id="page-31-0"></span>3.3 Connecting the HMI device

## 3.3.2 Connecting the equipotential bonding circuit

#### Differences in electrical potential

Differences in electrical potential can develop between spatially separated plant components. Such electrical potential differences can lead to high equalizing currents over the data cables and therefore to the destruction of their interfaces. Equalizing currents can develop if the cable shielding is terminated at both ends and grounded to different plant parts.

Differences in potential may develop when a system is connected to different mains supplies.

#### General requirements for equipotential bonding

Differences in potential must be reduced by means of equipotential bonding in order to ensure trouble-free operation of the relevant components of the electronic system. The following must therefore be observed when installing the equipotential bonding circuit:

- The effectiveness of equipotential bonding increases as the impedance of the equipotential bonding conductor decreases or as its cross-section increases.
- If two plant parts are interconnected by means of shielded data cables and their shielding is bonded at both ends to the grounding/protective conductor, the impedance of the additionally installed equipotential bonding cable must not exceed 10% of the shielding impedance.
- The cross-section of an equipotential bonding conductor must be capable of handling the maximum equalizing current. The best practical results for equipotential bonding between two cabinets have been achieved with a minimum conductor cross-section of 16 mm².
- Use equipotential bonding conductors made of copper or galvanized steel. Establish a large surface contact between the equipotential bonding conductors and the grounding/protective conductor and protect these from corrosion.
- Clamp the shielding of the data cable on the HMI device flush and near the equipotential rail using suitable cable clamps.
- Route the equipotential bonding conductor and data cables in parallel and with minimum clearance between these.

#### **NOTICE**

#### Equipotential bonding cable

Cable shielding is not suitable for equipotential bonding. Always use the prescribed equipotential bonding conductors. The cross-section of the equipotential bonding conductor must not be less than 16 mm². Always use cables with an adequate crosssection when installing MPI and PROFIBUS DP networks. The interface modules may otherwise be damaged or destroyed.

#### Procedure

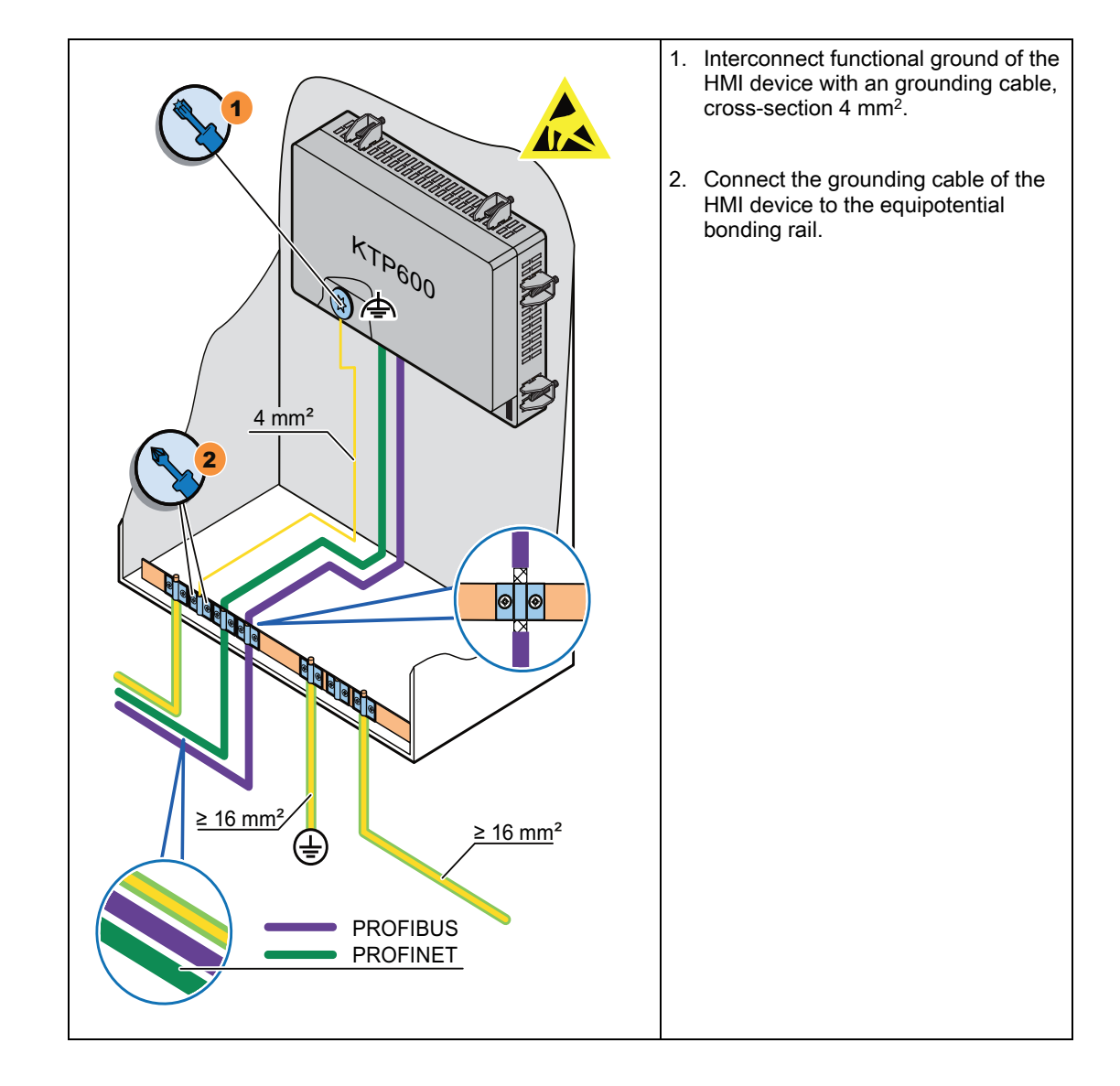

#### <span id="page-33-0"></span>3.3.3 Connecting the power supply

#### Stripping the cable

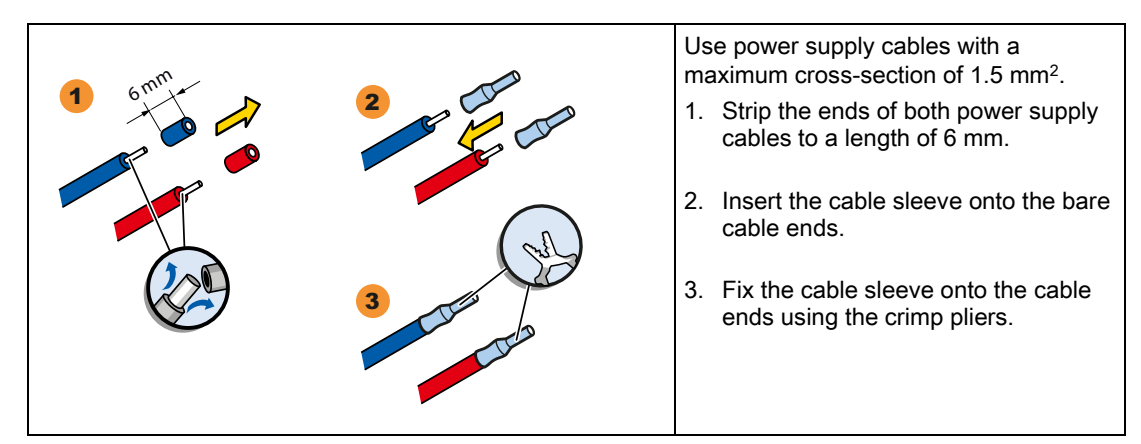

#### Procedure

#### **CAUTION**

#### 24 VDC only

An incorrectly dimensioned power supply can lead to destruction of the HMI device.

Use a 24 VDC power supply with adequate amperage; see Specifications [\(Page 105\)](#page-104-0).

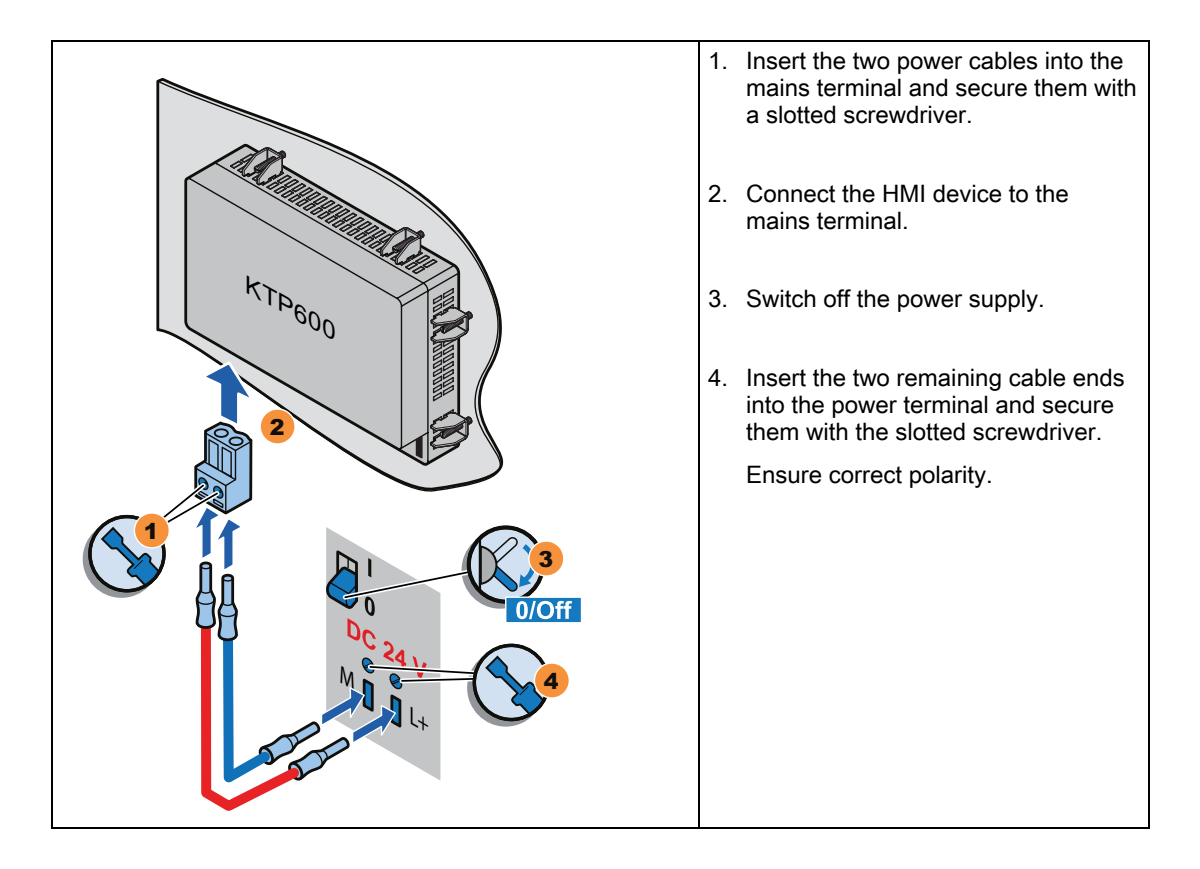

#### <span id="page-34-0"></span>3.3.4 Connecting a programming device

A programming device provides the following options:

- Transferring projects.
- Transferring device images.

#### Connecting a programming device to a Basic Panel DP

#### Note

A programming device cannot be used to reset the HMI device to factory settings.

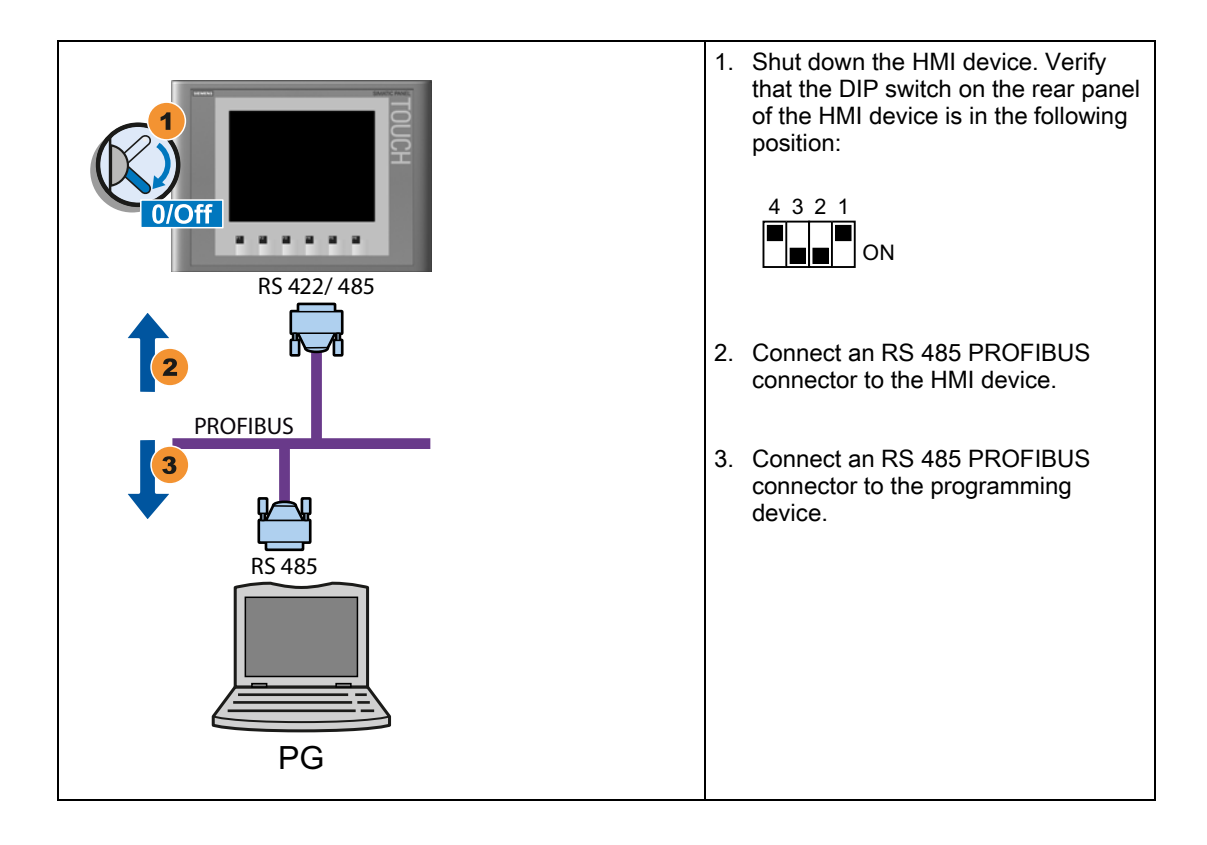

<span id="page-35-0"></span>3.3 Connecting the HMI device

#### 3.3.5 Connecting the configuration PC

A configuration PC provides the following options:

- Transferring projects.
- Transferring device images.
- Resetting HMI device to factory settings.

#### Connecting a configuration PC to a Basic Panel DP

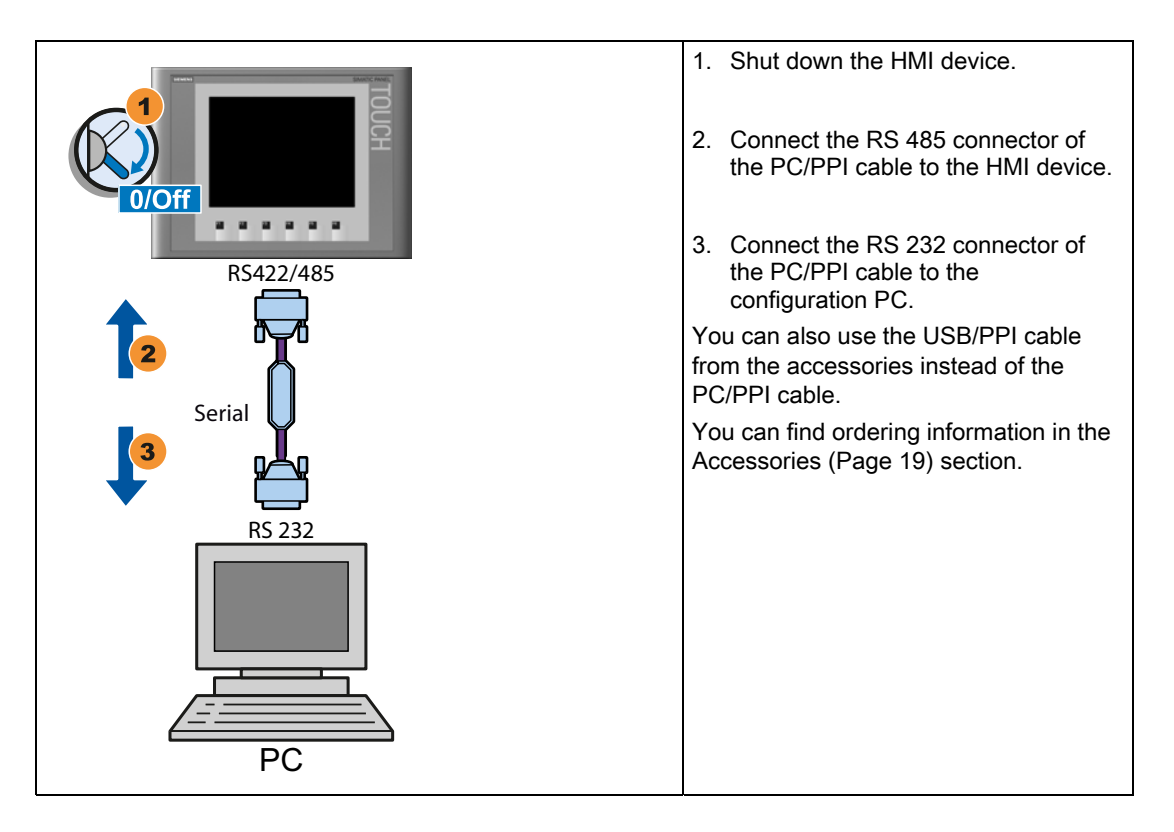
# Configuring the PC/PPI cable

Configure the transmission speed using the DIP switches of the PC/PPI cable if using the PC/PPI cable to interconnect the HMI device with the configuration PC.

#### **Note**

Set a lower bit rate if the connection is lost during the operating system update. If you use a higher bit rate, you must use the PC/PPI cable release 3 or higher. The version code is printed on the cable ("E stand 3," for example, corresponds to version 3).

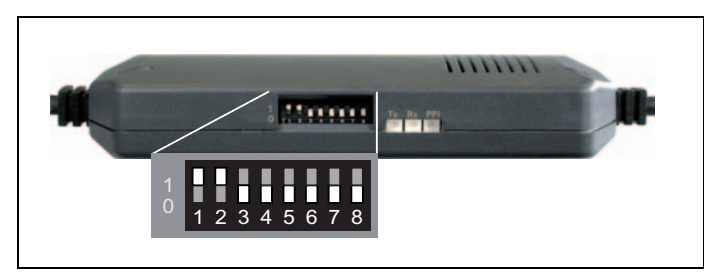

Set the DIP switches 1 to 3 to the same value as in WinCC flexible. DIP switches 4 to 8 must be set to "0". In the figure, the bit rate is set to 115.2 kbps.

You can set the following bit rates:

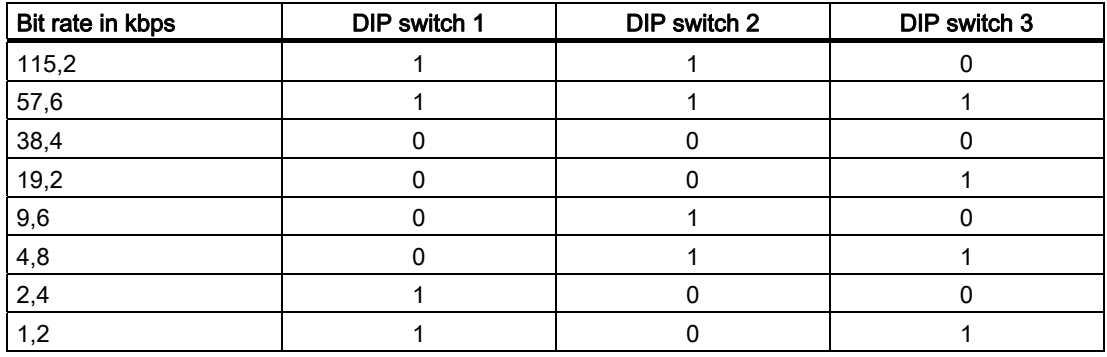

3.3 Connecting the HMI device

# Connecting a configuration PC to a Basic Panel PN

#### **CAUTION**

#### Data network security for communication via Ethernet

End users are themselves responsible for ensuring security of their data network in Ethernet-based communication, such as PROFINET, HTTP, Sm@rtAccess, Sm@rtService and OPC, since operation of the device cannot be guaranteed if the device is subject to targeted attacks resulting in overload, for example.

# **NOTICE**

#### RJ45 plug connector with 180° output required

The connection of the Basic Panels PN to the HMI device requires the RJ45 plug connector "IE FC RJ45 Plug 2 x 2". You can find ordering information in the Accessories [\(Page 19\)](#page-18-0) section.

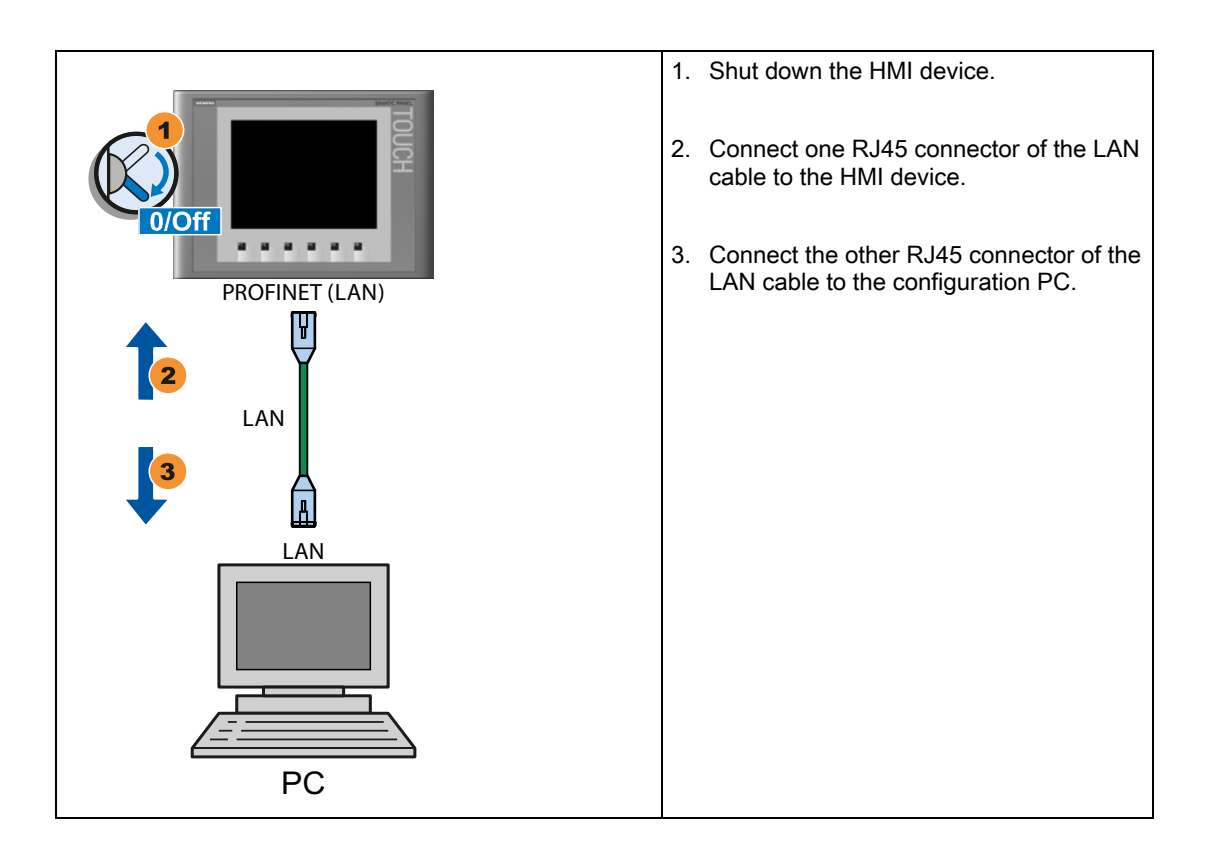

#### See also

Data transmission options [\(Page 67\)](#page-66-0)

# 3.3.6 Connecting the PLC

Connect the HMI device to the PLC if it contains an operating system and an executable project.

### Connecting a PLC to a Basic Panel DP

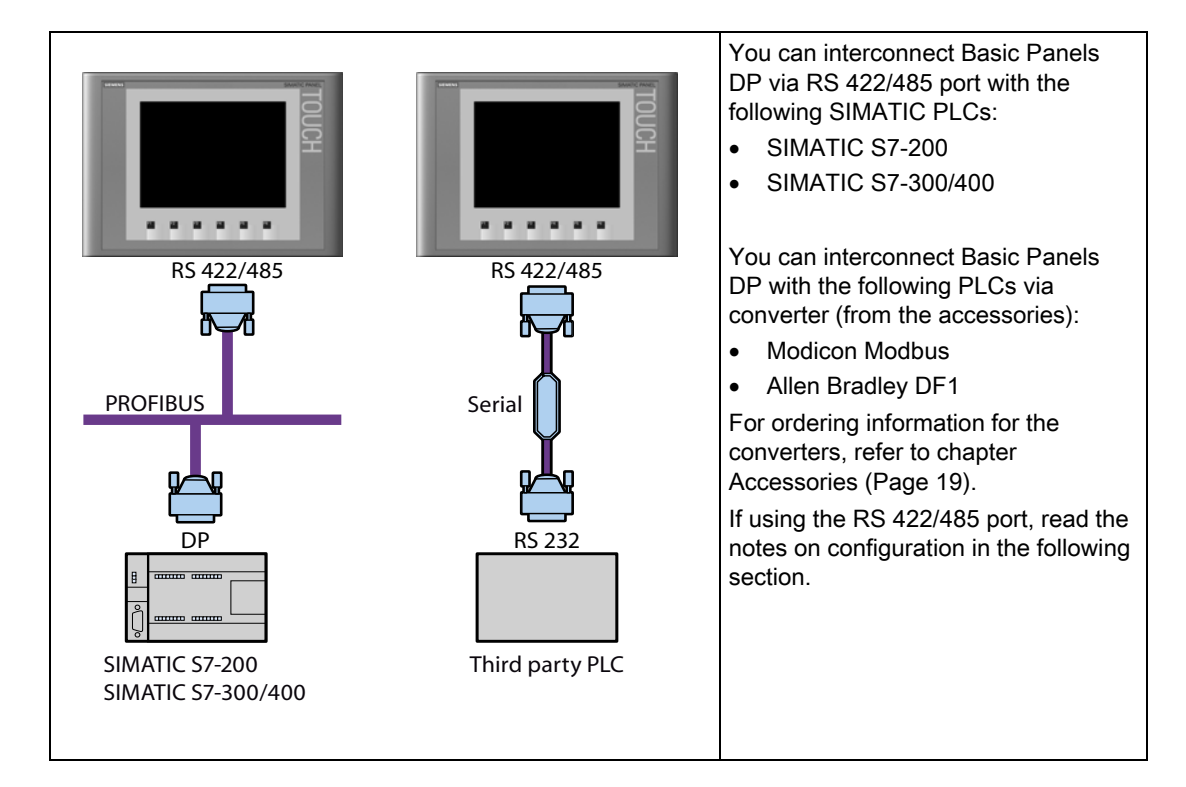

#### 3.3 Connecting the HMI device

### Configuring the RS-422/485 interface

The DIP switch for configuring the RS-422/485 interface is installed on the rear panel of the HMI device.

The DIP switch is set at the factory to enable communication with the SIMATIC PLC via RS 485.

#### **Note**

Note the diagrams of DIP switch settings on the rear panel of the HMI device.

The following table shows the DIP switch settings. The send and receive direction is toggled internally using the RTS signal.

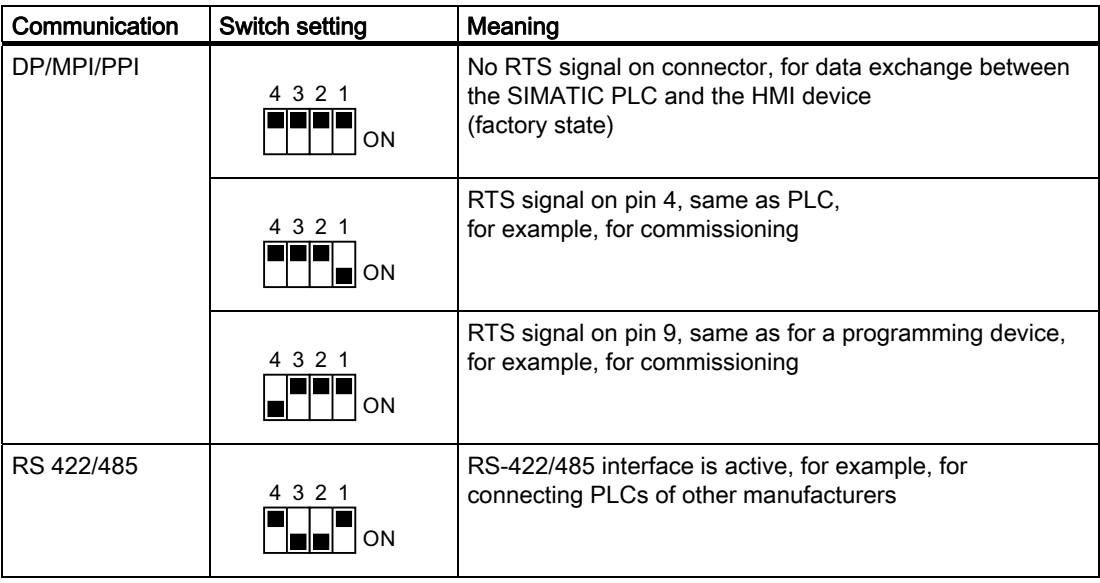

# Connecting the PLC to a Basic Panel PN

#### **CAUTION**

#### Data network security for communication via Ethernet

End users are themselves responsible for ensuring security of their data network in Ethernet-based communication, such as PROFINET, HTTP, Sm@rtAccess, Sm@rtService and OPC, since operation of the device cannot be guaranteed if the device is subject to targeted attacks resulting in overload, for example.

### **NOTICE**

#### RJ45 plug connector with 180° output required

The connection of the Basic Panels PN to the HMI device requires the RJ45 plug connector "IE FC RJ45 Plug 2 x 2". You can find ordering information in the Accessories [\(Page 19\)](#page-18-0)  section.

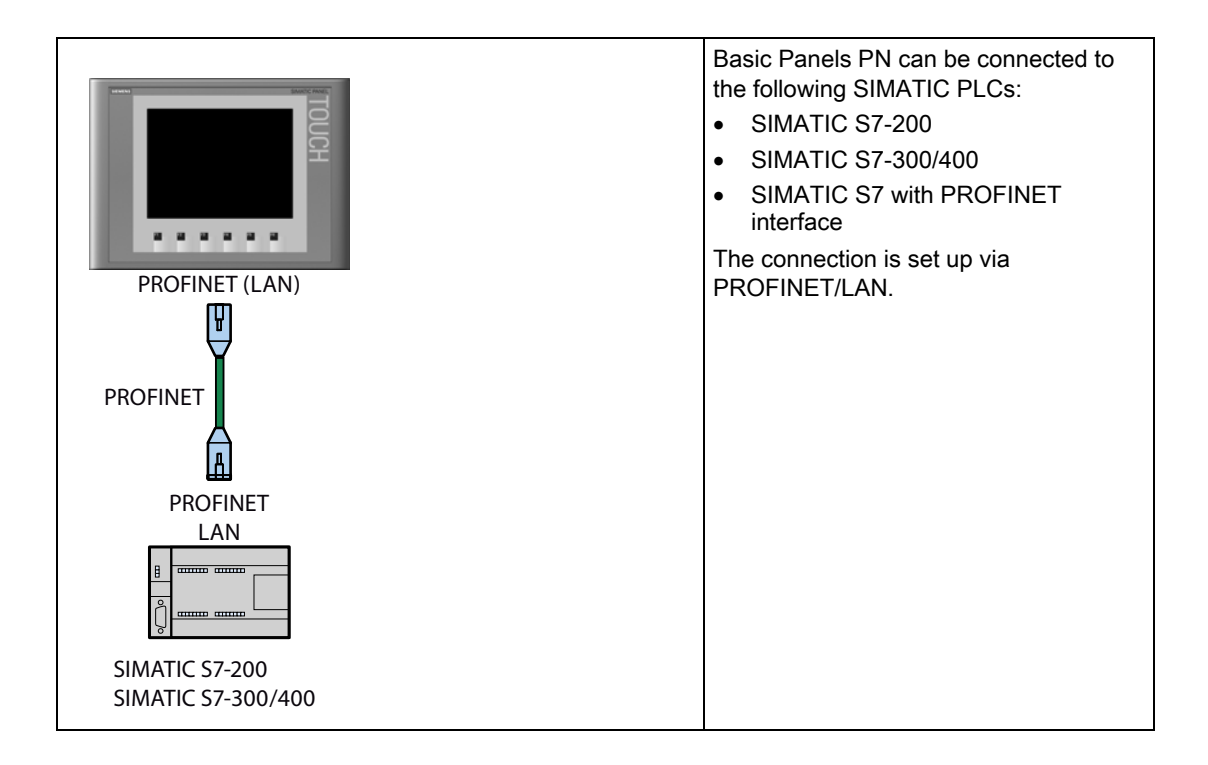

#### See also

Connecting the equipotential bonding circuit [\(Page 32\)](#page-31-0) 

KTP400 Basic, KTP600 Basic, KTP1000 Basic, TP1500 Basic Operating Instructions, 01/2009, A5E02421799-01 41 3.4 Switching on and testing the HMI device

# 3.4 Switching on and testing the HMI device

### Switching on the HMI device.

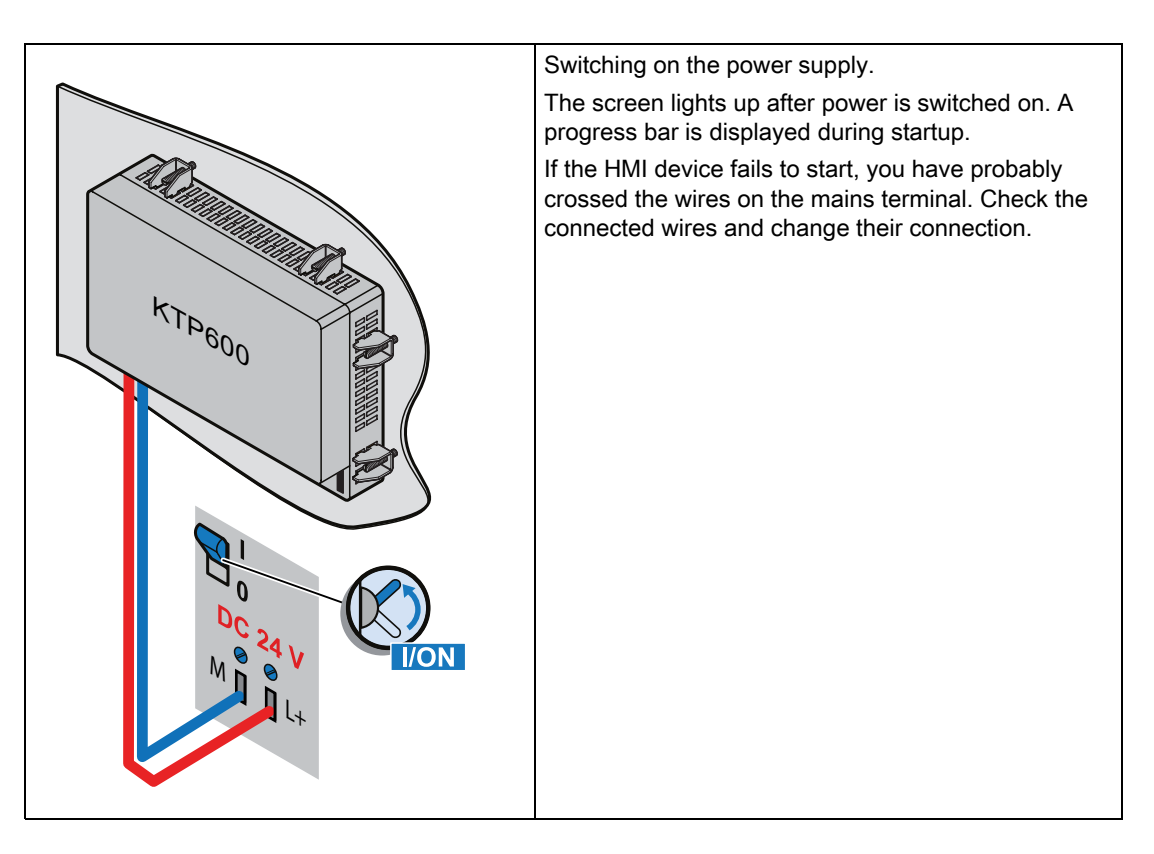

The Loader opens after the operating system has started.

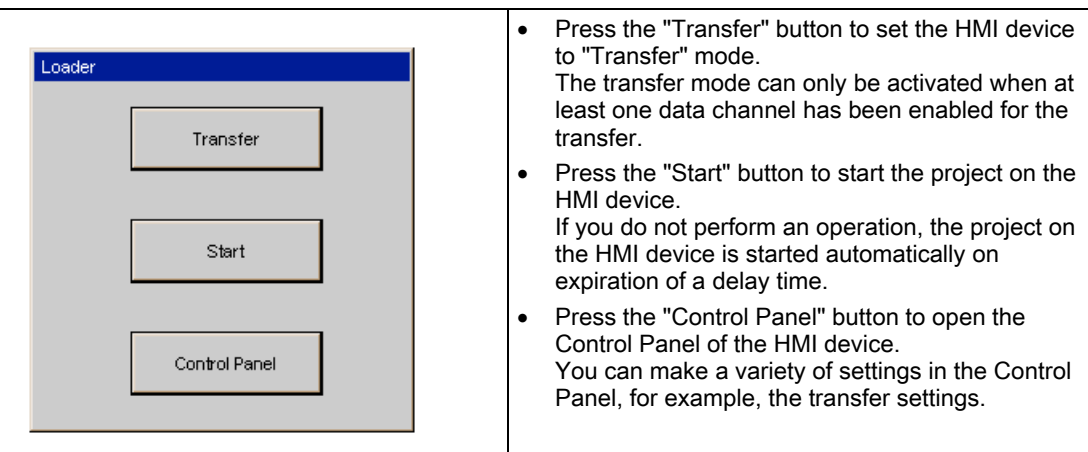

Mounting and connecting 3.5 Securing the cables

### Shutting down the HMI Device

- 1. Close any active projects on the HMI device.
- 2. Shut down the HMI device. You have the following shutdown options:
	- Switch off the power supply.
	- Remove the mains terminal from the HMI device.

# 3.5 Securing the cables

The following HMI devices come equipped with a fixing element on the back for strain relief:

- KTP1000 Basic DP
- KTP1000 Basic PN
- TP1500 Basic

After the power-on test, to ensure strain relief, use cable ties to secure the connected cables to the marked fixing element.

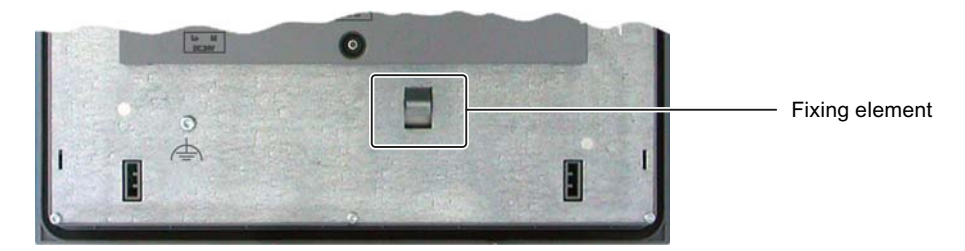

Mounting and connecting

3.5 Securing the cables

# Operating the user interface 4

# 4.1 Overview

All Basic HMI devices feature a touch screen. Certain Basic HMI devices feature function keys. Use the touch screen and function keys to operate the Control Panel or the project running on your HMI device.

# DANGER

#### Incorrect operation

A project can contain certain operations that require in-depth knowledge about the specific plant on the part of the operator.

Ensure that only trained professional personnel operate the plant.

#### Operating the touch screen

#### **CAUTION**

#### Damage to the touch screen

Pointed or sharp objects can damage the plastic surface of the touch screen.

Always operate the touch screen with your fingers or with a touch pen only.

#### Triggering unintended actions

Touching several operator controls at the same time can trigger unintended actions.

Touch only one operator control on the screen at a time.

Operator controls are touch-sensitive symbols on the screen of the HMI device.

They are basically operated in the same way as mechanical keys. You activate operator controls by touching them with your finger.

#### Note

The HMI device returns a visual feedback as soon as it detects that an operator control has been touched.

The visual feedback is independent of any communication with the PLC. The visual feedback signal therefore does not indicate whether or not the relevant action is actually executed.

#### 4.1 Overview

Examples of operator controls:

**Buttons** 

Buttons can assume the following states:

"Untouched" "Touched"

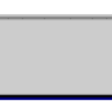

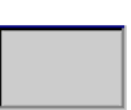

Invisible buttons

The focus of invisible buttons is by default not indicated following selection. No optical operation feedback is provided in this case.

The configuration engineer may, however, configure invisible buttons so that their outline appears as lines when touched. This outline remains visible until you select another operator control.

I/O fields

A screen keyboard appears as visual feedback after you touched an I/O field, for example, to enter a password.

Depending on the HMI device and the configured operator control, the system displays different screen keyboards for entering numerical or alphanumerical values.

The screen keyboard is automatically hidden again when input is complete.

#### **Note**

#### Description of all operator controls

A comprehensive description of all operator controls for your HMI device is provided in the WinCC flexible Online Help in the section "System alarms".

#### Operating function keys

The function keys can be assigned global or local functions:

● Function keys with global function assignment

A function key with global function assignment always triggers the same action on the HMI device or in the PLC, regardless of the currently displayed screen. An example of such an action is the activation of a screen, or the closing an alarm window.

Function keys with local function assignment

A function key with local function assignment is screen-specific and is therefore only effective within the active screen.

The function assigned to a function key can vary from screen to screen.

The function key could be assigned only a single function within a screen only, that is, either a global or a local function. Local function assignments override global function assignments.

# 4.2 General functions of the screen keyboard

The following keys are available on the screen keyboard of all Basic HMI devices:

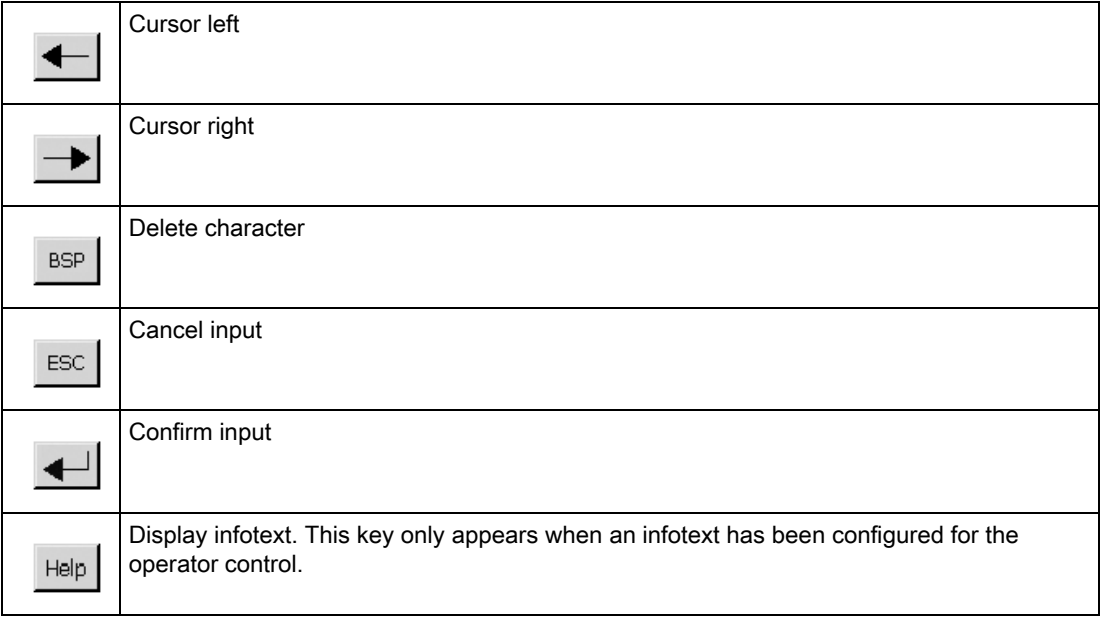

4.3 Entering data on the KTP400 Basic

# 4.3 Entering data on the KTP400 Basic

Due to the small display, the screen keyboard and the input concept of the KTP400 Basic differs compared to other Basic HMI devices.

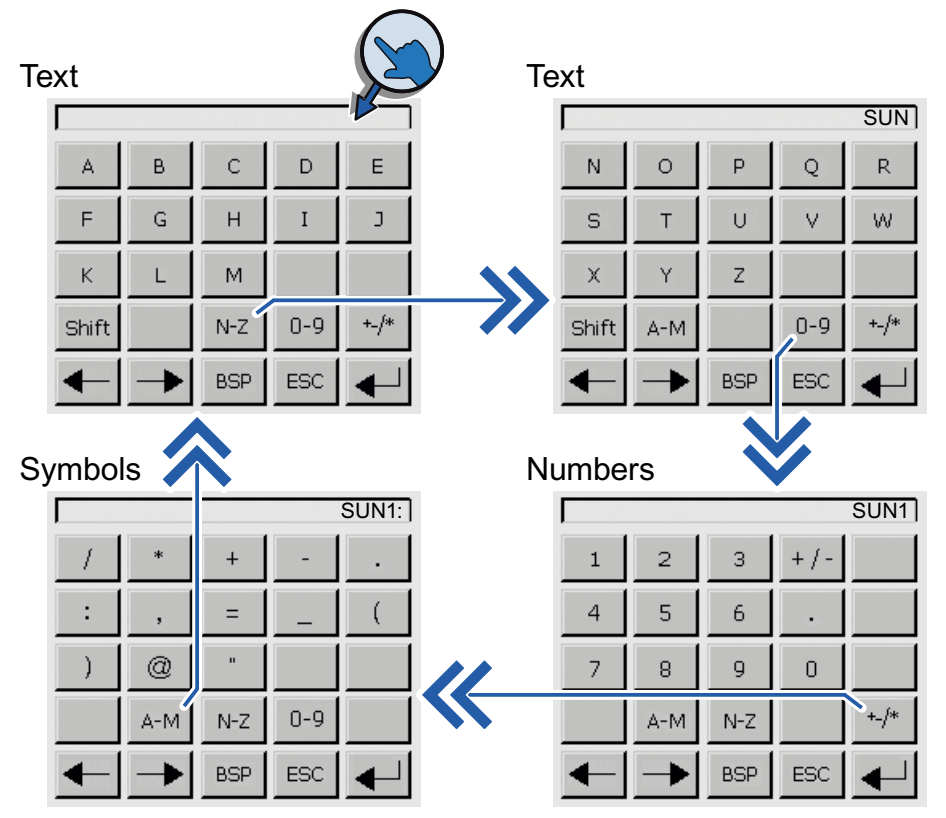

The screen keyboard appears on the HMI device touch screen when you touch an operator control that requires input.

The screen keyboard of the KTP400 features four views. You can change the view while making entries using the buttons in the fourth row of the screen keyboard:

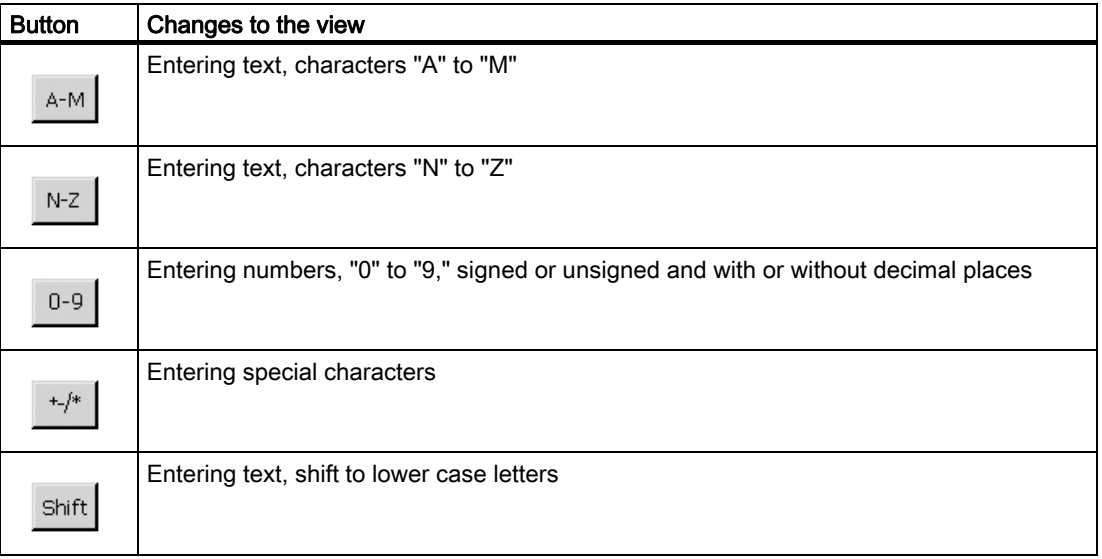

4.3 Entering data on the KTP400 Basic

#### **Note**

#### Job mailbox has no effect

PLC job 51 "Select screen" has no effect while the screen keyboard is open.

#### Key assignment

The alphanumerical keyboard layout is monolingual. A language change within the project does not have any effect on the layout of the alphanumerical screen keyboard.

#### Entering alphanumerical values

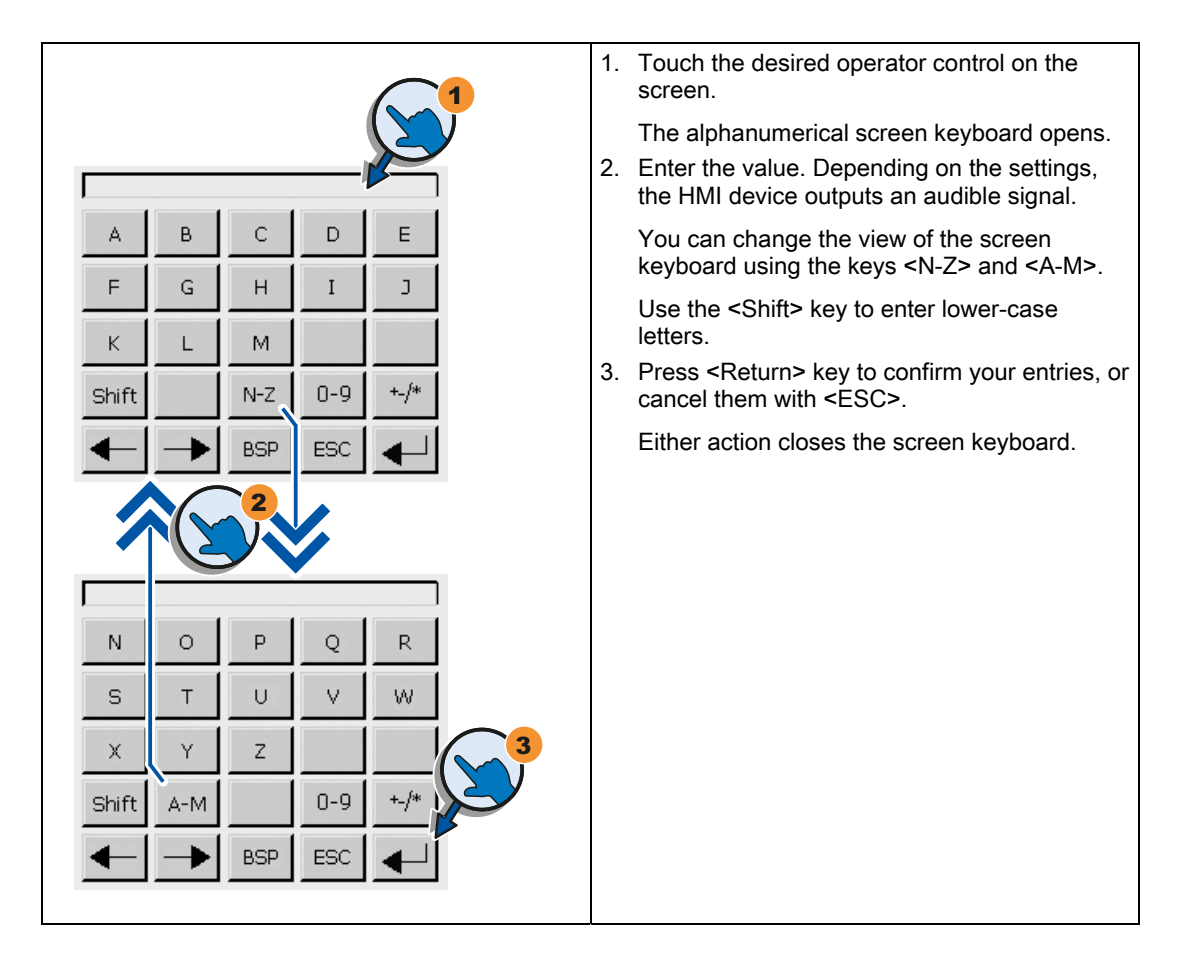

4.3 Entering data on the KTP400 Basic

#### Entering numerical values

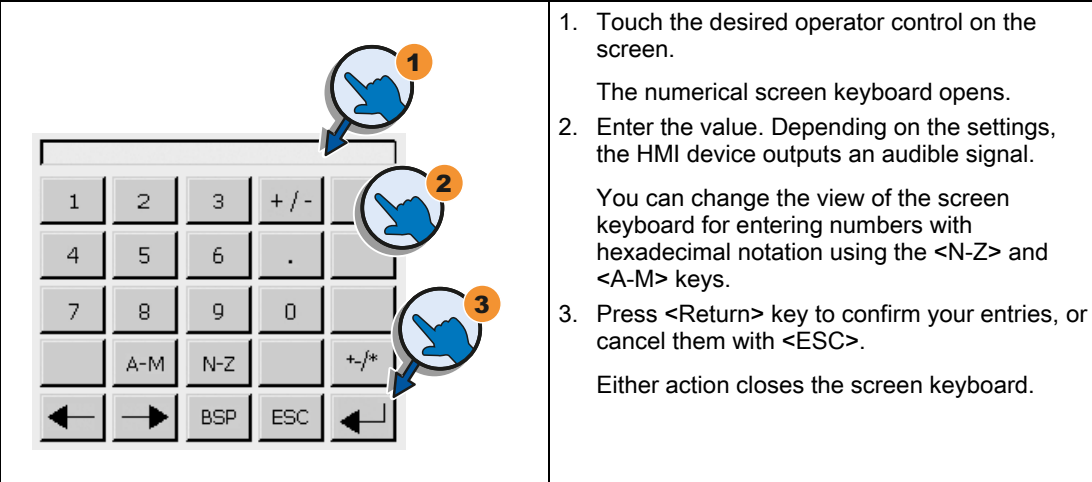

#### Checking numerical value limits

Tags can be assigned limit values. Any entry of a value outside this limit is rejected. If an alarm view is configured, a system event is triggered and the original value is displayed again.

#### Decimal places of numerical values

The configuration engineer can define the number of decimal places for a numerical text box. The number of decimal places is checked when you enter a value in this type of I/O field.

- Decimal places that exceed the limit are ignored.
- Unused decimal places are padded with "0" entries.

3

6

 $\overline{9}$ 

 $\overline{0}$ 

ESC

**BSP** 

 $+$  / -

4.4 Entering data on the KTP600, KTP1000, TP1500 Basic

# 4.4 Entering data on the KTP600, KTP1000, TP1500 Basic

#### Alphanumerical screen keyboard

The screen keyboard appears on the HMI device touch screen when you touch an operator control that requires input.

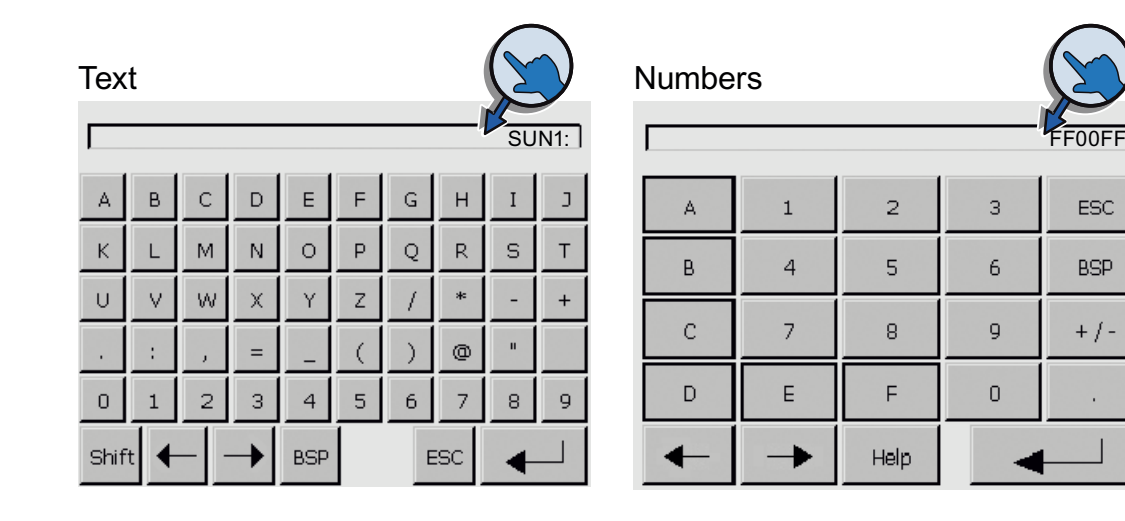

#### **Note**

#### Job mailbox has no effect

PLC job 51 "Select screen" has no effect while the screen keyboard is open.

#### Key assignment

The alphanumerical keyboard layout is monolingual. A language change within the project does not have any effect on the layout of the alphanumerical screen keyboard.

#### Entering alphanumerical values

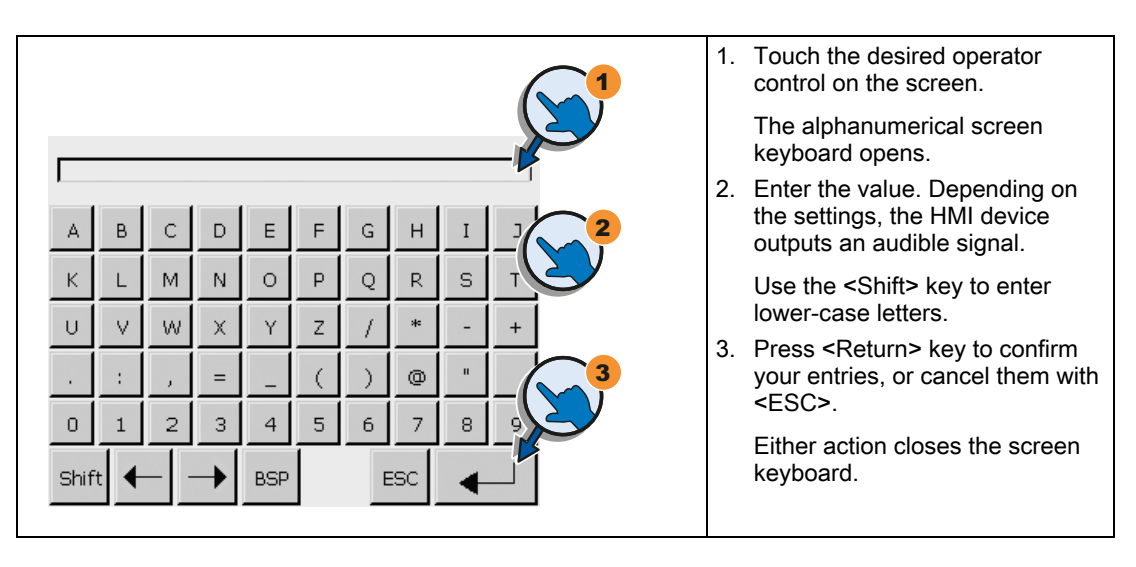

4.4 Entering data on the KTP600, KTP1000, TP1500 Basic

#### Entering numerical values

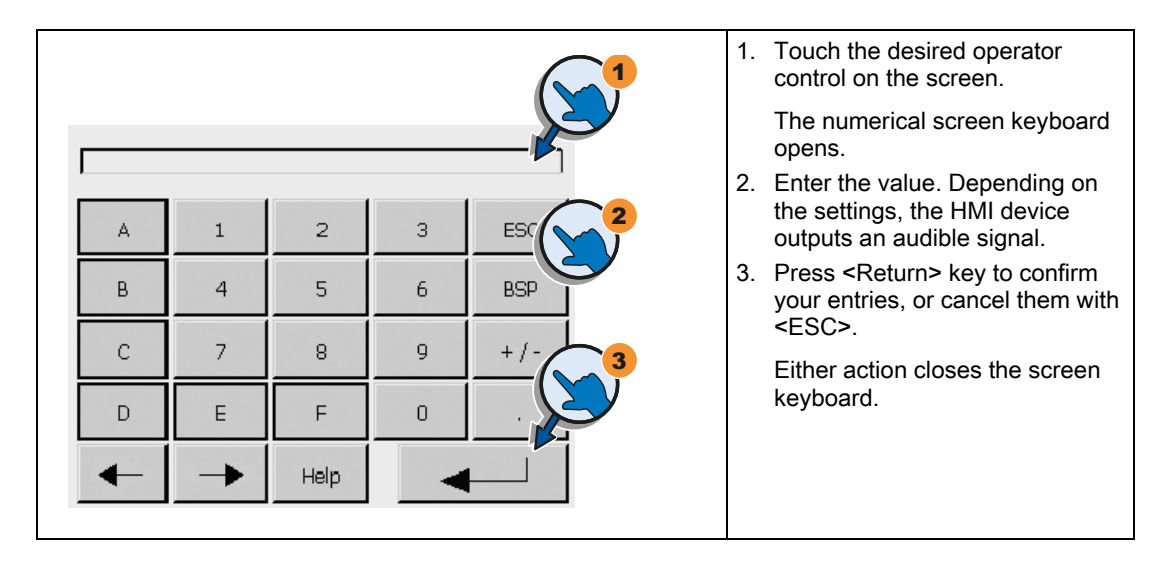

#### Checking numerical value limits

Tags can be assigned limit values. Any entry of a value outside this limit is rejected. If an alarm view is configured, a system event is triggered and the original value is displayed again.

#### Decimal places of numerical values

The configuration engineer can define the number of decimal places for a numerical text box. The number of decimal places is checked when you enter a value in this type of I/O field.

- Decimal places that exceed the limit are ignored.
- Unused decimal places are padded with "0" entries.

# Configuring the operating system

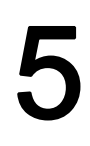

# 5.1 Opening the Control Panel

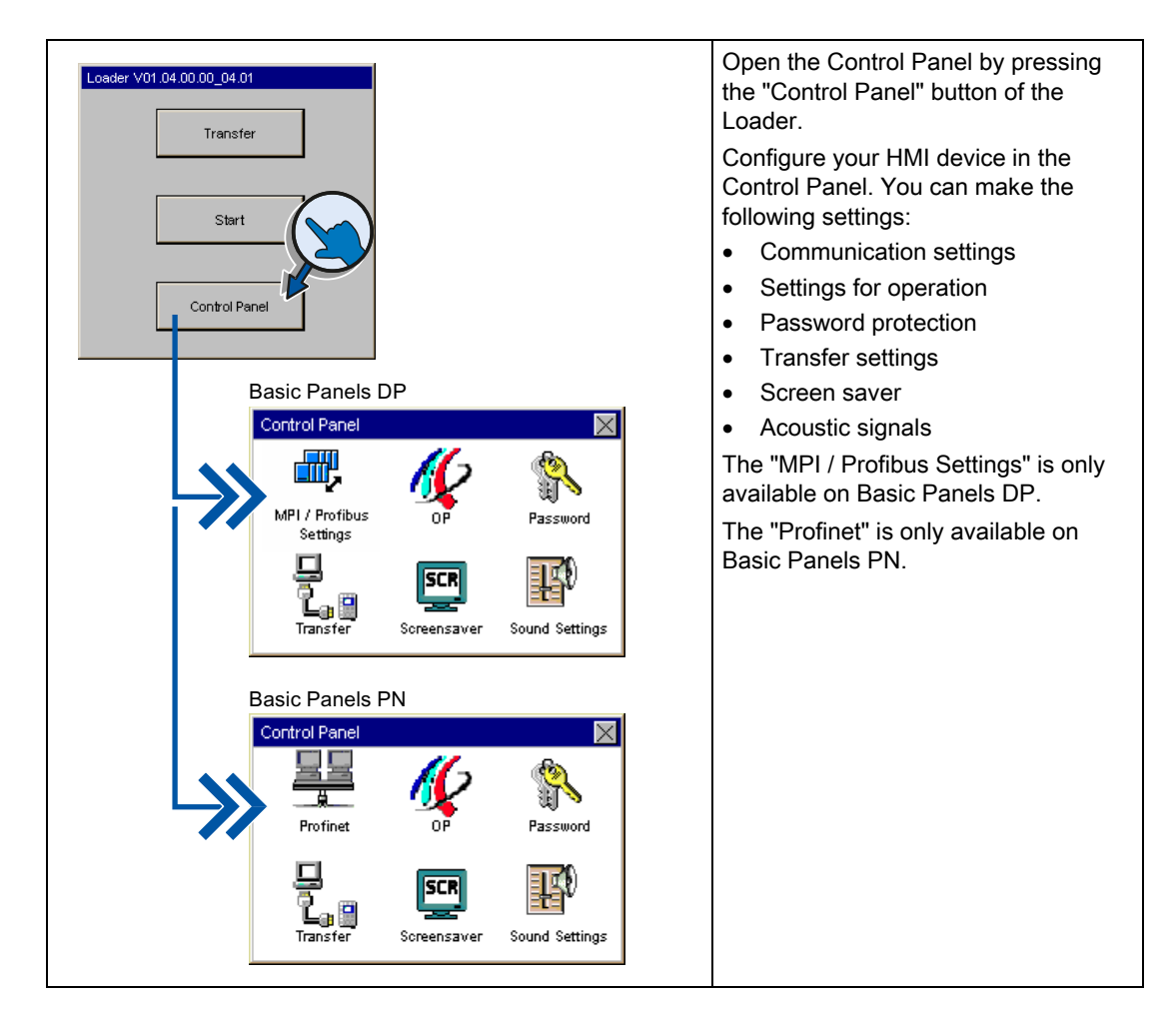

### Protecting the Control Panel with a password

You can protect the Control Panel against unauthorized operation. You can read the settings in the Control Panel without having entered a password, however, you are not allowed to edit the settings.

This prevents inadvertent operations and increases security for the plant or machine because the settings cannot be edited.

### **NOTICE**

If the password is no longer available for the Control Panel, you first have to update the operating system before you can make any changes in the Control Panel.

All data on the HMI device is overwritten when you update the operating system!

KTP400 Basic, KTP600 Basic, KTP1000 Basic, TP1500 Basic Operating Instructions, 01/2009, A5E02421799-01 53 5.2 Overview

# 5.2 Overview

The following table shows the functions available in the Control Panel for configuring your HMI device.

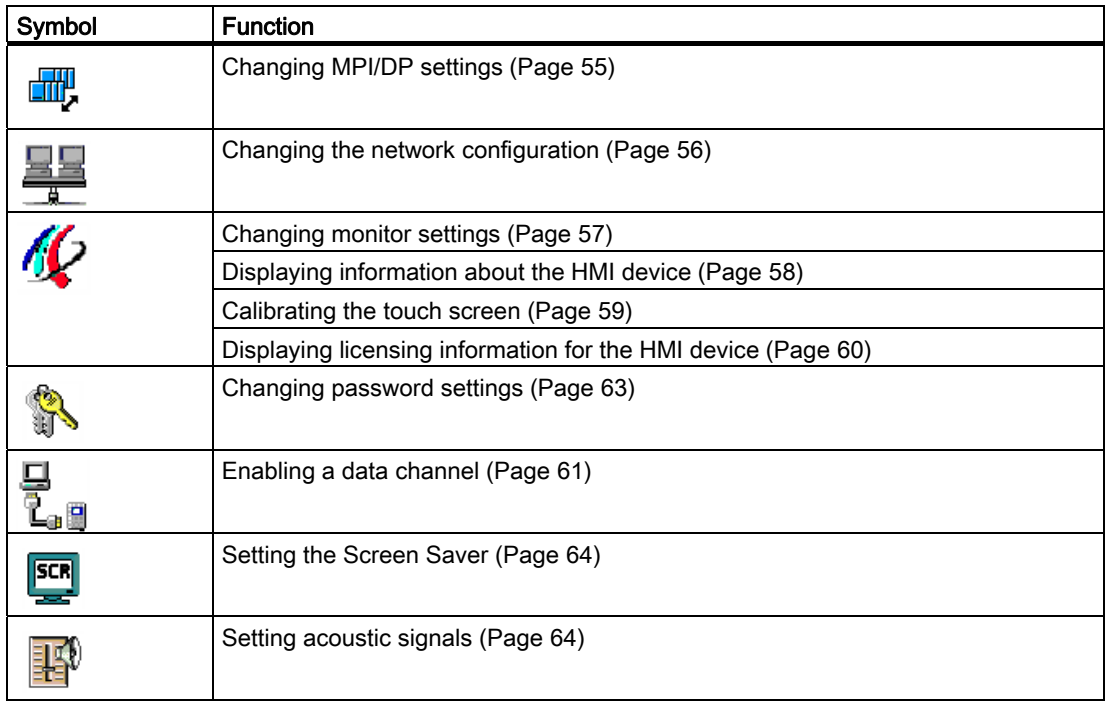

# <span id="page-54-0"></span>5.3 Changing MPI/DP settings

#### Note

The settings for MPI or PROFIBUS DP communication are defined in the HMI device project. Edit the transfer settings only in the following situations:

- Initial transfer of a project.
- Changes made to the project are activated at a later time.

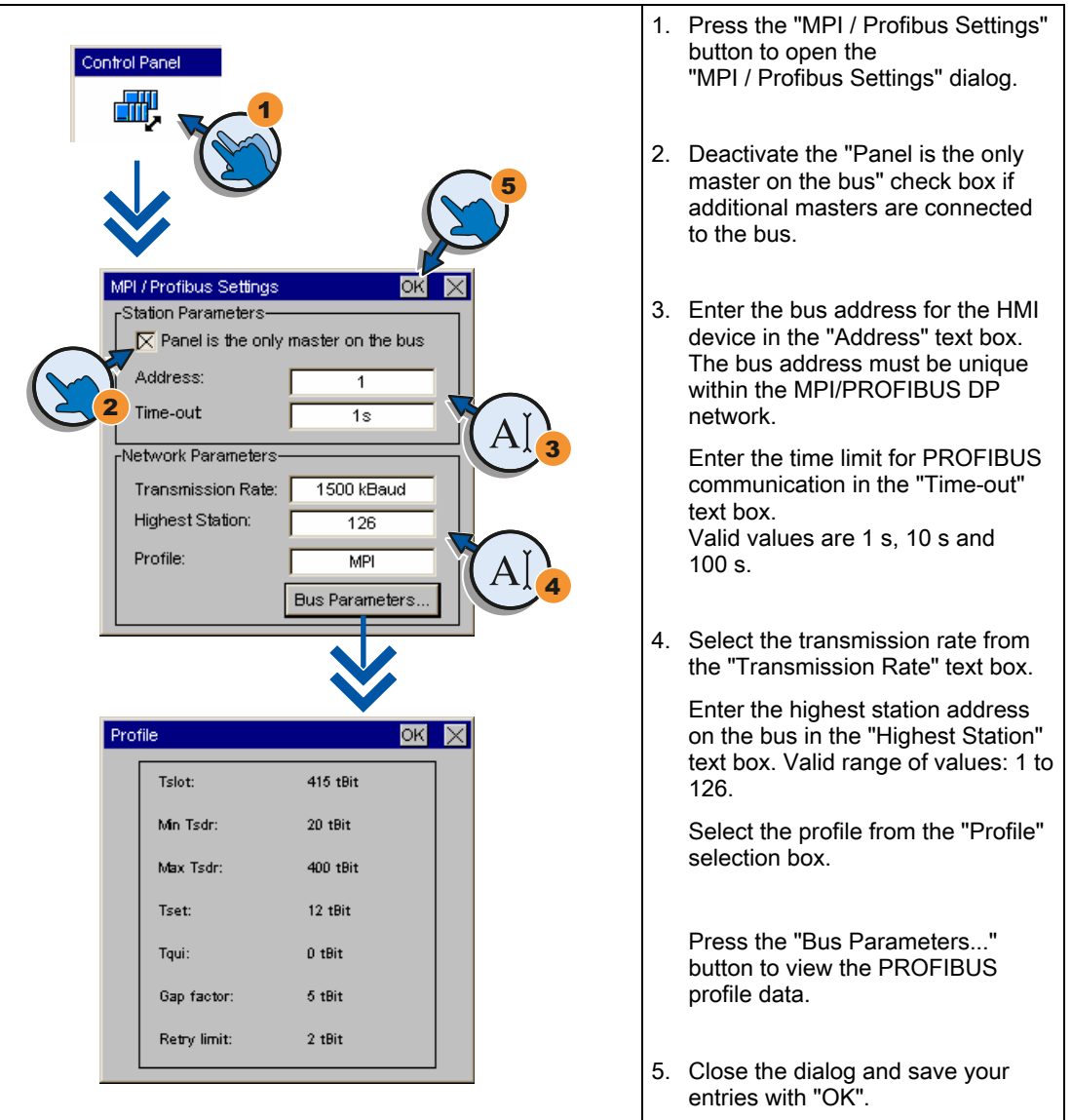

<span id="page-55-0"></span>5.4 Changing the network configuration

# 5.4 Changing the network configuration

### **NOTICE**

#### Communication errors caused by IP address conflicts

Communication errors can occur if several devices in a network share the same IP address.

Assign each HMI device an IP address that is unique within the network.

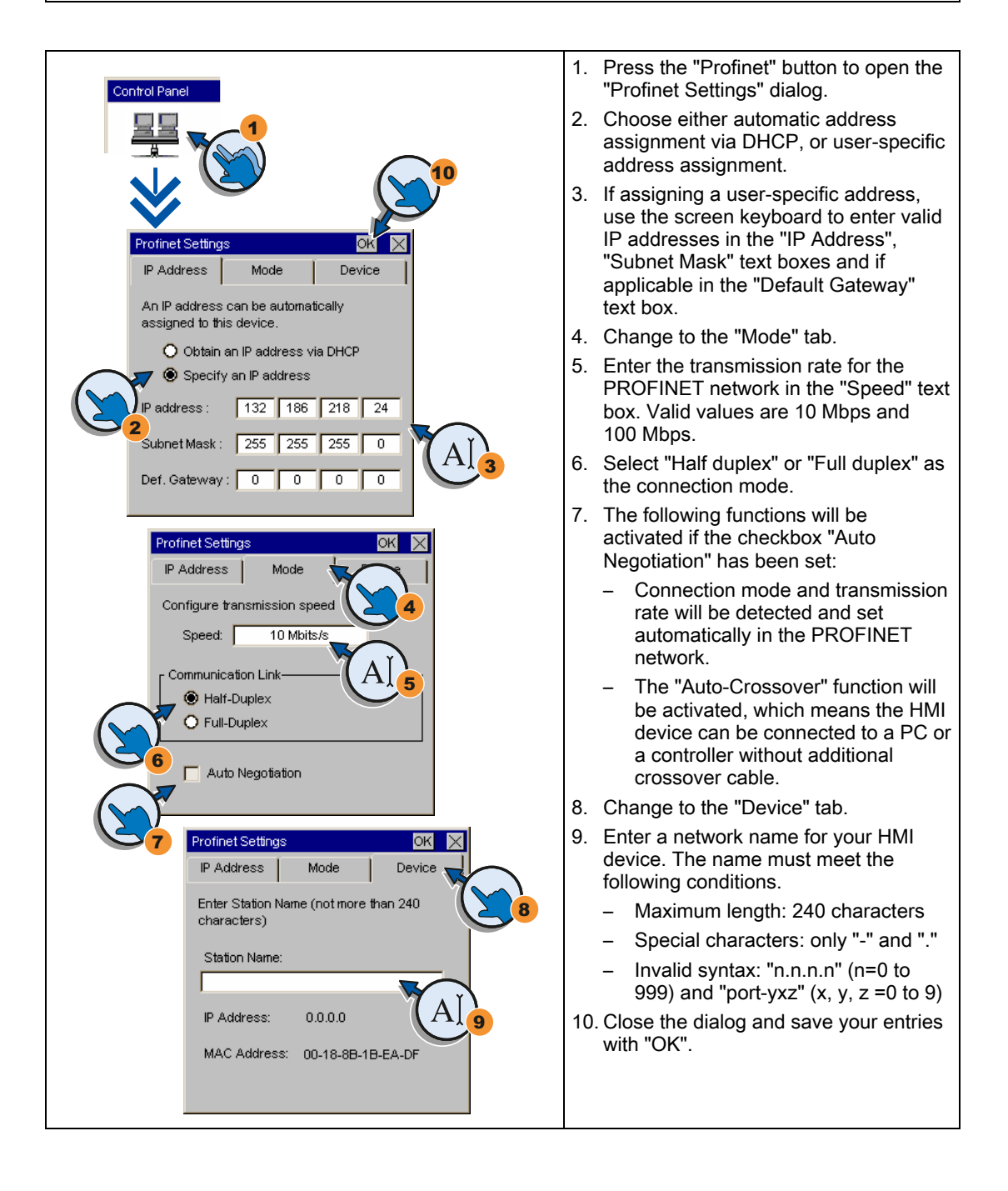

# <span id="page-56-0"></span>5.5 Changing monitor settings

### **NOTICE**

#### Orientation of the screen for KTP400 Basic and KTP600 Basic

The screen orientation is defined by the configuration engineer in the course of project creation. The appropriate screen orientation is set automatically when you transfer the project to the HMI device.

Do not make any changes to the screen orientation if a project exists on the HMI device. The screen content may otherwise be truncated.

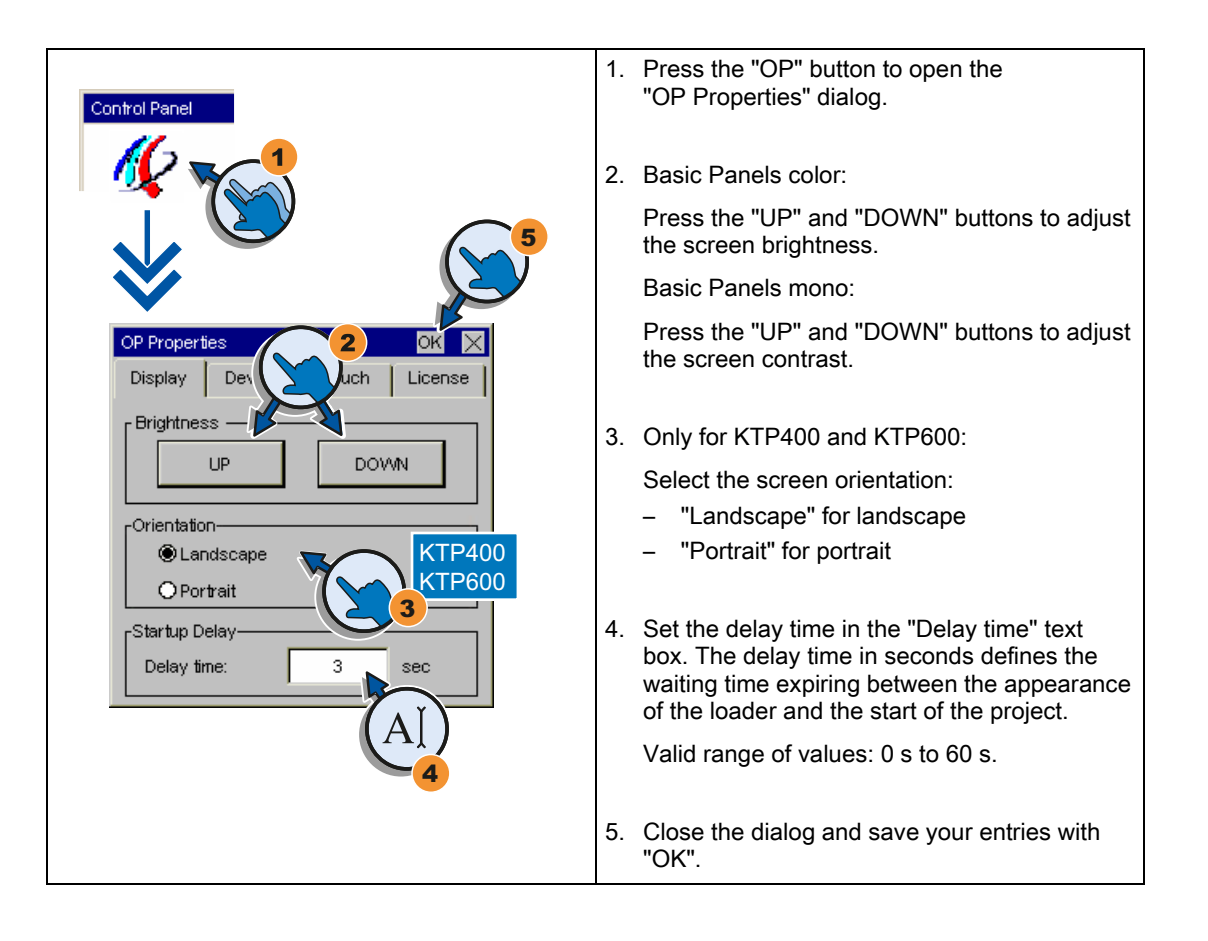

#### **Note**

### Immediate start of the project with a delay time of 0 seconds

The project starts immediately if a delay time of 0 seconds is set. It is then no longer possible to call the Loader after switching on the HMI device. To handle this situation, you need to configure an operator control with the "Close project" function.

<span id="page-57-0"></span>5.6 Displaying information about the HMI device

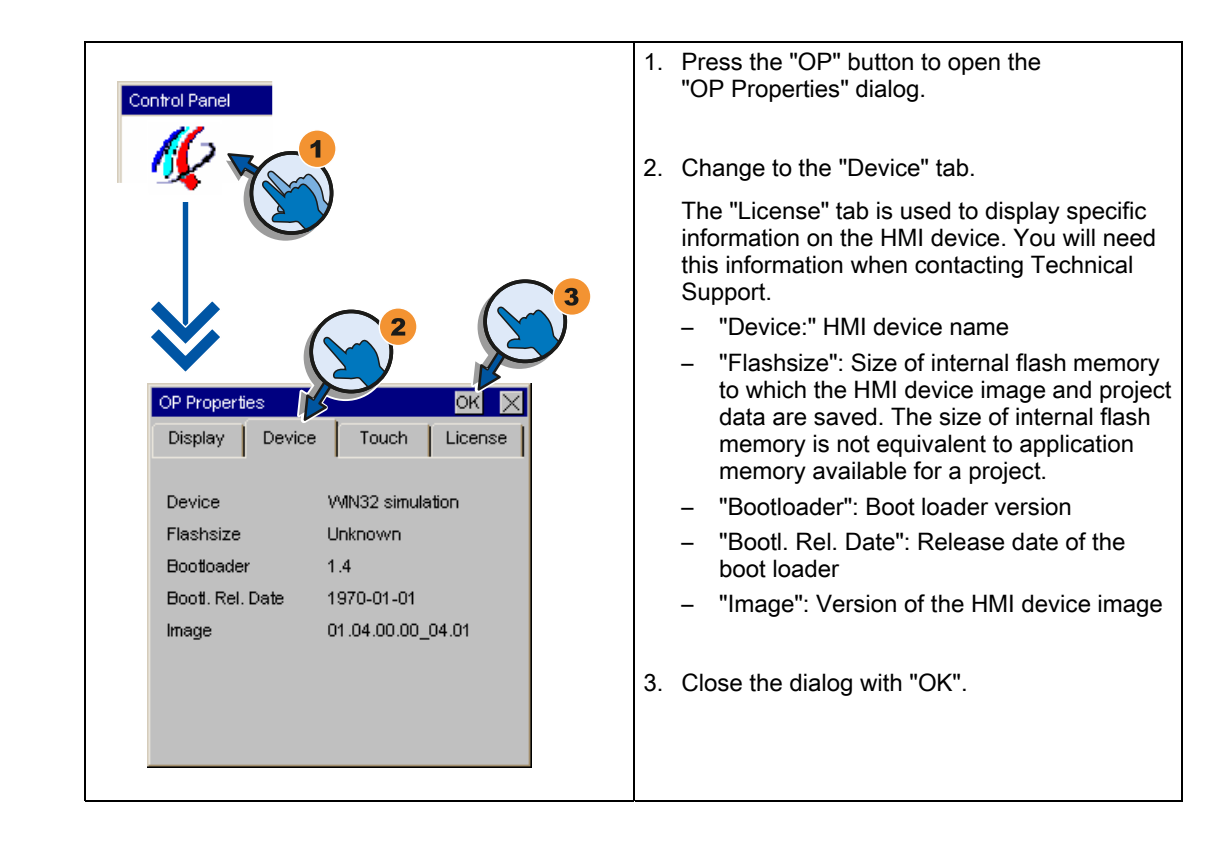

# 5.6 Displaying information about the HMI device

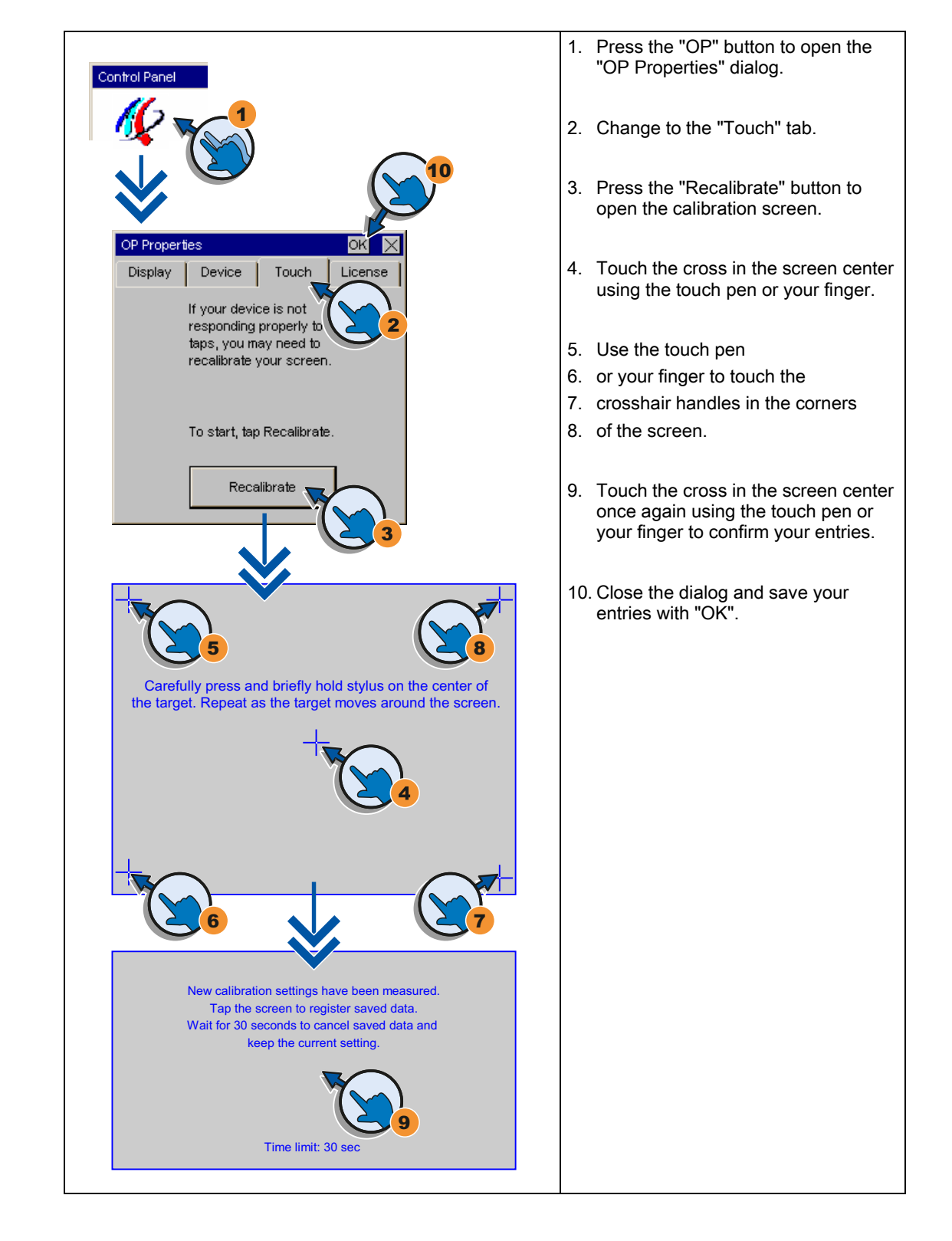

# <span id="page-58-0"></span>5.7 Calibrating the touch screen

KTP400 Basic, KTP600 Basic, KTP1000 Basic, TP1500 Basic Operating Instructions, 01/2009, A5E02421799-01 59 <span id="page-59-0"></span>5.8 Displaying licensing information for the HMI device

# 1. Use the "OP" button to open the "OP Properties" dialog. Control Panel 2. Open the "License" tab. The "License" tab is used to display the licensing information for the software of the HMI device. OP Properties 3. Close the dialog with "OK." Display | Device | Touch License This device contains Software, licensed under a Free Software Licence; These embedded free software files are protected by copyright. Please find the licensing information and source files of the open source software on the accompanying CD.

# 5.8 Displaying licensing information for the HMI device

# <span id="page-60-0"></span>5.9 Enabling a data channel

You must enable at least one data channel to transfer a project to the HMI device.

#### **Note**

After having completed the project transfer, you can protect the HMI device against unintentional overwriting of project data and of the HMI device image by locking all data channels.

### Enabling a data channel - Basic Panels DP

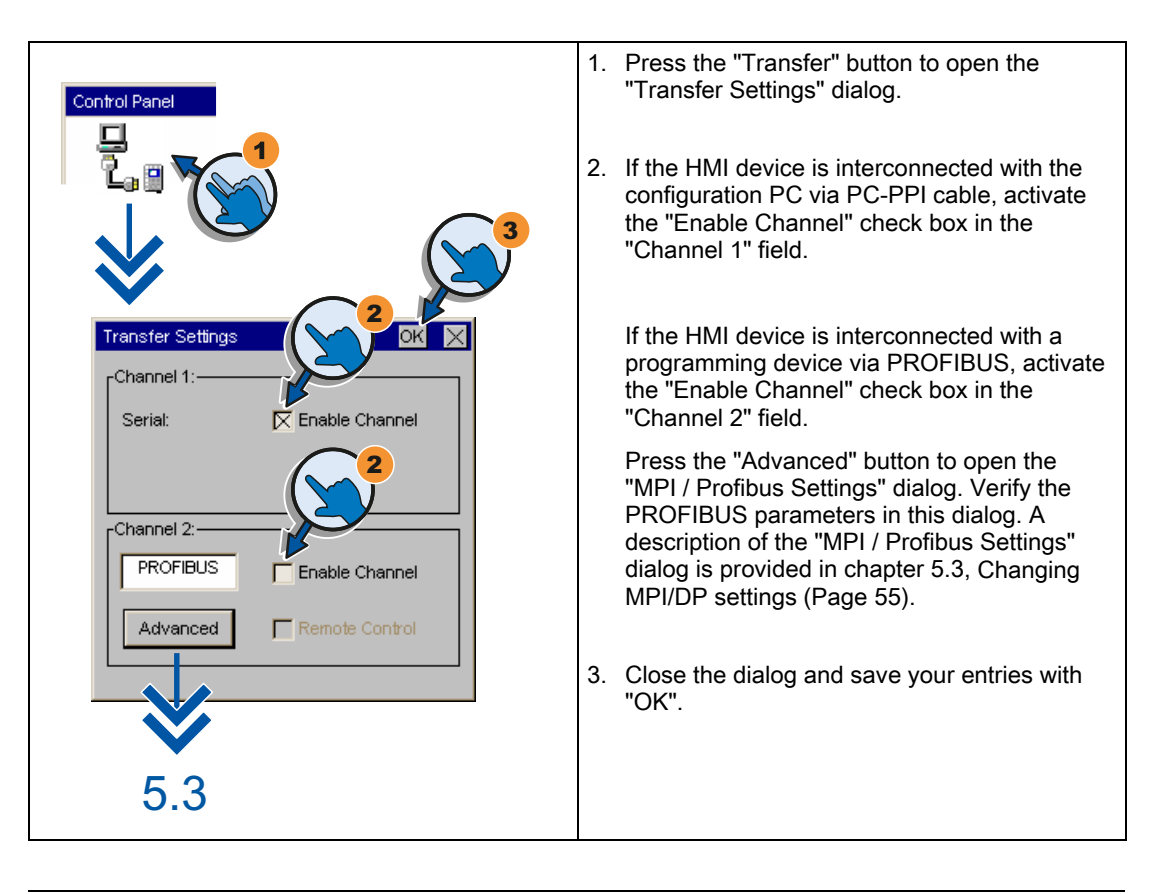

### **Note**

Automatic transfer is activated be setting the "Remote Control" check box. If automatic transfer is activated, the HMI device can be set remotely to transfer mode by a configuration PC or programming device.

# Enabling a data channel - Basic Panels PN

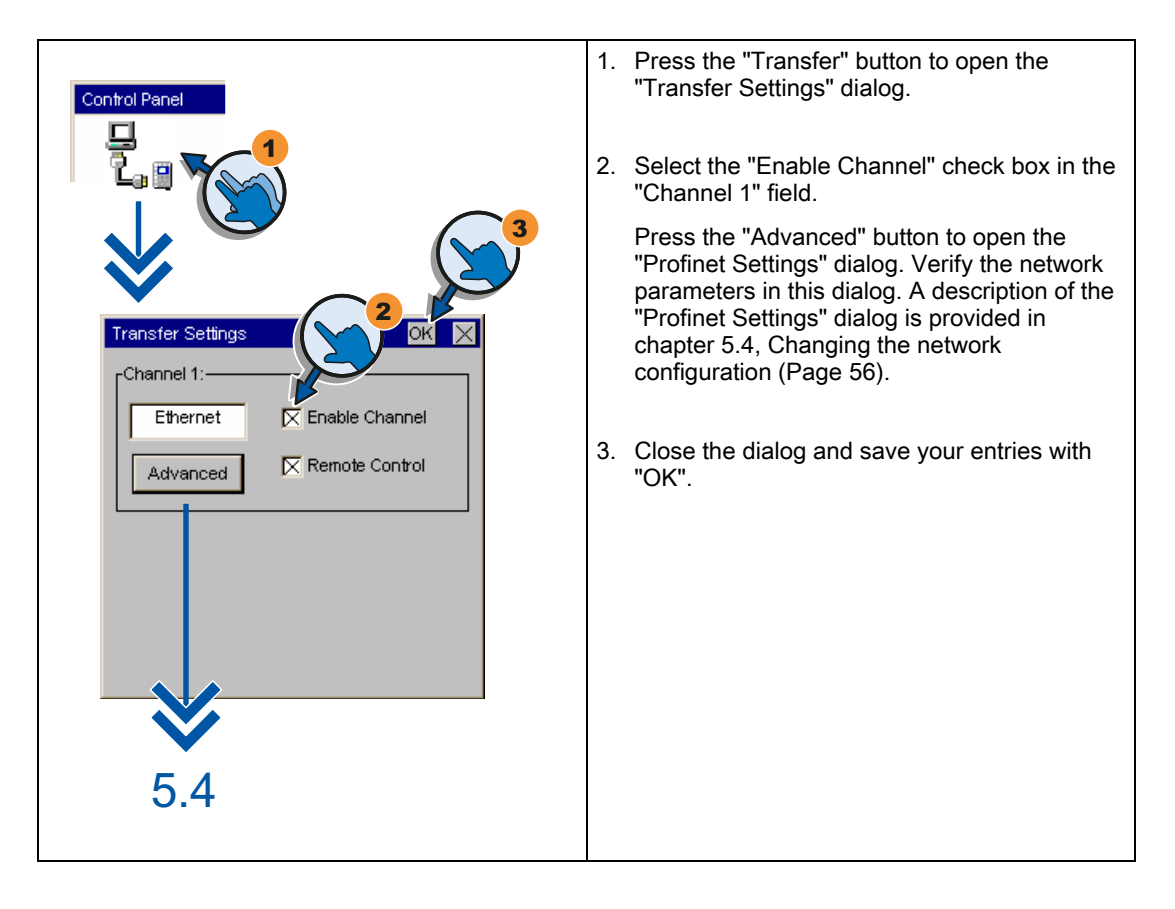

#### Note

Automatic transfer is activated be setting the "Remote Control" check box. If automatic transfer is activated, the HMI device can be set to transfer mode by a remote configuration PC or a programming device.

# <span id="page-62-0"></span>5.10 Changing password settings

Password protection prevents unauthorized access to the Control Panel.

#### **NOTICE**

The password cannot contain spaces or special characters  $*$  ? . % / \ '".

If the password is no longer available for the Control Panel, you first have to update the operating system before you can make any changes in the Control Panel. All data on the HMI device will be overwritten when you update the operating system.

# Procedure – activating password protection

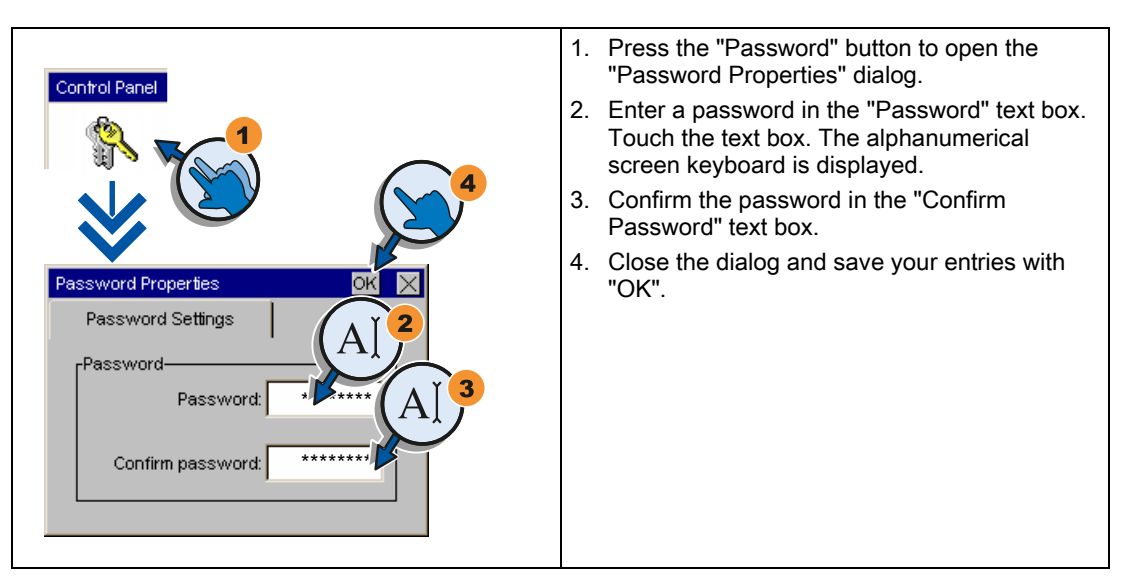

### Procedure – Deactivating password protection

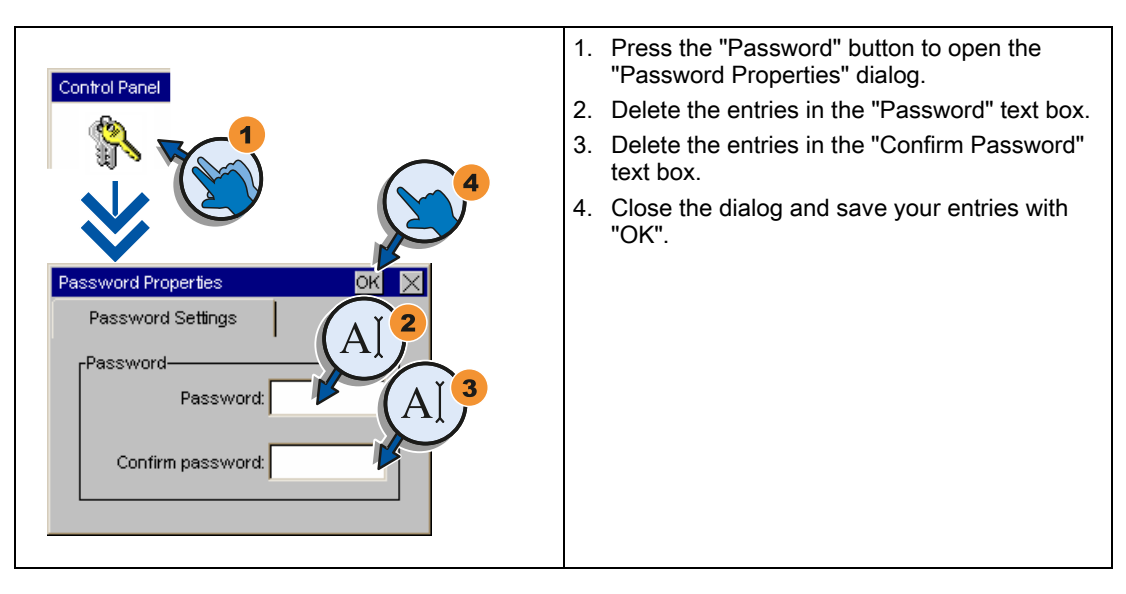

KTP400 Basic, KTP600 Basic, KTP1000 Basic, TP1500 Basic Operating Instructions, 01/2009, A5E02421799-01 63

# <span id="page-63-0"></span>5.11 Setting the Screen Saver

### **NOTICE**

#### Burn-in effect

The screen contents may leave a faint version (ghost) of the image in the background if they appear for too long.

The "ghost" will disappear automatically after some time. The longer the same content is displayed on the screen, the longer it will take for the burn-in effect to disappear.

The screen saver helps to prevent burn-in.

Always use the screen saver.

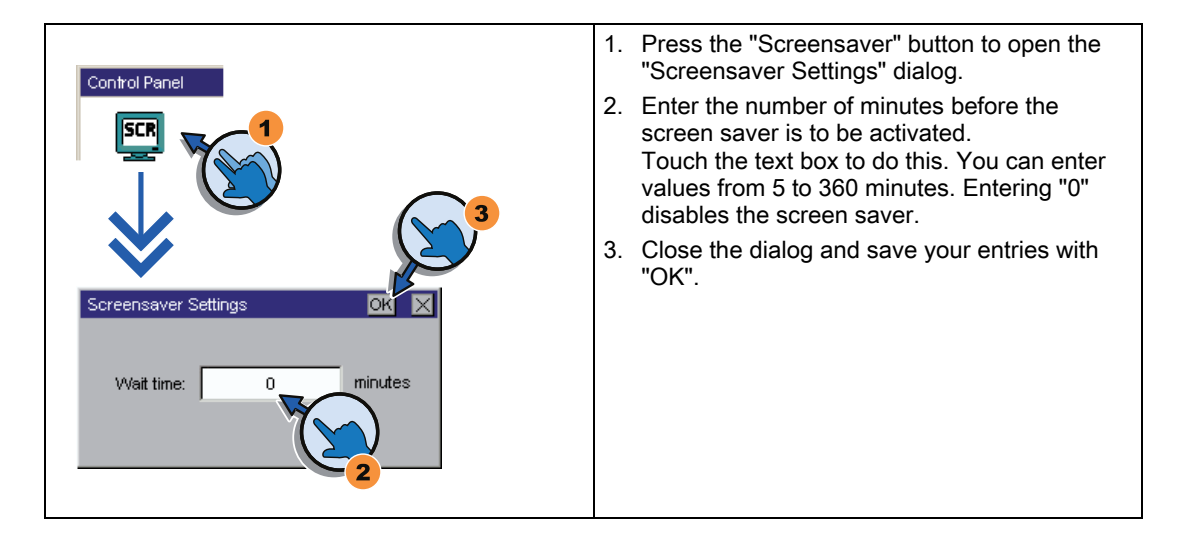

# 5.12 Setting acoustic signals

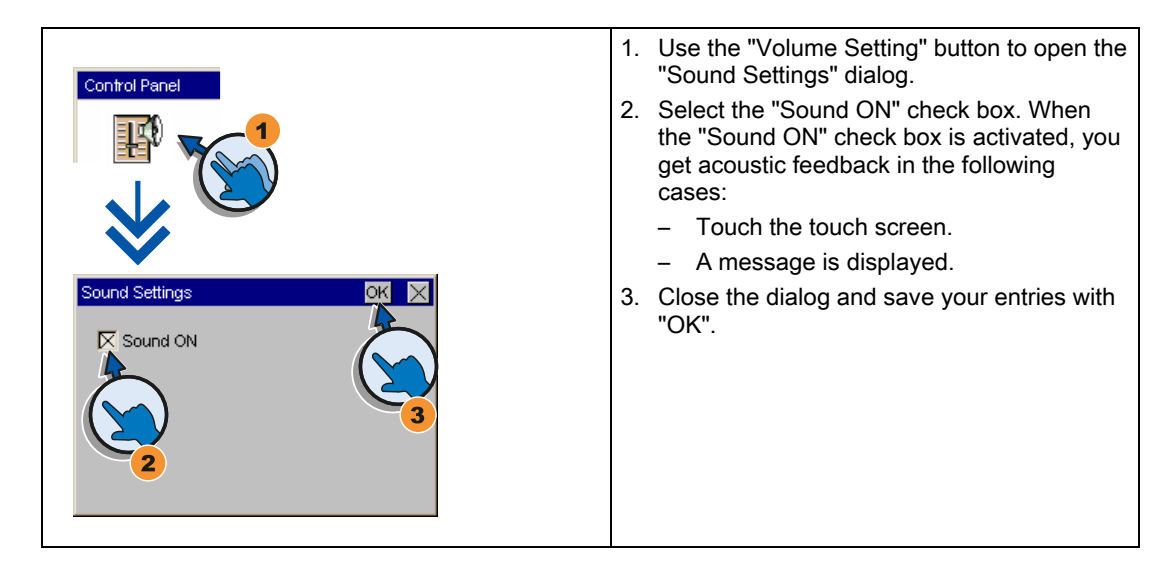

# Commissioning a project 6

# 6.1 Overview

#### Configuration phase

A project – the process image of the working process – is produced during configuration to visualize automated working processes. The process displays for the project contain displays for values and messages which provide information about process statuses. The process control phase follows the configuration phase.

#### Process control phase

The project must be transferred to the HMI device if it is to be used in process control. Another precondition for process control is that the HMI device is connected online to a controller. Current working processes - operating and observing - can then be subject to process control.

#### Transferring the project to the HMI device

You can transfer a project to an HMI device as follows:

- Transfer from the configuring PC
- Restore from a PC using ProSave

In this case, an archived project is transferred from a PC to the HMI device. The configuration software need not be installed on this PC.

#### Commissioning and recommissioning

Initial and re-start-ups differ in the following respects:

● When the HMI device is commissioned there is no project at first.

The HMI device is also in this state after the operating system has been updated.

● When recommissioning, any project already on the HMI device is replaced.

6.2 Operating modes

# 6.2 Operating modes

#### Operating modes

The HMI device may be in the following operating modes:

- Offline
- Online
- Transfer

"Offline mode" and "Online mode" can be set on both the configuring PC and the HMI device. To set these modes on the HMI device, use a corresponding operating element of the project.

#### Changing the operating mode

The configuration engineer must have configured an appropriate operating element to allow a change of the operating mode on the HMI device during ongoing operation.

Further information on this may be available in your plant documentation

#### "Offline" operating mode

In this mode, there is no communication between the HMI device and PLC. Although the HMI device can be operated, it cannot exchange data with the PLC.

#### "Online" operating mode

In this mode, the HMI device and PLC communicate. You can operate the plant on the HMI device according to your system configuration.

#### "Transfer" mode

In this mode, you can transfer a project from the configuring PC to the HMI device or backup and restore HMI device data, for example.

The following options are available for setting "Transfer" mode on the HMI device:

• When the HMI device starts up

Start "Transfer" mode manually in the HMI device Loader.

• During ongoing operation

Start the "Transfer" mode manually within the project using an operating element. The HMI device toggles to "Transfer" mode when automatic mode is set and a transfer is initiated on the configuring PC.

# <span id="page-66-0"></span>6.3 Data transmission options

### **Overview**

The following table shows the options for data transfer between the HMI device and configuration PC.

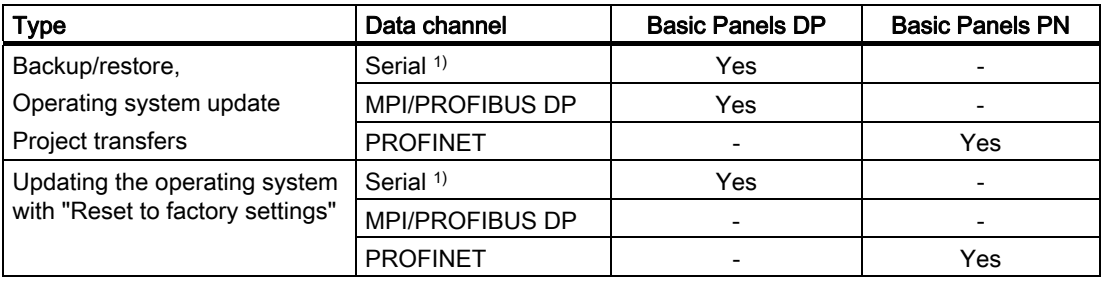

1) Applies for operations with PC/PPI cable 6ES7 901-3CB30-0XA0 or USB/PPI cable 6ES7 901-3DB30-0XA0.

# 6.4 Transfer

# 6.4.1 Overview

Transfer the executable project from the configuration PC to the HMI device.

You can start the "Transfer" mode manually or automatically on the HMI device.

Transferred data is written directly to internal flash memory of the HMI device. Parameterize a corresponding data channel before you start the transfer.

# 6.4.2 Starting manual transfer

#### Introduction

You can manually switch the HMI device to "Transfer" mode as follows:

- At runtime, using a configured operator control.
- In the Loader of the HMI device.

### **Requirements**

- The "\*.hmi" project is open in WinCC flexible.
- The HMI device is connected to a configuration PC.
- The data channel is parameterized on the HMI device.
- The HMI device is in "Transfer" mode.

KTP400 Basic, KTP600 Basic, KTP1000 Basic, TP1500 Basic Operating Instructions, 01/2009, A5E02421799-01 67

#### 6.4 Transfer

### Procedure

Proceed as follows:

1. On the configuration PC, select the "Transfer settings" command from the "Project > Transfer" menu in WinCC flexible.

The "Select devices for transfer" dialog opens.

- 2. Select the HMI device in the left area of the dialog.
- 3. Select the type of interconnection for the HMI device and the configuration PC. Set the connection parameters.
- 4. Set the transfer parameters in the right area of the dialog.
- 5. Start the transfer in WinCC flexible by selecting "Transfer".

The configuration PC checks the connection to the HMI device. The project is transferred to the HMI device. An error message is displayed on the configuration PC if the connection is either not available, or disrupted.

#### Result

The project is available on the HMI device after successful completion of the transfer. The transferred project is started automatically.

### 6.4.3 Starting automatic transfer

#### Introduction

If automatic transfer is activated, the HMI device automatically changes to "Transfer" mode at runtime as soon as a transfer is started on the connected configuration PC.

#### **Note**

With automatic transfer, the HMI device only changes into "Transfer" mode when the project is running on the HMI device.

Automatic transfer is particularly suited for the test phase of a new project since transfer is completed without interfering with the HMI device.

### **NOTICE**

If automatic transfer is activated on the HMI device and a transfer is initiated on the configuration PC, the project currently running is automatically stopped. The HMI device then automatically switches to "Transfer" mode.

After the commissioning phase, deactivate the automatic transfer so that the HMI device cannot be inadvertently switched to transfer mode. Transfer mode can trigger unintentional actions in the plant.

You can issue a password in the Control Panel to restrict access to the transfer settings and thus avoid unauthorized modifications.

### **Requirements**

- The \*.hmi project is opened in WinCC flexible.
- The HMI device is connected to a configuration PC.
- The data channel is configured on the HMI device
- The automatic transfer is activated in the data channel for the transfer
- The project is started on the HMI device.

#### Procedure

Proceed as follows:

1. On the configuration PC, select the "Transfer settings" command from the "Project > Transfer" menu in WinCC flexible.

The "Select devices for transfer" dialog opens.

- 2. Select the HMI device in the left area of the dialog.
- 3. Select the type of interconnection for the HMI device and the configuration PC.

Set the connection parameters.

- 4. Set the transfer parameters in the right area of the dialog.
- 5. Start the transfer in WinCC flexible by selecting "Transfer".

The configuration PC checks the connection to the HMI device. The HMI device shuts down the current project and automatically changes to "Transfer" mode. The project is transferred to the HMI device. An error message is displayed on the configuration PC if the connection is not available or disrupted.

#### Result

The project is available on the HMI device following successful transfer. The transferred project is started automatically.

## 6.4.4 Testing a project

#### Introduction

You have the following options to test a project:

● Test the project on the configuration PC

You can test a project at a configuration PC, using a simulator. For detailed information, refer to the "WinCC flexible" user manual and to the WinCC flexible online help.

Offline testing of the project on the HMI device

Offline testing means that communication between the HMI device and PLC is down while the test is being carried out.

Online testing of the project on the HMI device

Online testing means that the HMI device and PLC communicate with each other during testing.

# 6.4 Transfer

Perform the tests, starting with the "Offline test", followed by the "Online test".

#### **Note**

You should always test the project on the HMI device on which the project will be used.

Check the following:

- 1. Check the correct layout of the screens.
- 2. Check the screen navigation.
- 3. Check the input objects.
- 4. Enter the tag values.

The test increases the certainty that the project will run error-free on the HMI device.

#### Requirements for offline testing

- The project has been transferred to the HMI device.
- The HMI device is in "Offline" mode.

#### Procedure

In "Offline" mode, you can test individual project functions on the HMI device without them being affected by the PLC. PLC tags, therefore, are not updated.

Test the operator controls and visualization of the project as far as possible without connecting to the PLC.

#### Requirements for online testing

- The project has been transferred to the HMI device.
- The HMI device is in "Online" mode.

#### Procedure

In "Online" mode, you can test individual project functions on the HMI device without them being affected by the PLC. PLC tags are updated in this case.

You have the option to test all communication-dependent functions, for example alarms, etc.

Test the operator controls and views of the project.

# 6.5 Backup and restore

#### 6.5.1 Overview

#### Backup and restore

You can back up and restore the following data in the internal flash memory of the HMI device with a PC:

- Project and HMI device image
- Password list
- Recipe data

Use one of the following tools for backup and restore:

- WinCC flexible
- **ProSave**

### General information

#### **NOTICE**

#### Power failure

If a complete restore operation is interrupted due to power failure on the HMI device, the operating system of the HMI device may be deleted. In this case, you have to reset the HMI device to its factory settings.

#### Compatibility conflict

If a message is output on the HMI device warning of a compatibility conflict during the restore operation, the operating system must be updated.

#### **Note**

A data transfer can take several minutes, depending on data volume and transmission rate. Observe the status display. Do not interrupt the data transfer.

#### See also

Data transmission options [\(Page 67\)](#page-66-0) 

# 6.5.2 Backup and restore using WinCC flexible

### Requirement

- No project is open on the configuration PC in WinCC flexible.
- The HMI device is connected to this configuration PC.
- The data channel is programmed on the HMI device.

#### Procedure – backup

Proceed as follows:

1. On the configuration PC, select the "Communication settings" command in the menu "Project > Transfer" in WinCC flexible.

The "Communication settings" dialog box opens.

- 2. Select the type of HMI device.
- 3. Select the type of connection between the HMI device and the configuration PC. Set the connection parameters.
- 4. Close the dialog with "OK".
- 5. Select the "Backup" command in the menu "Project > Transfer" in WinCC flexible.
- 6. The "Backup settings" dialog opens.
- 7. Select the data to be backed up.
- 8. Select a destination folder and a file name for the "\*.psb" backup file.
- 9. Set "Transfer" mode on the HMI device.

If automatic transfer mode is enabled on the HMI device, the HMI device automatically sets "Transfer" mode when a backup is initiated.

- 10. Start the backup operation in WinCC flexible with "OK" on the configuration PC.
- 11. Follow the instructions in WinCC flexible.

A status view opens to indicate the progress of the operation.

### Result

The system outputs a message when the backup is completed.

The relevant data is now backed up on the configuration PC.
#### Procedure – restoring

Proceed as follows:

1. On the configuration PC, select the "Communication settings" command in the menu "Project > Transfer" in WinCC flexible.

The "Communication settings" dialog box opens.

- 2. Select the type of HMI device.
- 3. Select the type of connection between the HMI device and the configuration PC.
- 4. Set the connection parameters.
- 5. Close the dialog with "OK".
- 6. Select the "Restore" command in the menu "Project > Transfer" in WinCC flexible. The "Restore Settings" dialog opens.
- 7. Select the "\*.psb" backup file to be restored from the "Open" field.

You can see the HMI device for which the backup file was created and the type of backup data the file contains.

8. Set "Transfer" mode on the HMI device.

If automatic transfer mode is enabled on the HMI device, the device automatically sets "Transfer" mode when a restore operation is initiated.

9. Start the restore operation in WinCC flexible with "OK" on the configuration PC.

Follow the instructions in WinCC flexible.

A status view opens to indicate the progress of the operation.

#### Result

When the restore is successfully completed, the data backed up on the configuration PC is now on the HMI device.

# 6.5.3 Backup and restore using ProSave

#### **Requirements**

- The HMI device is connected to a PC on which ProSave is installed.
- The data channel is parameterized on the HMI device.

#### Procedure – backup

Proceed as follows:

- 1. Go to the Windows Start menu and start ProSave on the PC.
- 2. Select the HMI device type in the "General" tab.
- 3. Select the type of interconnection for the HMI device and the PC. Set the connection parameters.
- 4. Select the data to be backed up in the "Backup" tab.
	- "Complete backup" generates a backup copy of configuration data, recipe data and the HMI device image to a file in PSB format.
	- "Recipes" generates a backup copy of the HMI device's recipe data records in PSB format.
	- "Recipes (CSV format)" saves a backup copy of the HMI device's recipe data records to a text file in CSV format. The semicolon is used as column separator.
	- "User management" generates a backup copy of the HMI device's user data in PSB format.
- 5. Select the folder and file name for the \*.psb" backup file . When generating a backup copy of recipes in CSV format, only select a folder. A CSV file is generated for each recipe in this folder.
- 6. Set "Transfer" mode on the HMI device.

If automatic transfer mode is enabled on the HMI device, the HMI device automatically sets "Transfer" mode when a backup is initiated.

7. Start the backup operation in ProSave with "Start Backup".

Follow the instructions in ProSave.

A progress bar opens to indicate the progress of the operation.

#### Result

The system outputs a message when the backup is completed.

A backup copy of the data is now available on the PC.

#### Procedure – restore

Proceed as follows:

- 1. Go to the Windows Start menu and start ProSave on the PC.
- 2. Select the HMI device type in the "General" tab.
- 3. Select the type of interconnection for the HMI device and the PC.
- 4. Set the connection parameters.
- 5. Select the "\*.psb" backup file to be restored from the "Restore" tab.

You can see the HMI device for which the backup file was created and the type of backup data the file contains.

Select one or several CSV files from the source folder to restore the recipes from CSV files.

6. Set "Transfer" mode on the HMI device.

If automatic transfer mode is enabled on the HMI device, the device automatically sets "Transfer" mode when a restore operation is initiated.

- 7. Start the restore operation in ProSave on the PC with "Start Restore".
- 8. Follow the instructions in ProSave.

A progress bar indicates the progress of the operation.

#### Result

When the restore is successfully completed, the data backed up on the PC is now on the HMI device.

# 6.6 OS update - Basic Panel DP

#### 6.6.1 Overview

#### Updating the operating system

A compatibility conflict may occur when transferring a project to the HMI device. This is caused by different versions of the configuration software used and the HMI device image available on the HMI device. If there are different versions, the transfer is aborted. A message indicating a compatibility conflict is displayed on the configuration PC.

There are two ways to match the versions:

- Update the HMI device image if the project was created with the most recent version of the configuration software.
- Transfer a matching version of the HMI device image if you do not want to adapt the project for the HMI device to the most recent version of the configuration software for the project.

#### **NOTICE**

#### Data loss

All data on the HMI device, such as the project and licenses, will be deleted when you update the operating system.

#### **Note**

#### Calibrating the touch screen

After the update, you may have to recalibrate the touch screen.

# 6.6.2 Resetting factory settings

In ProSave or WinCC flexible, you can perform an operating system update with or without reset to factory settings.

● Updating the operating system without reset to factory settings

First, switch into "Transfer" mode on the HMI device or use the automatic transfer function if the project is active. Then start the operating system update in ProSave or WinCC flexible.

Updating the operating system with reset to factory setting

#### **NOTICE**

#### Data channels

When resetting to factory settings, all data channel parameters are reset. The transfer can only be started following reconfiguration of the data channels.

#### **Note**

You have to perform an operating system update with reset to factory setting if the HMI device does not yet have an operating system or if the HMI device's operating system is corrupt.

First, start the operating system update in ProSave or WinCC flexible and switch the power on the HMI device off and on again when prompted.

#### See also

Data transmission options [\(Page 67\)](#page-66-0) 

# 6.6.3 Updating the Operating System using WinCC flexible

#### Requirement

- The HMI device is connected to a configuration PC.
- No project is open in WinCC flexible.
- When updating the operating system without reset to factory setting only: The data channel is configured on the HMI device.

6.6 OS update - Basic Panel DP

#### Procedure

Proceed as follows:

1. When updating the operating system with reset to factory setting only:

Switch off power to the HMI device.

2. On the configuration PC, select the "Communication settings" command in the menu "Project > Transfer" in WinCC flexible.

The "Communication Settings" dialog opens.

- 3. Select the type of HMI device.
- 4. Select the type of connection between the HMI device and the configuration PC, then set the connection parameters.
- 5. Close the dialog box with "OK".
- 6. Select the "OS Update" command from the "Project > Transfer" menu in WinCC flexible.
- 7. Select whether to update the operating system with or without restoring the factory settings by setting the "Reset to factory settings" check box accordingly.
- 8. Select the HMI device image file "\*.img" under "Image path".

The HMI device image files are available under "WinCC flexible Images" in the WinCC flexible installation folder or on the WinCC flexible installation DVD.

The output area provides information on the version of the successfully opened HMI device image file.

9. When updating without reset to the factory settings only:

Set "Transfer" mode on the HMI device.

If automatic transfer mode is enabled on the HMI device, the device automatically sets "Transfer" mode when an update is initiated.

- 10. In WinCC flexible, select "Update OS" on the configuration PC to run the operating system update.
- 11. When updating with reset to the factory settings only:

Switch on the power supply to the HMI device.

12. Follow the instructions in WinCC flexible.

A progress bar indicates the progress of the operating system update.

## Result

A message is displayed when the operating system update is successfully completed. The HMI device no longer contains any project data.

# 6.6.4 Updating the Operating System using ProSave

#### Requirement

- The HMI device is connected to a PC on which ProSave is installed.
- When updating the operating system without reset to factory settings only: The data channel is configured on the HMI device.

#### Procedure

Proceed as follows:

- 1. When updating the operating system with reset to factory settings only: Switch off power to the HMI device.
- 2. Go to the Windows Start menu and start ProSave on the PC.
- 3. Select the HMI device type in the "General" tab.
- 4. Select the type of connection between the HMI device and the PC, then set the connection parameters.
- 5. Select the "OS Update" tab.
- 6. Select whether to update the operating system with or without restoring the factory settings by setting the "Reset to factory settings" check box accordingly.
- 7. Select the HMI device image file "\*.img" under "Image path".

The HMI device image files are available under "WinCC flexible Images" in the WinCC flexible installation folder or on the WinCC flexible installation DVD.

The output area provides information on the version of the successfully opened HMI device image file.

8. When updating without reset to the factory settings only:

Set "Transfer" mode on the HMI device.

If automatic transfer mode is enabled on the HMI device, the device automatically sets "Transfer" mode when an update is initiated.

9. Select "Update OS" on the PC to run the operating system update.

10. When updating with reset to the factory settings only:

Switch on the power supply to the HMI device.

11. Follow the instructions in ProSave.

A progress bar indicates the progress of the operating system update.

#### Result

A message is displayed when the operating system update is successfully completed. The HMI device no longer contains any project data.

# 6.7 OS update - Basic Panel PN

## 6.7.1 Overview

#### Updating the operating system

A compatibility conflict may occur when transferring a project to the HMI device. This is caused by different versions of the configuration software used and the HMI device image available on the HMI device. If there are different versions, the transfer is aborted. A message indicating a compatibility conflict is displayed on the configuration PC.

There are two ways to match the versions:

- Update the HMI device image if the project was created with the most recent version of the configuration software.
- Transfer a matching version of the HMI device image if you do not want to adapt the project for the HMI device to the most recent version of the configuration software for the project.

#### **NOTICE**

#### Data loss

All data on the HMI device, such as the project and licenses, will be deleted when you update the operating system.

#### **Note**

#### Calibrating the touch screen

After the update, you may have to recalibrate the touch screen.

# 6.7.2 Resetting factory settings

In ProSave or WinCC flexible, you can perform an operating system update with or without reset to factory settings.

● Updating the operating system without reset to factory settings

First, switch into "Transfer" mode on the HMI device or use the automatic transfer function if the project is active. Then start the operating system update in ProSave or WinCC flexible.

Updating the operating system with reset to factory setting

#### **NOTICE**

#### Data channels

When resetting to factory settings, all data channel parameters are reset. The transfer can only be started following reconfiguration of the data channels.

#### **Note**

You have to perform an operating system update with reset to factory setting if the HMI device does not yet have an operating system or if the HMI device's operating system is corrupt.

First, start the operating system update in ProSave or WinCC flexible and switch the power on the HMI device off and on again when prompted.

#### See also

Data transmission options [\(Page 67\)](#page-66-0) 

6.7 OS update - Basic Panel PN

# 6.7.3 Updating the operating system using WinCC flexible

#### Requirement

- No project is open on the configuring PC in WinCC flexible.
- The HMI device is connected to this configuration PC.
- The data channel is configured on the HMI device.

#### Procedure

Proceed as follows:

1. On the configuration PC, select the "Communication settings" command from the "Projekt > Transfer" menu in WinCC flexible.

The "Communication Settings" dialog opens.

- 2. Select the type of HMI device.
- 3. Select the type of interconnection for the HMI device and the configuration PC.
- 4. Set the connection parameters.
- 5. Close the dialog box with "OK".
- 6. In WinCC flexible, select the command "OS Update" from the "Projekt > Transfer" menu.
- 7. Select the HMI device image file "\*.img" under "Image path".

The HMI device image files are available under "WinCC flexible Images" in the WinCC flexible installation folder or on the WinCC flexible installation CD.

The output area provides information on the version of the successfully opened HMI device image file.

8. Switch into "Transfer" mode on the HMI device.

If you have activated automatic transfer mode for the HMI device, the device automatically switches to "Transfer" mode when an update is initiated.

- 9. In WinCC flexible, select "Update OS" on the configuration PC to run the operating system update.
- 10. Follow the instructions in WinCC flexible.

A progress bar indicates the progress of the operating system update.

#### Result

A message is displayed when the operating system update is successfully completed. The HMI device no longer contains any project data.

# 6.7.4 Updating the operating system using ProSave

#### Requirement

- The HMI device is connected to a PC on which ProSave is installed.
- The data channel is configured on the HMI device.

#### Procedure

Proceed as follows:

- 1. Go to the Windows Start menu and start ProSave on the PC.
- 2. Select the HMI device type in the "General" tab.
- 3. Select the type of connection between the HMI device and the PC.
- 4. Set the connection parameters.
- 5. Select the "OS Update" tab.
- 6. Select the HMI device image file "\*.img" under "Image path".

The HMI device image files are available under "WinCC flexible Images" in the WinCC flexible installation folder or on the WinCC flexible installation CD.

The output area provides information on the version of the successfully opened HMI device image file.

7. Switch into "Transfer" mode on the HMI device.

If you have activated automatic transfer mode for the HMI device, the device automatically switches to "Transfer" mode when an update is initiated.

- 8. Select "Update OS" n the PC to run the operating system update.
- 9. Follow the instructions in ProSave.

A progress bar indicates the progress of the operating system update.

#### Result

A message is displayed when the operating system update is successfully completed. The HMI device no longer contains any project data.

6.7 OS update - Basic Panel PN

# 6.7.5 Resetting to factory settings with WinCC flexible

#### Requirement

- No project is open on the configuring PC in WinCC flexible.
- The HMI device is connected to this configuration PC over the standard Ethernet cable.
- Have the MAC address of your HMI device's Ethernet interface to hand.
	- The MAC address is displayed briefly when the HMI device is turned on.
	- The MAC address is displayed in the "Profinet" dialog of the "Device" tab in the Control Panel.

#### Procedure for setting the PC interface

- 1. Select "Start > Control Panel > Set PG / PC interface" on the configuration PC.
- 2. Select "S7ONLINE (STEP7) -> TCP / IP" from the "Application access point" area.
- 3. Select the interface which is connected to the HMI device from the "Interface parameterization used" area.
- 4. Confirm your entries.

#### Procedure for resetting factory settings

Proceed as follows:

1. On the configuration PC, select the "Communication settings" command in the menu "Project > Transfer" in WinCC flexible.

The "Communication Settings" dialog opens.

- 2. Select the HMI device type from the "General" tab, and select "Ethernet" from the "Connection" area.
- 3. Enter an IP address.

#### **Note**

#### Possible address conflicts with incorrect IP address

Do not use a dynamic IP configuration for "Reset factory settings".

Specify a unique IP address in which the configuration PC is located. For the duration of the update process, the HMI device is automatically assigned to the specified address.

If the HMI device has already been used with WinCC flexible or ProSave you can use the existing IP address for "Reset factory settings".

4. Confirm your entries.

Commissioning a project

6.7 OS update - Basic Panel PN

- 5. Select the "OS Update" command from the "Project > Transfer" menu in WinCC flexible.
- 6. Select the "Reset factory settings" check box.

A text box opens where you can enter the MAC address.

- 7. Enter the HMI device's MAC address in the text box.
- 8. Select the HMI device image file "\*.img" under "Image path".

The HMI device image files are available under "WinCC flexible Images" in the WinCC flexible installation folder or on the WinCC flexible installation DVD.

The output area provides information on the version of the successfully opened HMI device image file.

- 9. In WinCC flexible, select "Update OS" on the configuration PC to run the operating system update.
- 10. Follow the instructions in WinCC flexible on the configuration PC.

A progress bar indicates the progress of the operating system update.

#### Result

A message is displayed when the operating system update is successfully completed.

The HMI device no longer contains any project data. The factory settings are reset.

#### **Note**

If you can no longer call the Control Panel on the HMI device, as the operating system is missing, switch off the HMI device. Then reset to factory settings and restart the HMI device.

If the HMI device doesn´t start up, switch it off and then on again.

#### **Note**

#### Calibrating the touch screen

After the restore, you may have to re-calibrate the touch screen.

6.7 OS update - Basic Panel PN

# 6.7.6 Resetting to factory settings with ProSave

#### **Requirement**

- The HMI device is connected over the Ethernet to a PC on which ProSave is installed.
- Have the MAC address of your HMI device's Ethernet interface to hand.
	- The MAC address is displayed briefly when the HMI device is turned on.
	- The MAC address is displayed in the "Profinet" dialog of the "Device" tab in the Control Panel.

#### Procedure for setting the PC interface

- 1. Select "Start > Control Panel > Set PG / PC interface" on the configuration PC.
- 2. Select "S7ONLINE (STEP7) -> TCP / IP" from the "Application access point" area.
- 3. Select the interface which is connected to the HMI device from the "Interface parameterization used" area.
- 4. Confirm your entries.

#### Procedure for resetting factory settings

Proceed as follows:

1. Go to the Windows Start menu and start ProSave on the PC.

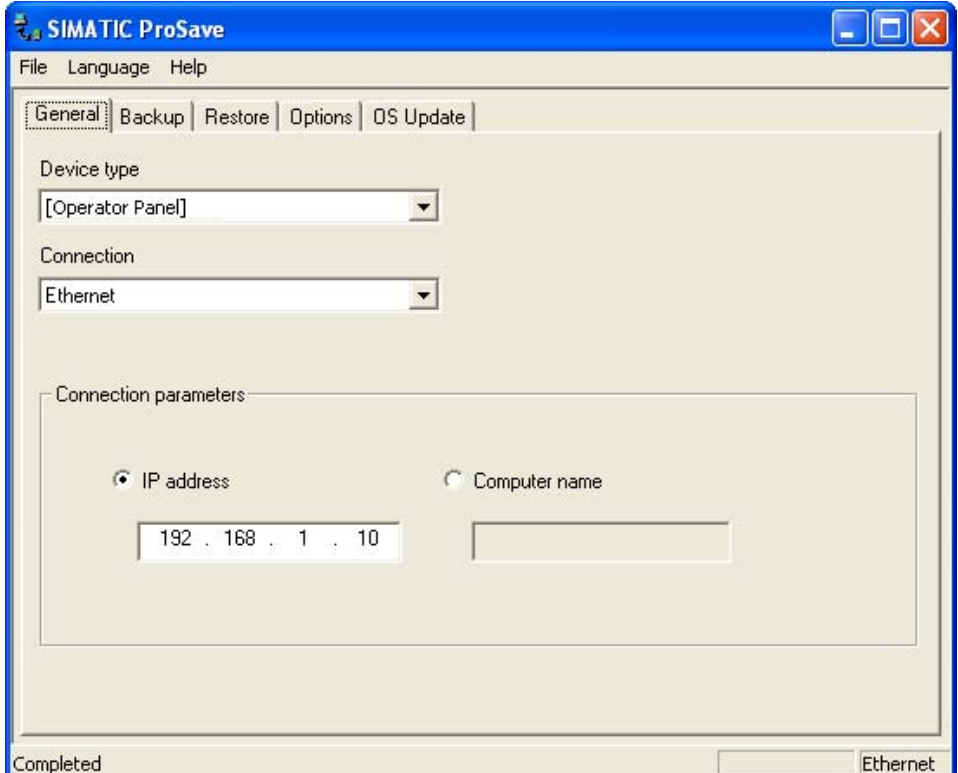

2. Select the HMI device type from the "General" tab, and select "Ethernet" from the Connection area.

3. Enter an IP address.

#### **Note**

#### Possible address conflicts with incorrect IP address

Do not use a dynamic IP configuration for "Reset factory settings".

Specify a unique IP address of the subnet in which the configuration PC is located. For the duration of the update process, the HMI device is automatically assigned to the specified address of ProSave.

If the HMI device has already been used with WinCC flexible or ProSave you can use the existing IP address for "Reset factory settings".

- 4. Change to the "OS Update" tab.
- 5. Select the "Reset factory settings" check box.

A text box opens where you can enter the MAC address.

- 6. Enter the HMI device's MAC address in the text box.
- 7. Select the HMI device image file "\*.img" under "Image path".

The HMI device image files are available under "WinCC flexible Images" in the WinCC flexible installation folder or on the WinCC flexible installation DVD.

The output area provides information on the version of the successfully opened HMI device image file.

- 8. Select "Update OS" on the PC to start the "Reset to factory settings" process.
- 9. Follow the instructions in ProSave.

A progress bar indicates the progress of the operating system update.

#### Result

A message is displayed when the operating system update is successfully completed.

The HMI device no longer contains any project data. The factory settings are reset.

#### **Note**

If you can no longer call the Control Panel on the HMI device, as the operating system is missing, switch off the HMI device. Then reset to factory settings and restart the HMI device.

If the HMI device doesn´t start up, switch it off and then on again.

#### **Note**

#### Calibrating the touch screen

After the restore, you may have to re-calibrate the touch screen.

Commissioning a project

6.7 OS update - Basic Panel PN

# Maintenance and care

# 7.1 Maintenance and care

#### Introduction

The HMI device is designed for maintenance-free operation. The touch screen and keyboard membrane should nevertheless be cleaned regularly.

#### **Requirements**

Use a cleaning cloth dampened with a cleaning agent to clean the equipment. Only use water with a little liquid soap or a screen cleaning foam.

#### **NOTICE**

#### Unintentional response

When cleaning the touch screen, an unintentional response in the controller can be triggered by touching keys.

Switch the HMI device off before cleaning to prevent unintentional responses.

#### Damage caused by unauthorized cleaning products

The HMI device may be damaged if compressed air, steam jet-air ejectors, aggressive solvents or scouring powders are used for cleaning purposes.

Do not clean the HMI device with compressed air or steam jet blowers. Do not use aggressive solvents or scouring powder.

#### Procedure

Proceed as follows:

- 1. Switch off the HMI device.
- 2. Spray the cleaning solution onto a cleaning cloth.

Do not spray directly onto the HMI device.

3. Clean the HMI device.

When cleaning the display wipe from the screen edge inwards.

7.2 Recycling

# 7.2 Recycling

#### Recycling and disposal

The HMI devices described in these operating instructions can be recycled due to the low levels of pollutants. Contact a certified disposal service company for environmentally sound recycling and disposal of your old devices.

# Technical specifications 8

# 8.1 Standards, certificates and approvals

## Approvals

# **CAUTION**

The following overview shows possible approvals.

The HMI device itself is certified as shown on the rear panel labels.

#### CE approval

# $\epsilon$

The HMI device meets the general and safety-related requirements of the following EC directives and conforms to the harmonized European standards (EN) for programmable logic controllers published in the official gazettes of the European Union:

- 2006/95/EG "Low Voltage Directive"
- 2004/108/EC "Electromagnetic Compatibility" (EMC Directive)
- Specific absorption rate to EN 50392

#### EC Declaration of Conformity

The EC Declarations of Conformity are available to the relevant authorities at the following address:

Siemens AG Industry Sector I IA AS RD ST PLC PO Box 1963 D-92209 Amberg

#### Marking for Australia

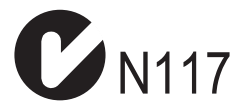

The HMI device fulfills the requirements of standard AS/NZS 2064 (Class A).

8.2 Electromagnetic compatibility

## UL approval

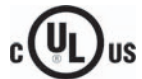

Underwriters Laboratories Inc., to

- UL 508 (Industrial Control Equipment)
- CSA C22.2 No. 142 (Process Control Equipment)

#### IEC 61131

The HMI device fulfills requirements and criteria to IEC 61131-2, Programmable Logic Controllers, Part 2: Operating resource requirements and tests.

# 8.2 Electromagnetic compatibility

#### Introduction

The HMI device fulfills, among other things, the requirements of the EMC law pertaining to the domestic European market.

#### EMC-compatible installation of the HMI device

The EMC-compliant installation of the HMI device and the application of interference-proof cable is the basis for interference-free operation. The "Directives for interference-free installation of PLCs" and the "PROFIBUS Networks" manual also apply for the installation of the HMI device.

#### Pulse-shaped disturbance

The following table shows the electromagnetic compatibility of modules with regard to pulseshaped interference. The precondition for electromagnetic compatibility is that the HMI device meets the specifications and guidelines for electrical installation.

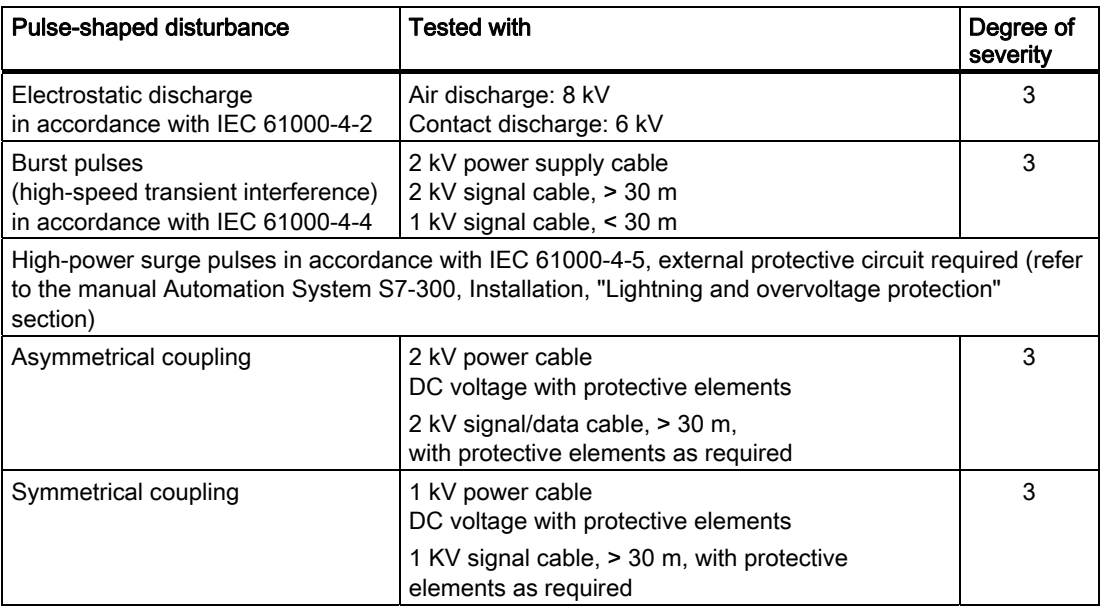

#### Sinusoidal interference

The following table shows the EMC behavior of the modules with respect to sinusoidal interference. This requires the HMI device to meet the specifications and directives for electrical installation.

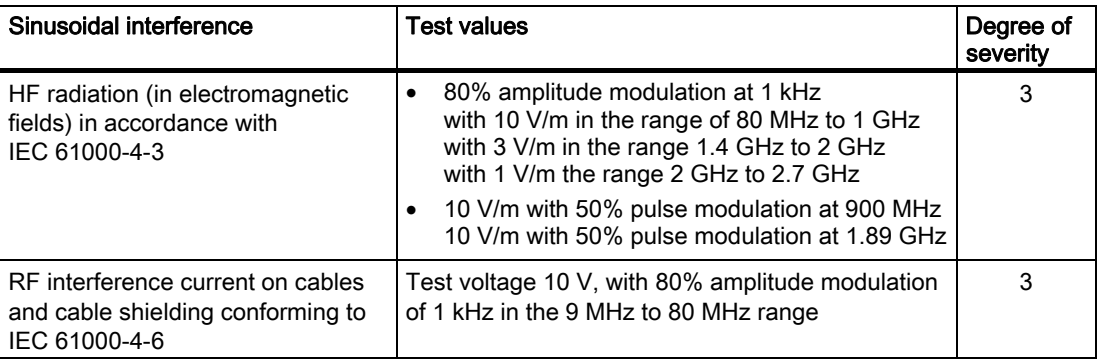

8.3 Transport and storage conditions

#### Emission of radio interference

The following table shows the unwanted emissions from electromagnetic fields in accordance with EN 55011, Limit Value Class A, Group 1, measured at a distance of 10 m.

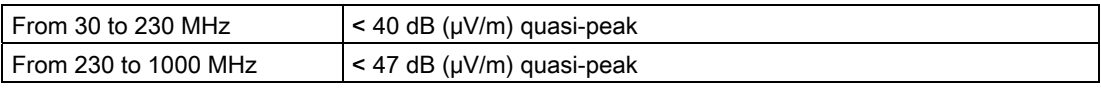

#### Additional measures

To connect an HMI device to the public electric network, you must ensure its compliance with Limit Value Class B to EN 55022.

# 8.3 Transport and storage conditions

#### Mechanical and climatic conditions for transportation and storage

The transport and storage conditions of this HMI device exceed requirements in accordance with IEC 61131-2. The following specifications apply to the transport and storage of an HMI device in its original packaging.

The climatic conditions conform to the following standards:

- IEC 60721-3-3, Class 3K7 for storage
- IEC 60721-3-2, Class 2K4 for transport

Mechanical requirements conform to EC 60721-3-2, Class 2M2.

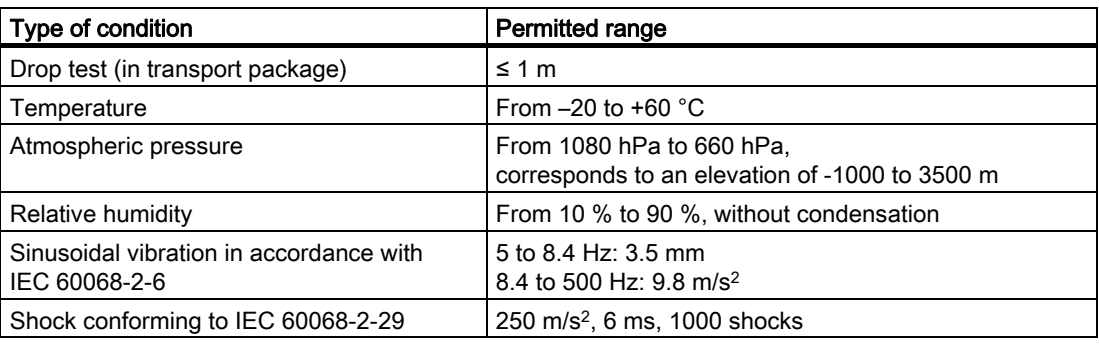

#### **NOTICE**

Ensure that no condensation (dewing) develops on or inside the HMI device after transporting it at low temperatures or after it has been exposed to extreme temperature fluctuations.

The HMI device must have acquired room temperature before it is put into operation. Do not expose the HMI device to direct radiation from a heater in order to warm it up. If dewing has developed, wait approximately 4 hours until the HMI device has dried completely before switching it on.

Proper transport and storage, installation and assembly as well as careful operation and maintenance are required to ensure trouble-free and safe operation of the HMI device.

The warranty for the HMI device will be deemed void if these stipulations are not heeded.

# 8.4 Conditions of use

#### Mechanical and climatic conditions of use

The HMI device is designed for use in a location protected from the effects of the weather. The conditions of use are compliant with requirements to DIN IEC 60721-3-3:

- Class 3M3 (mechanical requirements)
- Class 3K3 (climatic requirements)

#### Use with additional measures

The HMI device should not be used at the following locations unless additional measures are taken:

- In locations with a high degree of ionizing radiation
- In locations with difficult operating conditions for example due to:
	- Corrosive vapors, gases, oils or chemicals
	- Electrical or magnetic fields of high intensity
- In plants that require special monitoring for example:
	- Elevators
	- Systems in especially hazardous rooms

#### Mechanical ambient conditions

The mechanical ambient conditions for the HMI device are specified in the following table in terms of sinusoidal vibration.

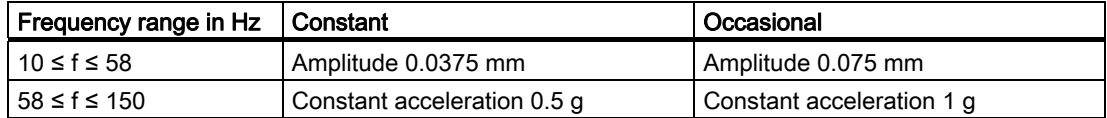

#### Reducing vibrations

If the HMI device is subjected to greater shocks or vibrations, you must take appropriate measures to reduce acceleration or amplitudes.

We recommend fitting the HMI device to vibration-absorbent material (on metal shock absorbers, for example).

8.4 Conditions of use

# Testing mechanical ambient conditions

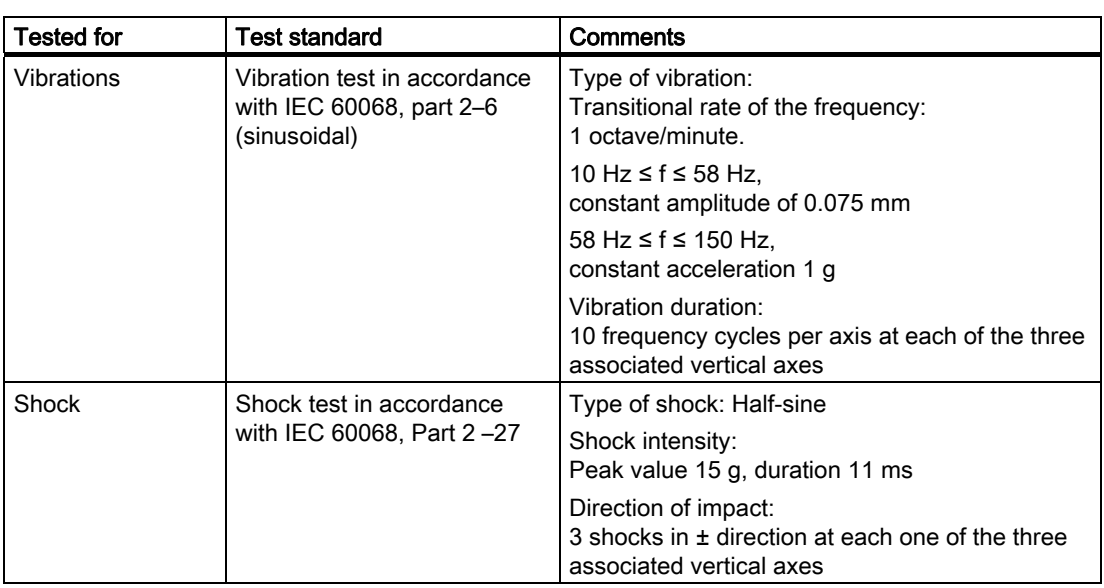

The following table provides information on the type and scope of tests for mechanical ambient conditions.

#### Climatic ambient conditions

The following table shows the climatic ambient conditions for operation of the HMI device.

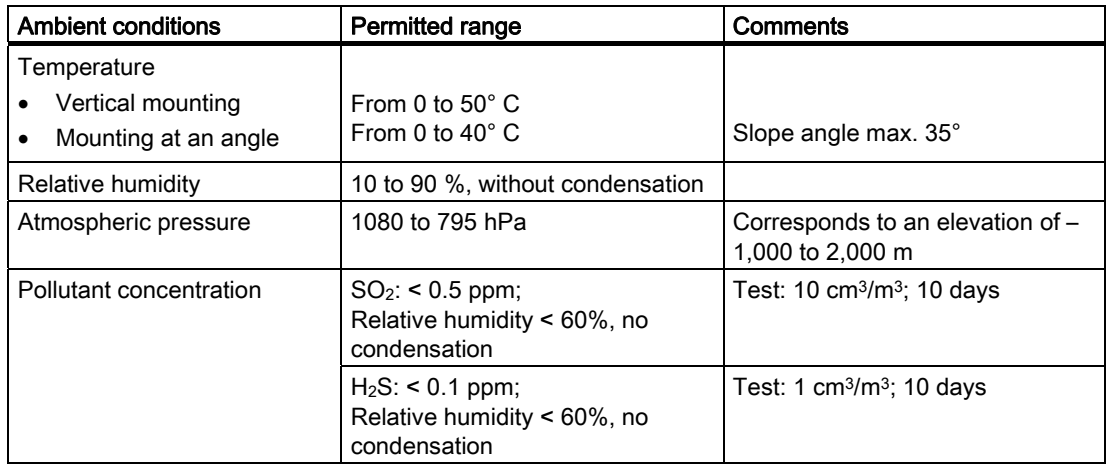

8.5 Information on insulation tests, protection class and degree of protection

# 8.5 Information on insulation tests, protection class and degree of protection

#### Test voltages

Insulation strength is demonstrated in the type test with the following test voltages in accordance with IEC 61131-2:

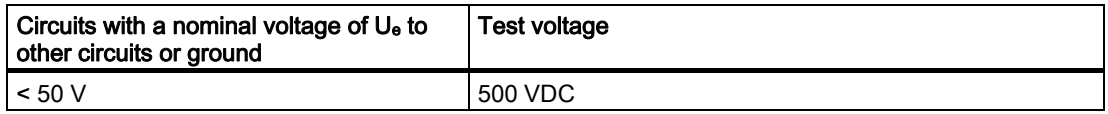

#### Protection class

Protection Class I in accordance with IEC 60536, i.e. PE/ground terminal to profile rail required!

#### Protection against foreign objects and water

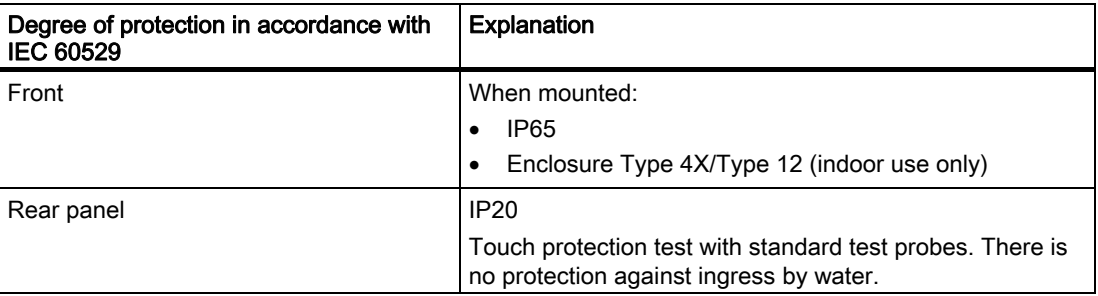

The degree of protection at the front can only be guaranteed if the mounting seal is installed flush to the mounting cut-out. Read the corresponding information in section "Making the mounting cut-out".

#### See also

Making the mounting cut-out [\(Page 25\)](#page-24-0) 

8.6 Power supply

# 8.6 Power supply

#### **CAUTION**

#### Safe electrical isolation

Use only 24 VDC power supply units with safe electrical isolation in accordance with IEC 60364-4-41 or HD 384.04.41 (VDE 0100, Part 410), e.g. to PELV standard.

The supply voltage must be within the specified voltage range. Otherwise, malfunction at the HMI device cannot be ruled out.

Applies to non-isolated plant configurations:

Connect the connection for GND 24 V from the 24 V power supply output to equipotential bonding for uniform reference potential. You should always select a central point of termination.

The following table shows the permitted rated voltage and the corresponding tolerance range.

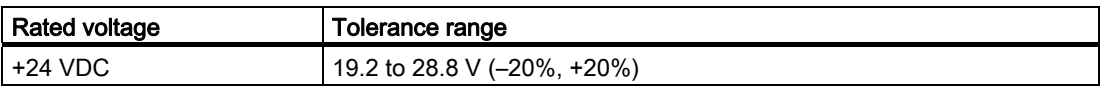

Technical specifications 8.7 Dimension drawings

# 8.7 Dimension drawings

# 8.7.1 Dimensional drawing of KTP400 Basic

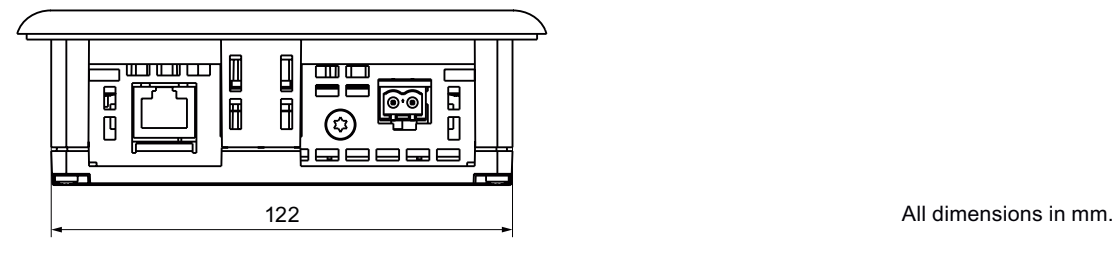

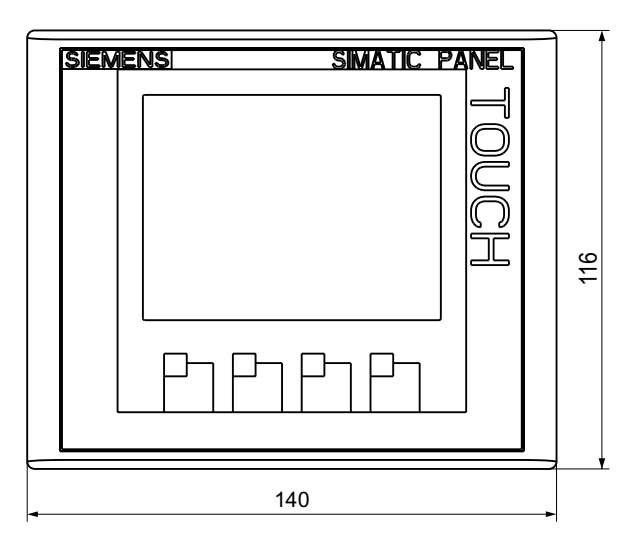

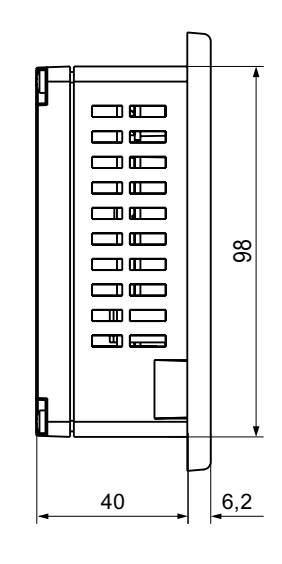

8.7 Dimension drawings

# 8.7.2 Dimensional drawing of KTP600 DP Basic

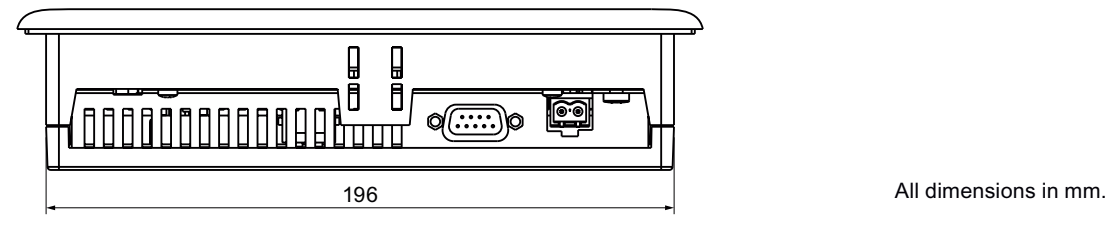

 $140$ 

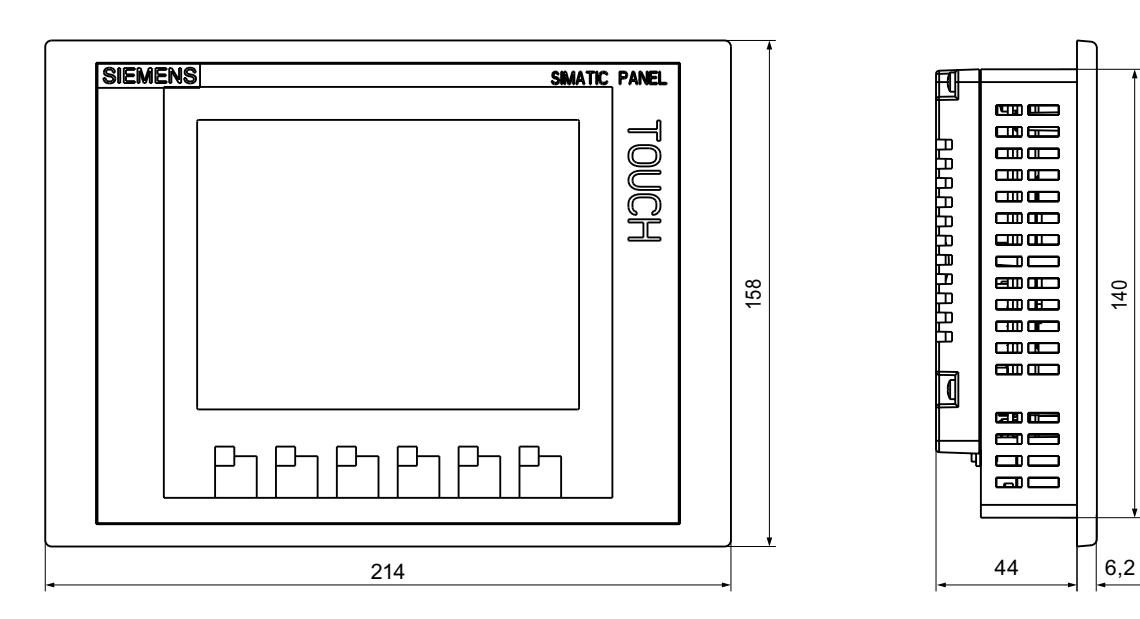

# 8.7.3 Dimensional drawing of KTP600 PN Basic

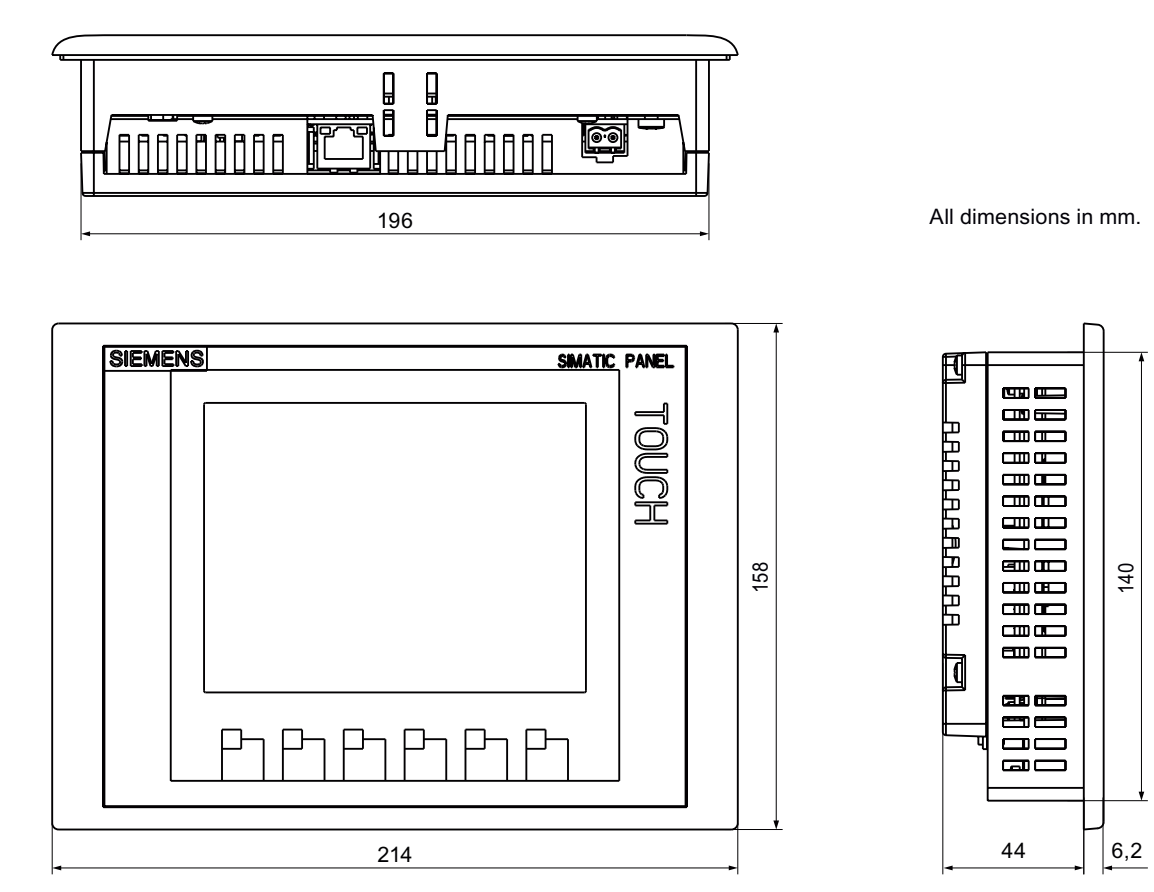

8.7 Dimension drawings

# 8.7.4 Dimensional drawing of KTP1000 DP Basic

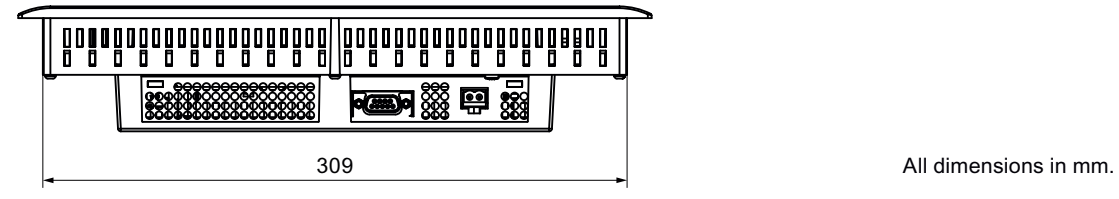

Ξ

 $\begin{array}{c|c} 60 & 6.2 \end{array}$ 

Ξ

247

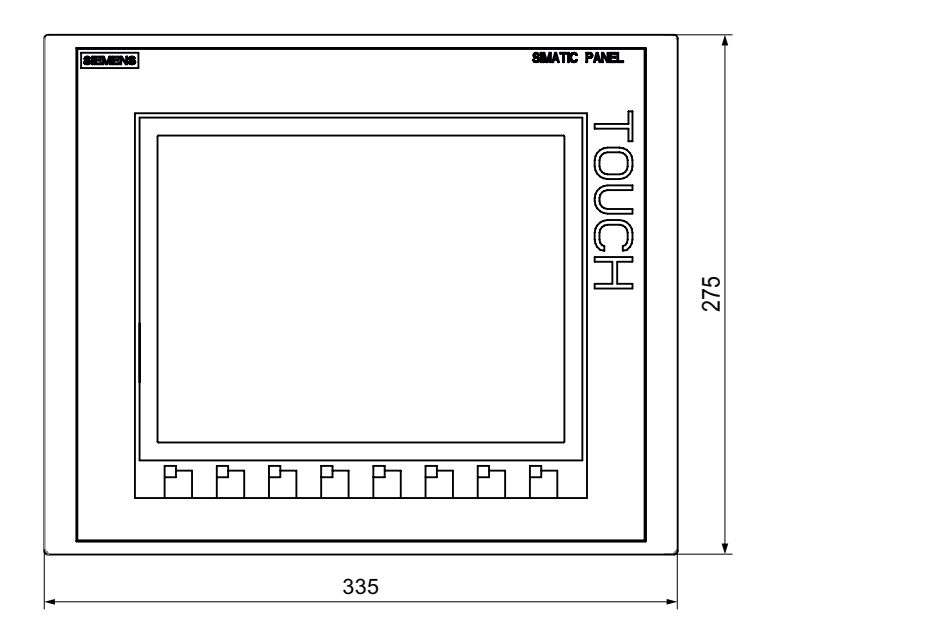

# 8.7.5 Dimensional drawing of KTP1000 PN Basic

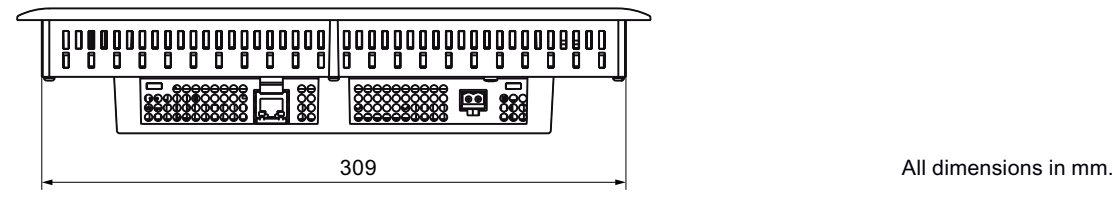

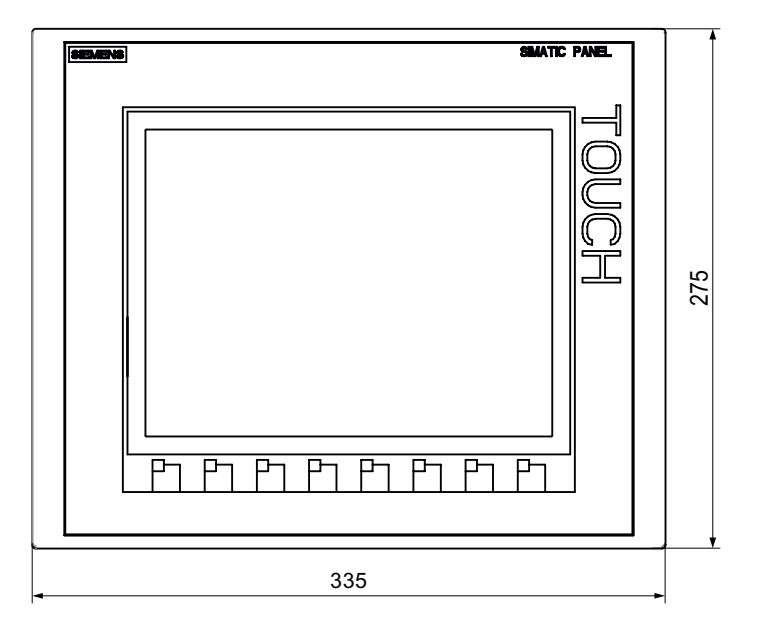

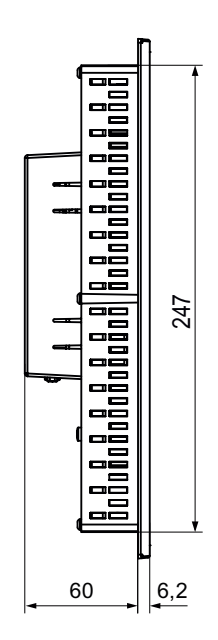

KTP400 Basic, KTP600 Basic, KTP1000 Basic, TP1500 Basic Operating Instructions, 01/2009, A5E02421799-01 103 8.7 Dimension drawings

# 8.7.6 Dimensional drawing of TP1500 Basic

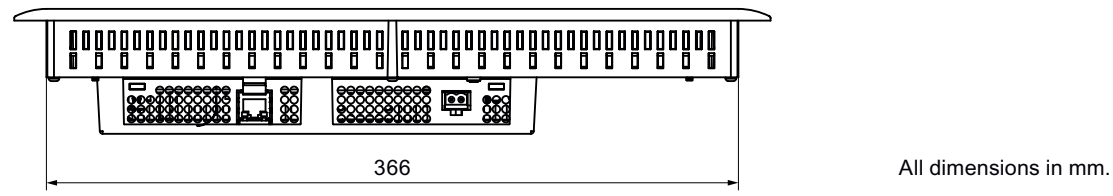

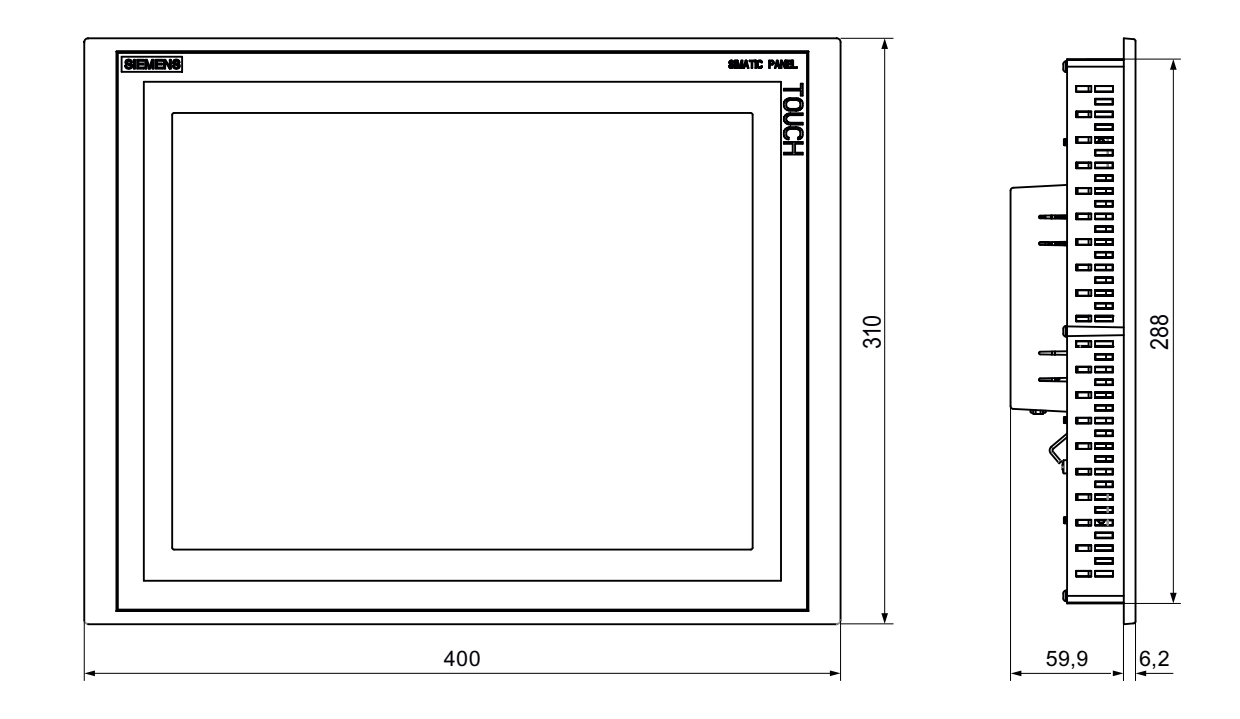

# 8.8 Specifications

# 8.8.1 Specifications of the KTP400 Basic and KTP600 Basic

# Weight

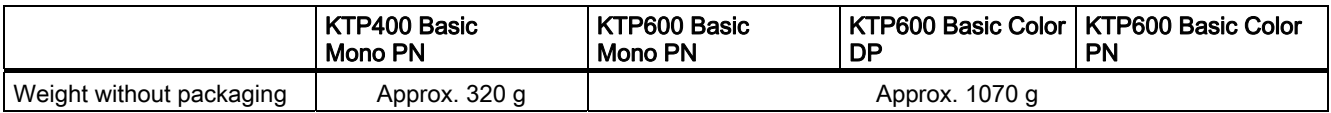

# **Display**

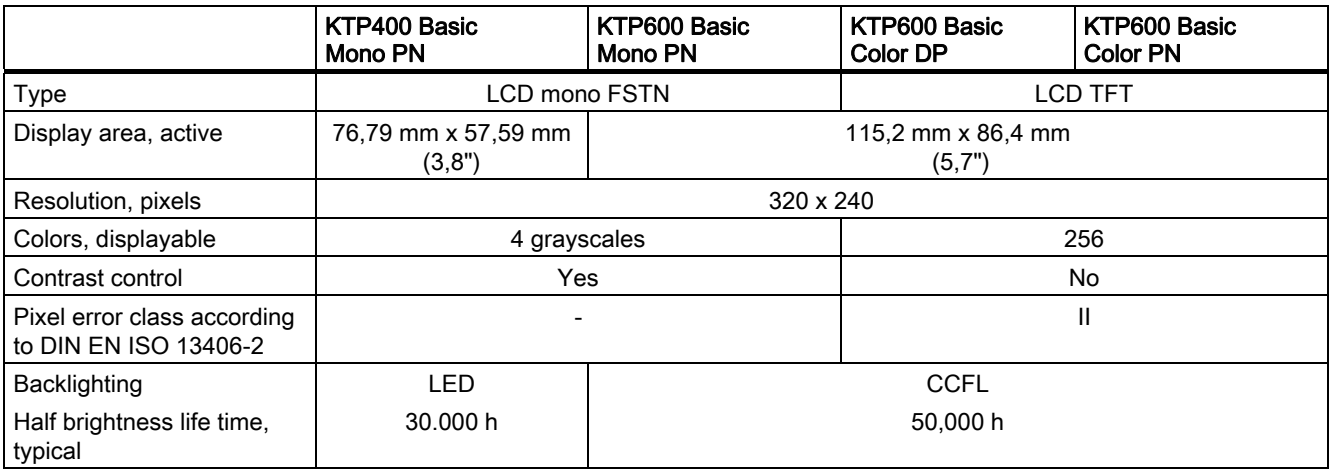

# Input device

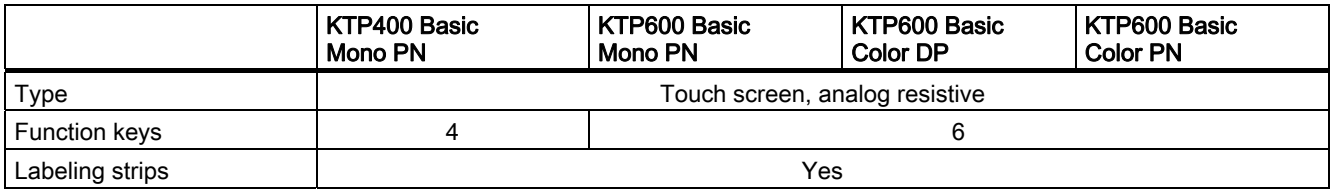

## **Memory**

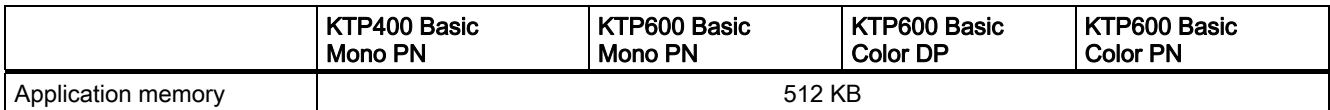

8.8 Specifications

## Interfaces

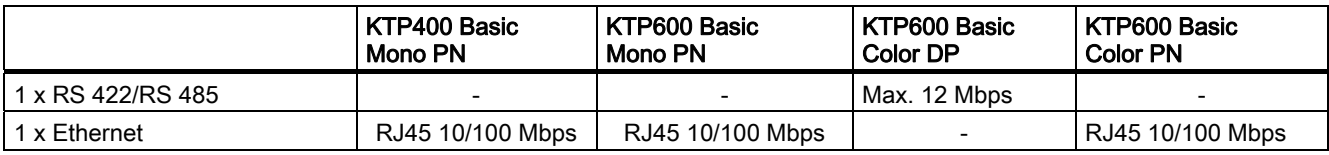

# Supply voltage

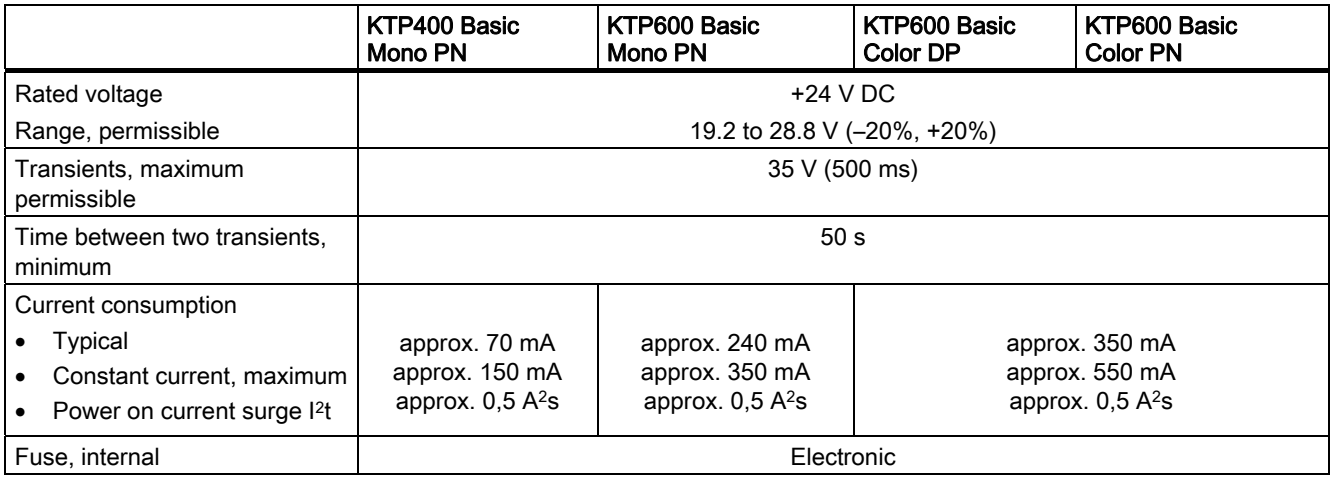

#### Miscellaneous

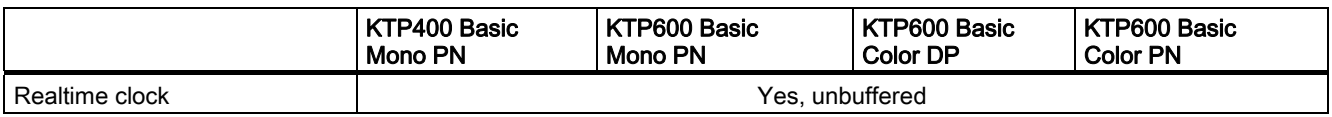

# 8.8.2 Specifications of the KTP1000 Basic and TP1500 Basic

## HMI device

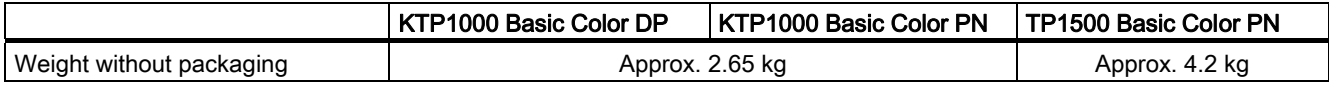

# **Display**

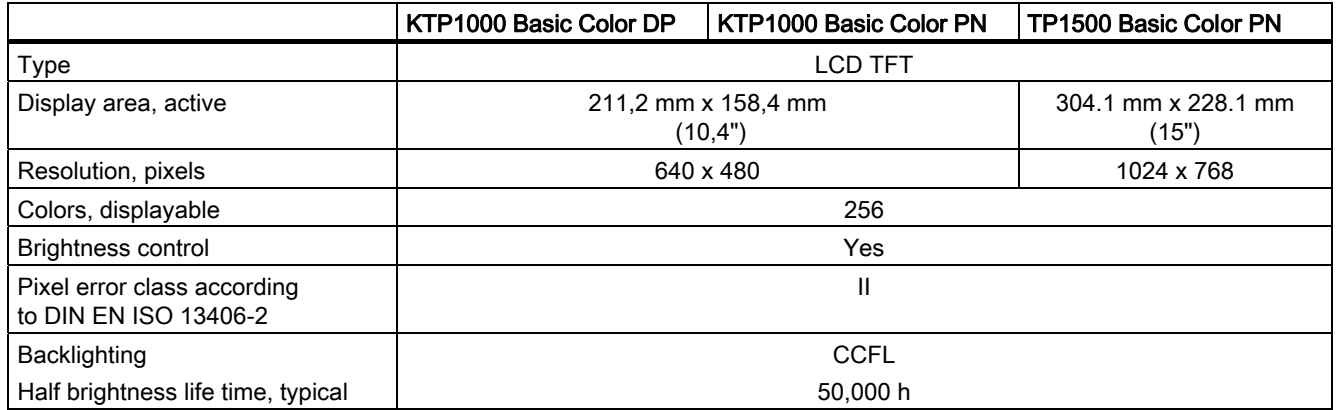

# Input device

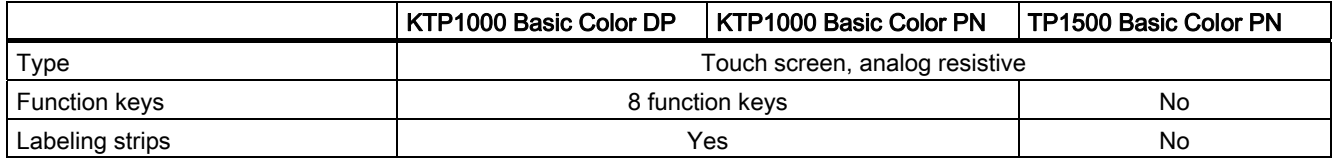

## **Memory**

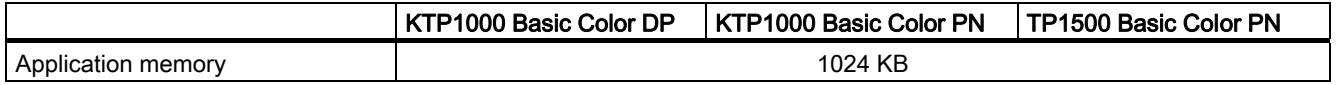

Technical specifications

8.8 Specifications

#### Interfaces

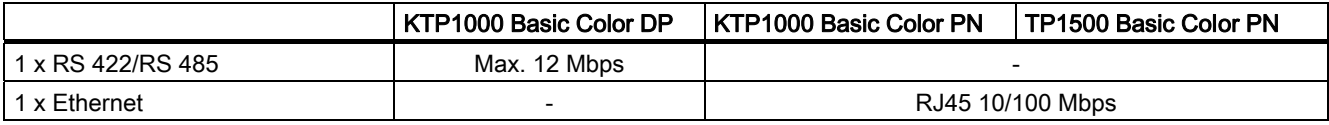

# Supply voltage

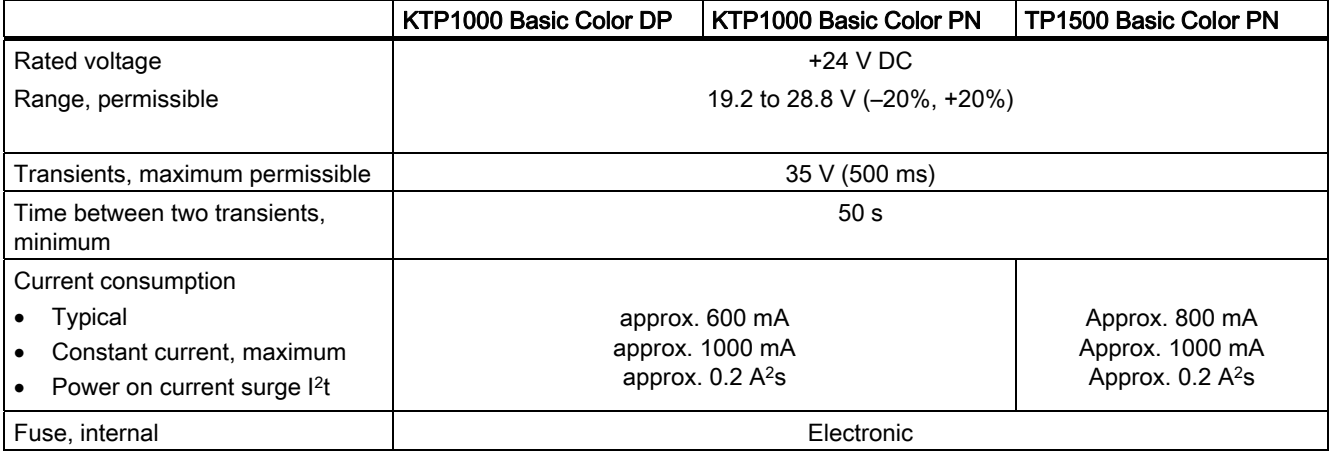

## Miscellaneous

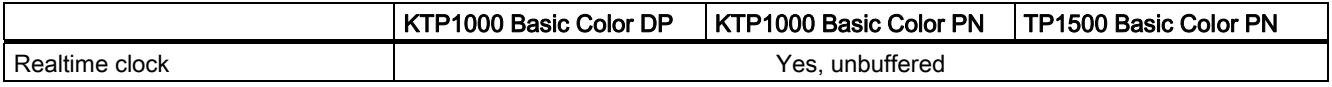
## <span id="page-108-0"></span>8.9 Functional Scope with WinCC flexible

The following tables show the objects that can be integrated in a project for a Basic Panel.

## Alarms

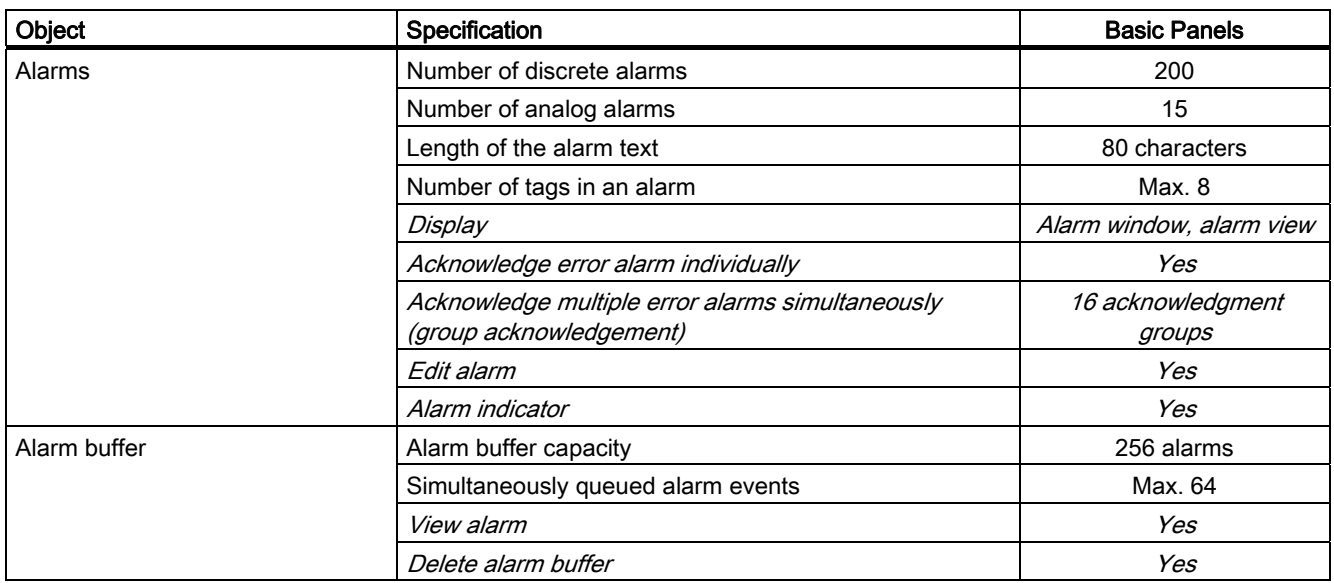

### Tags, values and lists

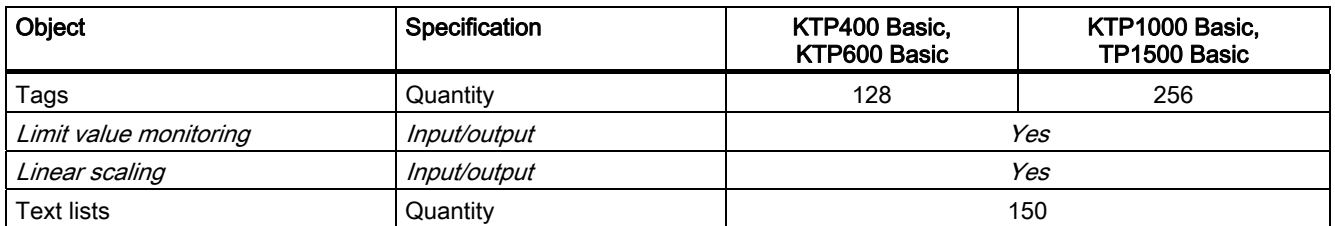

#### **Screens**

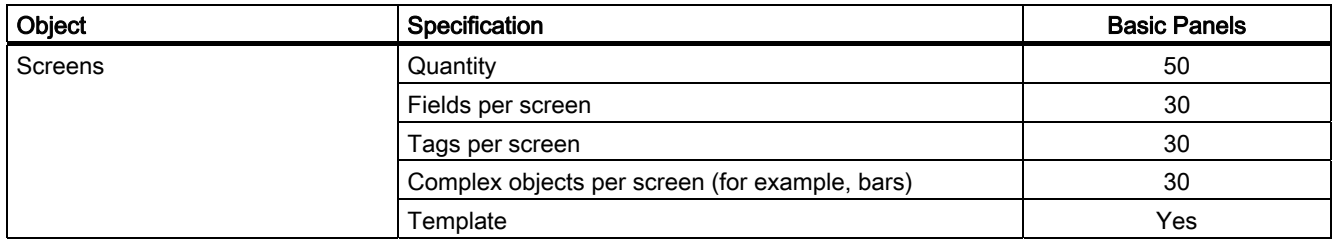

<span id="page-109-0"></span>8.9 Functional Scope with WinCC flexible

## Recipes

The specified values are maximum values and should not be used additive.

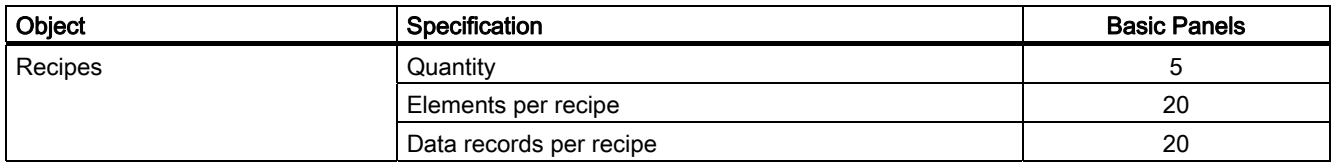

### **Safety**

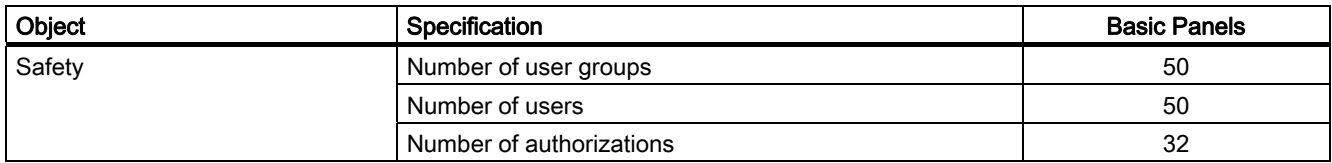

### Info texts

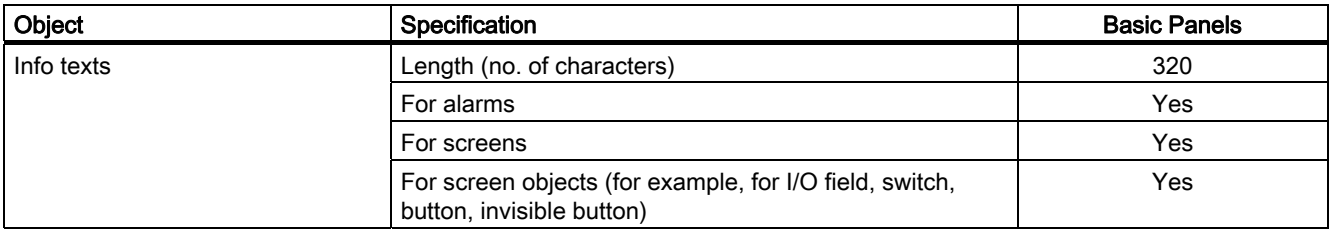

## Additional functions

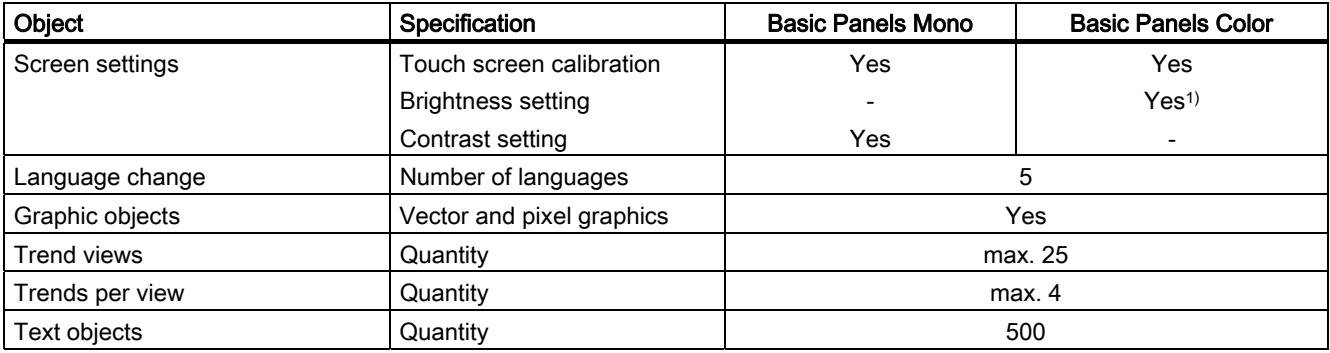

1) Not for KTP600

<span id="page-110-0"></span>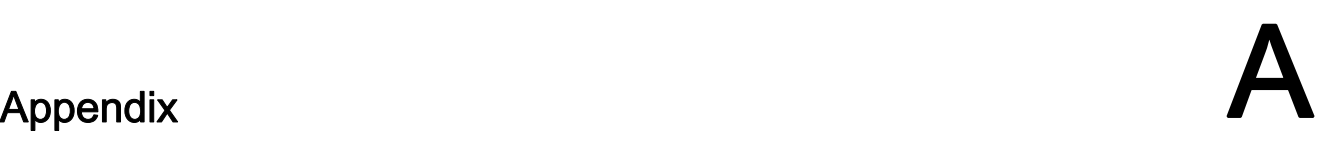

## A.1 ESD guideline

#### Definition of ESD

All electronic modules are equipped with large-scale integrated ICs or components. Due to their design, these electronic elements are highly sensitive to overvoltage, and thus to any electrostatic discharge. These electronic components are therefore specially identified as ESDs.

#### Abbreviations

The following abbreviation is commonly used for electrostatic sensitive devices:

- EGB Elektrostatisch Gefährdete Bauteile/Baugruppen (Germany)
- ESD Electrostatic Sensitive Device (internationally recognized term)

#### Labeling

ESDs are labeled with the following symbol:

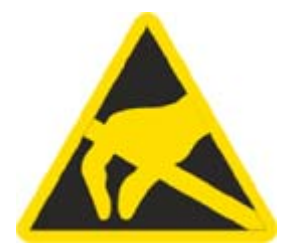

#### Electrostatic charging

#### **CAUTION**

#### Electrostatic charging

ESDs may be destroyed by voltages far below the level perceived by human beings. Voltages of this kind develop when a component or an assembly is touched by a person who is not grounded against static electricity. Usually, it is unlikely that damage to an ESD as a result of overvoltage is detected immediately but may become apparent only after a longer period of operation.

Prevent electrostatic charging of your body before you touch the ESD!

KTP400 Basic, KTP600 Basic, KTP1000 Basic, TP1500 Basic Operating Instructions, 01/2009, A5E02421799-01 111 12 <span id="page-111-0"></span>A.1 ESD guideline

Anyone who is not connected to the electrical potential of their surroundings is subjected to electrostatic charging.

The following figure indicates the maximum electrostatic charge anyone is subjected to when coming into contact with the materials shown. These values correspond with specifications to IEC 801-2.

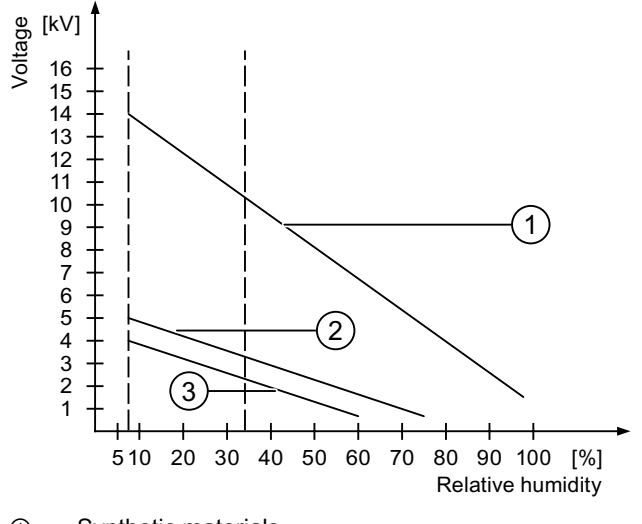

- ① Synthetic materials
- ② Wool
- ③ Antistatic materials such as wood or concrete

#### Protective measures against electrostatic discharge

#### **CAUTION**

#### Observe grounding measures

When working with electrostatic sensitive devices, make sure that the person, the workplace and the packaging are properly grounded. This helps to avoid electrostatic charging.

As a rule, only touch the ESD if this is unavoidable, for example for maintenance. When you touch modules, make sure that you do not touch the pins on the modules or the PCB tracks. In this way, the discharged energy can not affect the sensitive devices.

Discharge electrostatic electricity from your body if you are performing measurements on an ESD. Do so by touching grounded metallic parts.

Always use grounded measuring instruments.

## <span id="page-112-0"></span>A.2 System events

System alarms on the HMI device provide information about internal states of the HMI device and PLC.

#### **Note**

System alarms are only indicated if an alarm window was configured. System events are output in the language currently set on your HMI device.

#### System event parameters

System events may contain encrypted parameters which are relevant to troubleshooting because they provide a reference to the source code of the runtime software. These parameters are output after the text "Error code:"

#### System alarms in the online help

A listing of all system alarms for your HMI device is provided in the WinCC flexible Online Help in the section "System alarms".

Appendix

A.2 System events

# <span id="page-114-0"></span> $\blacksquare$ Abbreviations  $\blacksquare$

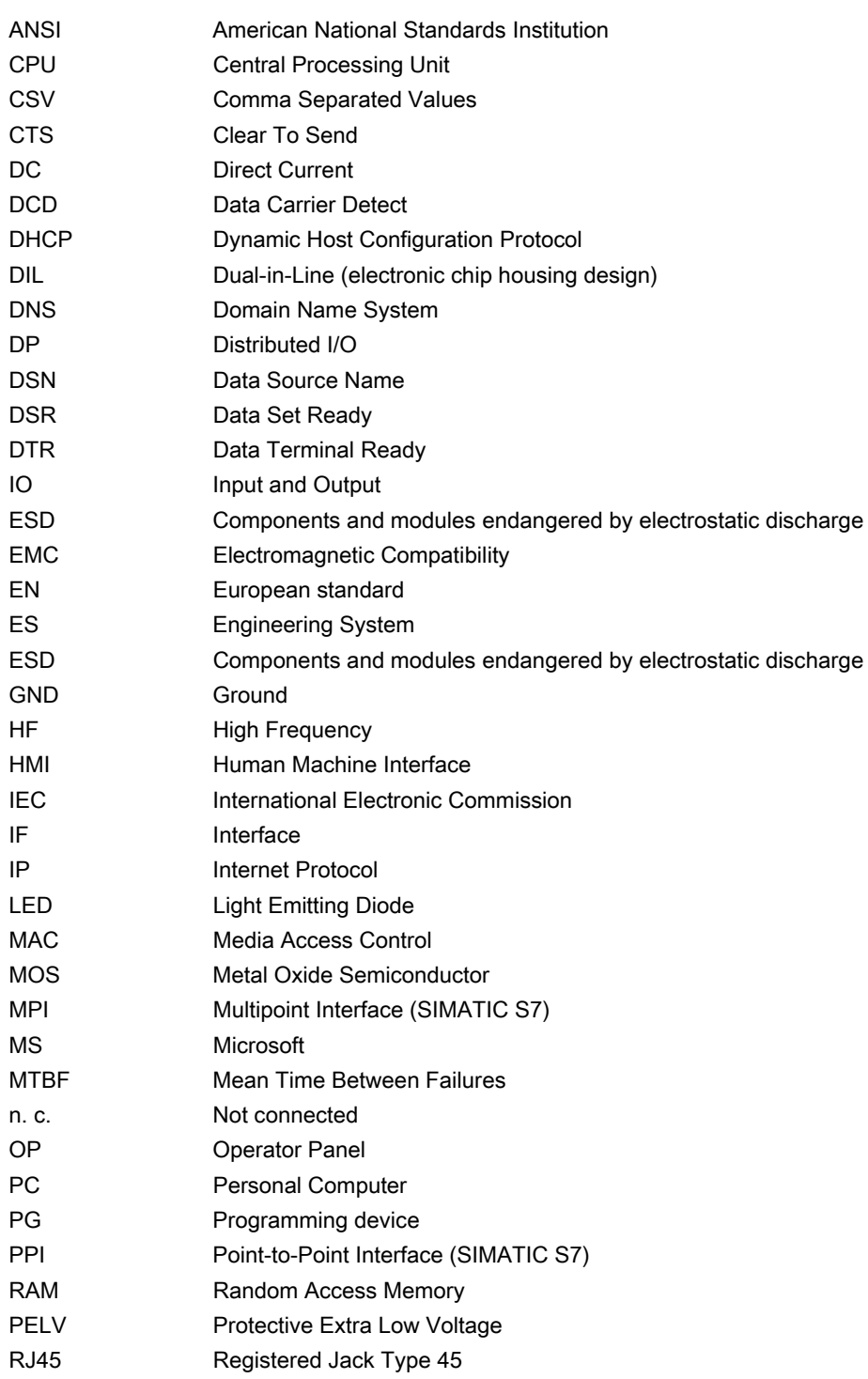

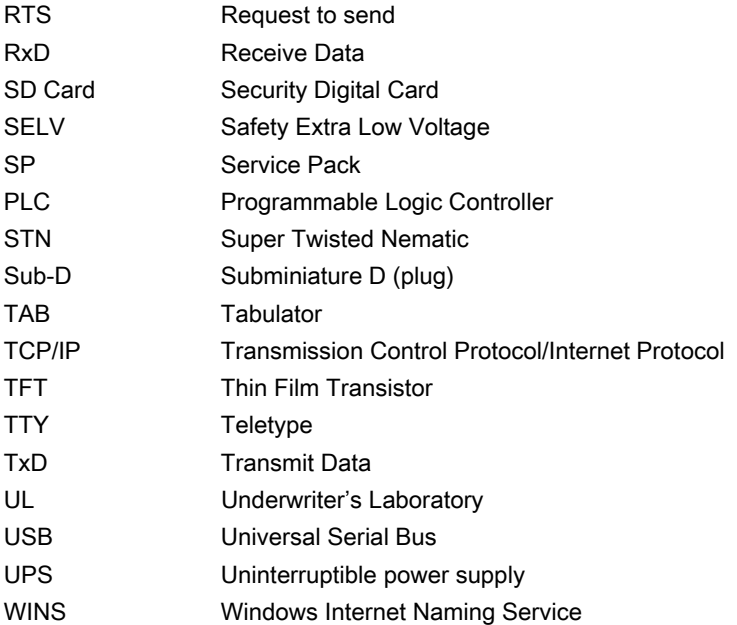

## **Glossary**

#### Acknowledge

Acknowledgment of an alarm confirms that it has been noted.

#### Alarm, acknowledgment

Acknowledgment of an alarm confirms that it has been noted.

#### Alarm, activated

Moment at which an alarm is triggered by the PLC or HMI device.

#### Alarm, deactivated

Moment at which the initiation of an alarm is reset by the PLC.

#### Alarm, user-specific

User-specific alarms report specific states of a plant that is interconnected with the HMI device via the PLC.

#### Automation system

An automation system is a PLC of the SIMATIC S7 product line, e.g. SIMATIC S7-300

#### Boot loader

The boot loader is used to start the operating system and is started automatically after power on of the HMI device. The Loader is displayed after the operating system has loaded.

#### Configuration PC

A configuration PC is a programming device or PC on which plant projects are created using an engineering software.

#### Configuration software

The configuration software is used to create projects for process visualization. WinCC flexible is such a configuration software, for example.

#### Display duration

Defines whether a system alarm is displayed on the HMI device and the duration of the display.

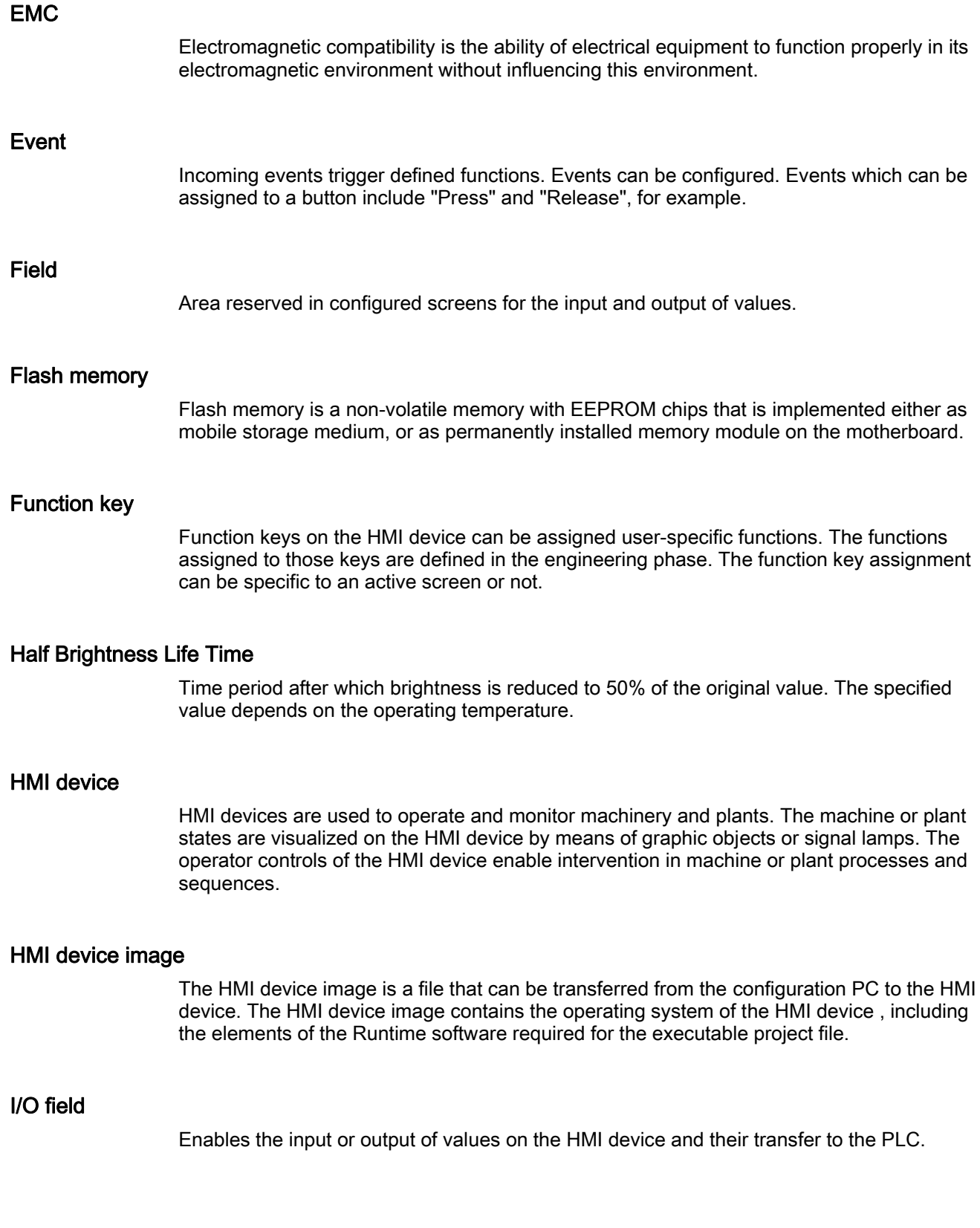

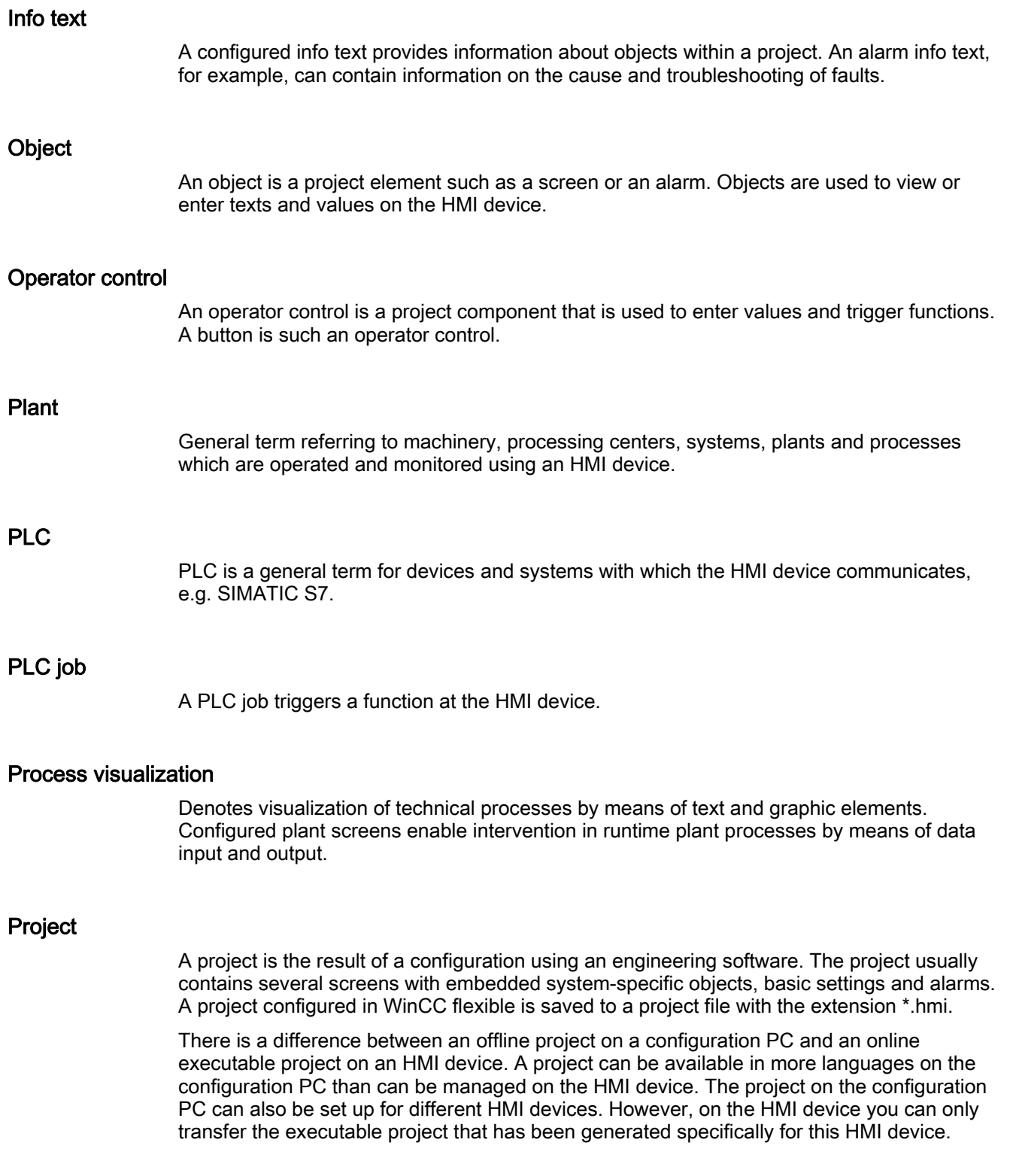

#### Project file

Source file from which the executable project file for the HMI device is generated. The project file is usually not transferred and is retained on the configuration PC.

Project files have the extension \*.hmi.

#### Project file, compressed

Compressed format of the project file. The compressed project file can be transferred in addition to the executable project file to the corresponding HMI device. The upload function must be activated accordingly on the configuration PC at the time of the transfer. The compressed project file is usually saved to an external memory card.

A compressed project file has the extension \*.pdz.

#### Project file, executable

An executable project file is generated from the project file for a specific HMI device in the course of engineering. The executable project file is transferred to the associated HMI device where it is used to operate and monitor plants.

An executable project file has the extension "\*.fwx".

#### Recipe

A recipe represent a combination of tags that form a fixed data structure. The configured data structure can be assigned data in the configuration software or on the HMI device and is then referred to as a data record. The use of recipes ensures that all data assigned to a data record is transferred synchronously to the PLC.

#### Runtime software

The Runtime software is a process visualization software which can be used to test projects on a configuration PC.

#### Screen

Mode of visualization of all logically associated process data of a plant. Visualization of the process data can be supported by means of graphic objects.

#### Screen object

Refers to objects such as rectangles, I/O fields, or alarm views which are configured for visualization or operation of the plant.

#### STEP<sub>7</sub>

STEP 7 is the programming software for SIMATIC S7, SIMATIC C7 and SIMATIC WinAC PLCs.

#### STEP 7 Micro/WIN

STEP 7 Micro/WIN is the programming software for SIMATIC S7-200 PLCs.

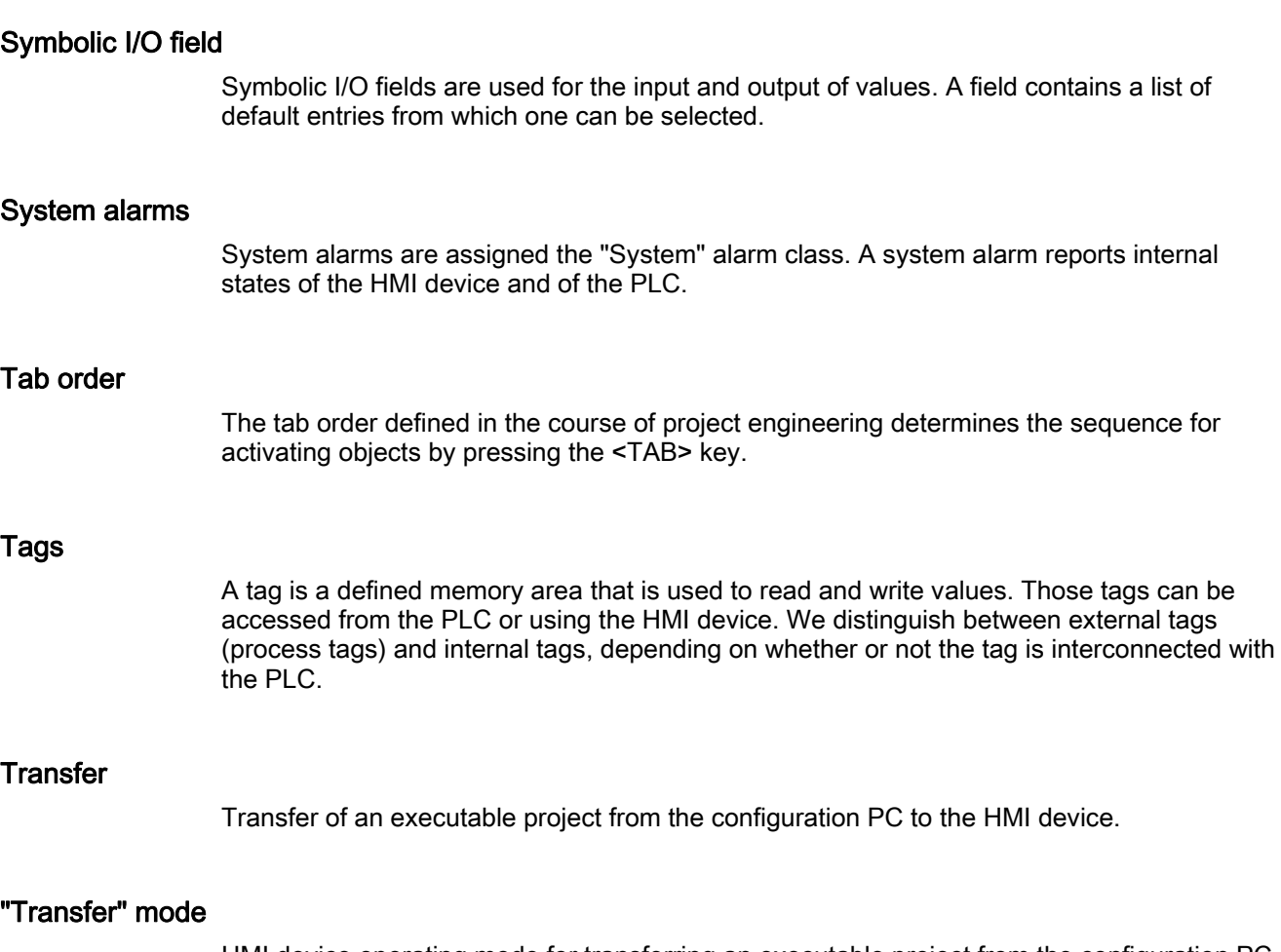

HMI device operating mode for transferring an executable project from the configuration PC to an HMI device.

**Glossary** 

# Index

## A

Accessories, [19](#page-18-0) Ambient conditions Climatic, [96](#page-95-0) Mechanical, [95](#page-94-0) Test, [96](#page-95-0) Approvals, [91](#page-90-0) 

## B

Backup, [67,](#page-66-0) [71](#page-70-0), [72](#page-71-0), [74](#page-73-0)  With ProSave, [74](#page-73-0)  With WinCC flexible, [72](#page-71-0)  Basic knowledge Required, [3](#page-2-0) 

## $\mathbf C$

Care, [89](#page-88-0) CE approval, [91](#page-90-0) **Checking** Conditions of use, [95](#page-94-0)  Package content, [23](#page-22-0) Standards and approvals, [91](#page-90-0)  Transport and storage conditions, [94](#page-93-0)  Clamping frame, [20](#page-19-0)  Climatic Storage conditions, [94](#page-93-0) Transport conditions, [94](#page-93-0) Clock KTP1000, TP1500 Basic, [108](#page-107-0)  KTP400, KTP600 Basic, [106](#page-105-0) Commissioning engineers, [3](#page-2-0)  Compatibility conflict, [71](#page-70-0)  Conductor cross-section Equipotential bonding, [32](#page-31-0)  Configuration phase, [65](#page-64-0)  **Configuring** MPI/Profibus Settings, [55](#page-54-0)  Network settings, [56](#page-55-0)  RS-422/485 interface, [40](#page-39-0) Configuring PC, [65](#page-64-0) **Connecting** Configuration PC, [36](#page-35-0)  Equipotential bonding, [32](#page-31-0) 

PLC, [39](#page-38-0)  Power supply, [34](#page-33-0) Programming device, [35](#page-34-0) Contact person, [6](#page-5-0)  Control cabinet Working on, [21](#page-20-0) Control panel Opening, [53](#page-52-0) Password protection, [53](#page-52-0) Control Panel Overview, [54](#page-53-0) Converter PC/PPI cable, [19](#page-18-0)  RS 422 to RS 232, [19](#page-18-0) USB/PPI cable, [19](#page-18-0)  C-Tick mark (Australia), [91](#page-90-0) 

## D

Decimal places, [50](#page-49-0), [52](#page-51-0)  Degree of protection Protection against ingress of solid foreign bodies, [97](#page-96-0)  Protection against water, [97](#page-96-0)  DIP switch Setting, [40](#page-39-0)  **Display** KTP1000, TP1500 Basic, [107](#page-106-0)  KTP400, KTP600 Basic, [105](#page-104-0) Disposal, [90](#page-89-0)  **Disturbance** Pulse-shaped, [93](#page-92-0)  Sinusoidal, [93](#page-92-0)  Documentation Additional, [6](#page-5-0)  Conventions, [4](#page-3-0)

## E

EC Declaration of Conformity, [91](#page-90-0)  Elbow adapter, [19](#page-18-0) Electrical isolation, [98](#page-97-0) Electrical potential difference, [32](#page-31-0) Electrostatic charging, [111](#page-110-0) Electrostatic discharge Electrostatic, [111](#page-110-0)  Precautions, [112](#page-111-0)  EMC directive, [91](#page-90-0) 

KTP400 Basic, KTP600 Basic, KTP1000 Basic, TP1500 Basic Operating Instructions, 01/2009, A5E02421799-01 123 Emission, [22,](#page-21-0) [94](#page-93-0) Enabling a data channel, [54](#page-53-0) Equipotential bonding Cable, [32](#page-31-0)  Connecting, [32](#page-31-0) Requirements, [32](#page-31-0)  Wiring diagram, [33](#page-32-0)  ESD Abbreviations, [111](#page-110-0)  Labeling, [111](#page-110-0) 

## F

Factory setting With ProSave, [86](#page-85-0)  With WinCC flexible, [84](#page-83-0)  Functional scope Alarm buffer, [109](#page-108-0) Alarms, [109](#page-108-0) Graphic objects, [110](#page-109-0) Info text, [110](#page-109-0)  Language change, [110](#page-109-0) Limit value monitoring, [109](#page-108-0) Recipes, [110](#page-109-0) Safety, [110](#page-109-0) Scaling, [109](#page-108-0)  Screen settings, [110](#page-109-0)  Screens, [109](#page-108-0)  Tags, [109](#page-108-0) Text lists, [109](#page-108-0) Text objects, [110](#page-109-0)  Trend views, [110](#page-109-0) 

### H

High frequency radiation, [21](#page-20-0)  HMI device Connecting, [30](#page-29-0) EMC-compatible installation, [92](#page-91-0) Mounting, [28](#page-27-0)  Shutting down, [43](#page-42-0)  Switching on, [42](#page-41-0) Technical specifications, [105,](#page-104-0) [107](#page-106-0)  Testing, [42](#page-41-0)

### I

Information Additional, [6](#page-5-0)  Initial startup, [65](#page-64-0)  Input device

KTP1000, TP1500 Basic, [107](#page-106-0) KTP400, KTP600 Basic, [105](#page-104-0)  Installation as intended, [21](#page-20-0) Insulation test, [97](#page-96-0)  Interfaces KTP1000, TP1500 Basic, [108](#page-107-0) KTP400, KTP600 Basic, [106](#page-105-0)  Internet Service, [6](#page-5-0)

## L

Labeling Approvals, [92](#page-91-0)  EC Declaration of Conformity, [91](#page-90-0)  Limit value check, [50,](#page-49-0) [52](#page-51-0) List of abbreviations, [115](#page-114-0) 

### M

Maintenance, [89](#page-88-0) Maintenance technicians, [3](#page-2-0)  Mechanical Ambient conditions, [95](#page-94-0)  Storage conditions, [94](#page-93-0) Transport conditions, [94](#page-93-0)  Memory KTP1000, TP1500 Basic, [107](#page-106-0) KTP400, KTP600 Basic, [105](#page-104-0)  **Mounting** EMC-compatible, [92](#page-91-0) HMI device, [28](#page-27-0) MPI/Profibus Settings, [54](#page-53-0)

## N

Non-isolated plant configuration, [98](#page-97-0) 

## O

Office location, [6](#page-5-0)  **Offline** Operating mode, [66](#page-65-0)  Test, [70](#page-69-0)  Online Operating mode, [66](#page-65-0)  Test, [70](#page-69-0)  OP properties Device, [54](#page-53-0)  Display, [54](#page-53-0) License, [54](#page-53-0) 

KTP400 Basic, KTP600 Basic, KTP1000 Basic, TP1500 Basic 124 Operating Instructions, 01/2009, A5E02421799-01

Touch, [54](#page-53-0) Operating instructions Purpose of, [3](#page-2-0) Scope, [3](#page-2-0) Operating mode, [66](#page-65-0) Changing, [66](#page-65-0) Offline, [66](#page-65-0)  Online, [66](#page-65-0)  Transfer, [66](#page-65-0)  Operating system Update using ProSave, [79,](#page-78-0) [83](#page-82-0) Update using WinCC flexible, [78](#page-77-0)  Updating, [76,](#page-75-0) [80](#page-79-0) Updating using WinCC flexible, [82](#page-81-0)  Operators, [3](#page-2-0)

## P

Package content Checking, [23](#page-22-0) Password properties, [54](#page-53-0)  Password protection Activating, [63](#page-62-0)  Deactivating, [63](#page-62-0)  Password protection, [53](#page-52-0), [54](#page-53-0)  PC/PPI cable, [19](#page-18-0)  PELV, [98](#page-97-0)  Plant configuration Non-isolated, [98](#page-97-0)  PLC Configuring the interface, [40](#page-39-0)  Power failure, [71](#page-70-0)  **Precautions** Electrostatic discharge, [112](#page-111-0)  Process control phase, [65](#page-64-0) Product illustrations, [4](#page-3-0) PROFIBUS bus connector, [19](#page-18-0) PROFINET RJ45 plug connector, [19](#page-18-0) Profinet Settings, [54](#page-53-0)  Project Offline testing, [70](#page-69-0)  Testing online, [70](#page-69-0)  Transferring, [65](#page-64-0)  Protection class, [97](#page-96-0)  Protective foil, [20](#page-19-0)

## R

Radiation High frequency, [21](#page-20-0)  Radio interference, [22](#page-21-0) Emission, [94](#page-93-0)

Rated voltage, [98](#page-97-0)  Recommissioning, [65](#page-64-0) Recycling, [90](#page-89-0)  Registered trademarks, [5](#page-4-0)  Regulations for the prevention of accidents, [21](#page-20-0)  Restore, [67](#page-66-0), [71,](#page-70-0) [75](#page-74-0)  With ProSave, [75](#page-74-0)  Restoring, [73](#page-72-0) With WinCC flexible, [73](#page-72-0)  RS 422 to RS 232 converter, [19](#page-18-0) RS-422/485 interface Configuring, [40](#page-39-0) 

## S

S7-200 Active node, [113](#page-112-0) Safe electrical isolation, [98](#page-97-0)  **Safety** Standards, [91](#page-90-0) Safety instruction Compatibility conflict, [71](#page-70-0)  Data channel, [77](#page-76-0), [81](#page-80-0) Data loss, [76](#page-75-0), [80](#page-79-0)  Electrostatic charging, [111](#page-110-0)  Equipotential bonding cable, [32](#page-31-0) General, [22](#page-21-0) High frequency radiation, [21](#page-20-0)  Observe grounding measures, [112](#page-111-0)  Power failure, [71](#page-70-0)  Preventing inadvertent operation, [89](#page-88-0) Storage, [94](#page-93-0) Transport, [94](#page-93-0) unauthorized cleaning products, [89](#page-88-0) Unintentional response, [89](#page-88-0)  Working on the control cabinet, [21](#page-20-0)  Safety regulations, [21](#page-20-0) Screen keyboard Alphanumerical, [49](#page-48-0), [51](#page-50-0) Key assignment, [49,](#page-48-0) [51](#page-50-0) KTP400 Basic, [48](#page-47-0)  KTP600, KTP1000, TP1500 Basic, [51](#page-50-0)  Numerical, [50](#page-49-0), [52](#page-51-0) Screen saver, [54](#page-53-0) Screen settings Editing, [54](#page-53-0) Service In the Internet, [6](#page-5-0)  Service technicians, [3](#page-2-0)  Shutting down HMI device, [43](#page-42-0) Sound Settings, [54](#page-53-0)

Storage conditions, [94](#page-93-0) Strain relief, [43](#page-42-0)  Stripping, [34](#page-33-0)  Supply voltage KTP1000, TP1500 Basic, [108](#page-107-0) KTP400, KTP600 Basic, [106](#page-105-0) Switching on HMI device, [42](#page-41-0) System alarms in the online help, [113](#page-112-0)  Parameters, [113](#page-112-0) 

## T

Technical specifications Display, [105,](#page-104-0) [107](#page-106-0) Input device, [105,](#page-104-0) [107](#page-106-0) Interfaces, [106,](#page-105-0) [108](#page-107-0) Memory, [105](#page-104-0), [107](#page-106-0) Supply voltage, [106,](#page-105-0) [108](#page-107-0)  Technical Support, [6](#page-5-0) Test Electromagnetic Compatibility, [92](#page-91-0) Power supply, [98](#page-97-0) **Testing** HMI device, [42](#page-41-0) Trademarks, [5](#page-4-0)  Training Center, [6](#page-5-0)  Transfer, [65](#page-64-0), [66](#page-65-0), [67](#page-66-0)  Automatic, [68](#page-67-0)  Manual, [67](#page-66-0) Transfer settings, [54](#page-53-0)  **Transferring** Project, [65](#page-64-0)  Transport conditions, [94](#page-93-0) 

## U

UL approval, [92](#page-91-0) Update Using ProSave, [79](#page-78-0), [83](#page-82-0)  Using WinCC flexible, [78](#page-77-0), [82](#page-81-0) Updating Operating system, [76,](#page-75-0) [80](#page-79-0) Usage Conditions, [95](#page-94-0)  With additional measures, [95](#page-94-0)  USB/PPI cable, [19](#page-18-0) Use In residential areas, [22](#page-21-0)  Industrial, [22](#page-21-0) 

## V

Vibrations, [95](#page-94-0) 

## W

Weight KTP1000, TP1500 Basic, [107](#page-106-0) KTP400, KTP600 Basic, [105](#page-104-0)  Working on the control cabinet, [21](#page-20-0)